# **Simulacija ispitivanja električnih otpornosti tla korištenjem programa ANSYS**

**Tupaja, Maid**

**Master's thesis / Diplomski rad**

**2019**

*Degree Grantor / Ustanova koja je dodijelila akademski / stručni stupanj:* **Josip Juraj Strossmayer University of Osijek, Faculty of Electrical Engineering, Computer Science and Information Technology Osijek / Sveučilište Josipa Jurja Strossmayera u Osijeku, Fakultet elektrotehnike, računarstva i informacijskih tehnologija Osijek**

*Permanent link / Trajna poveznica:* <https://urn.nsk.hr/urn:nbn:hr:200:600335>

*Rights / Prava:* [In copyright](http://rightsstatements.org/vocab/InC/1.0/) / [Zaštićeno autorskim pravom.](http://rightsstatements.org/vocab/InC/1.0/)

*Download date / Datum preuzimanja:* **2025-02-17**

*Repository / Repozitorij:*

[Faculty of Electrical Engineering, Computer Science](https://repozitorij.etfos.hr) [and Information Technology Osijek](https://repozitorij.etfos.hr)

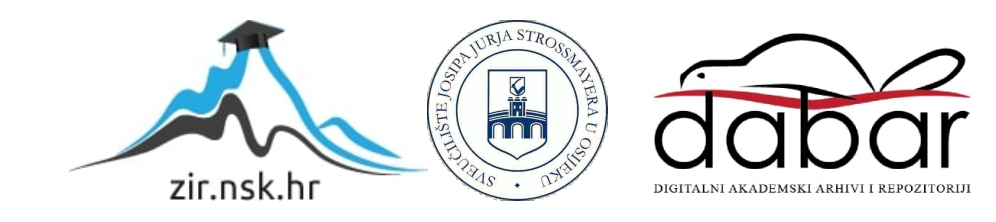

# **SVEUČILIŠTE JOSIPA JURJA STROSSMAYERA U OSIJEKU**

# **FAKULTET ELEKTROTEHNIKE, RAČUNARSTVA I INFORMACIJSKIH TEHNOLOGIJA OSIJEK**

**Diplomski studij**

# **SIMULACIJA ISPITIVANJA ELEKTRIČNIH OTPORNOSTI TLA KORIŠTENJEM PROGRAMA ANSYS**

**Diplomski rad**

**Maid Tupaja**

**Osijek, 2019.**

# Sadržaj

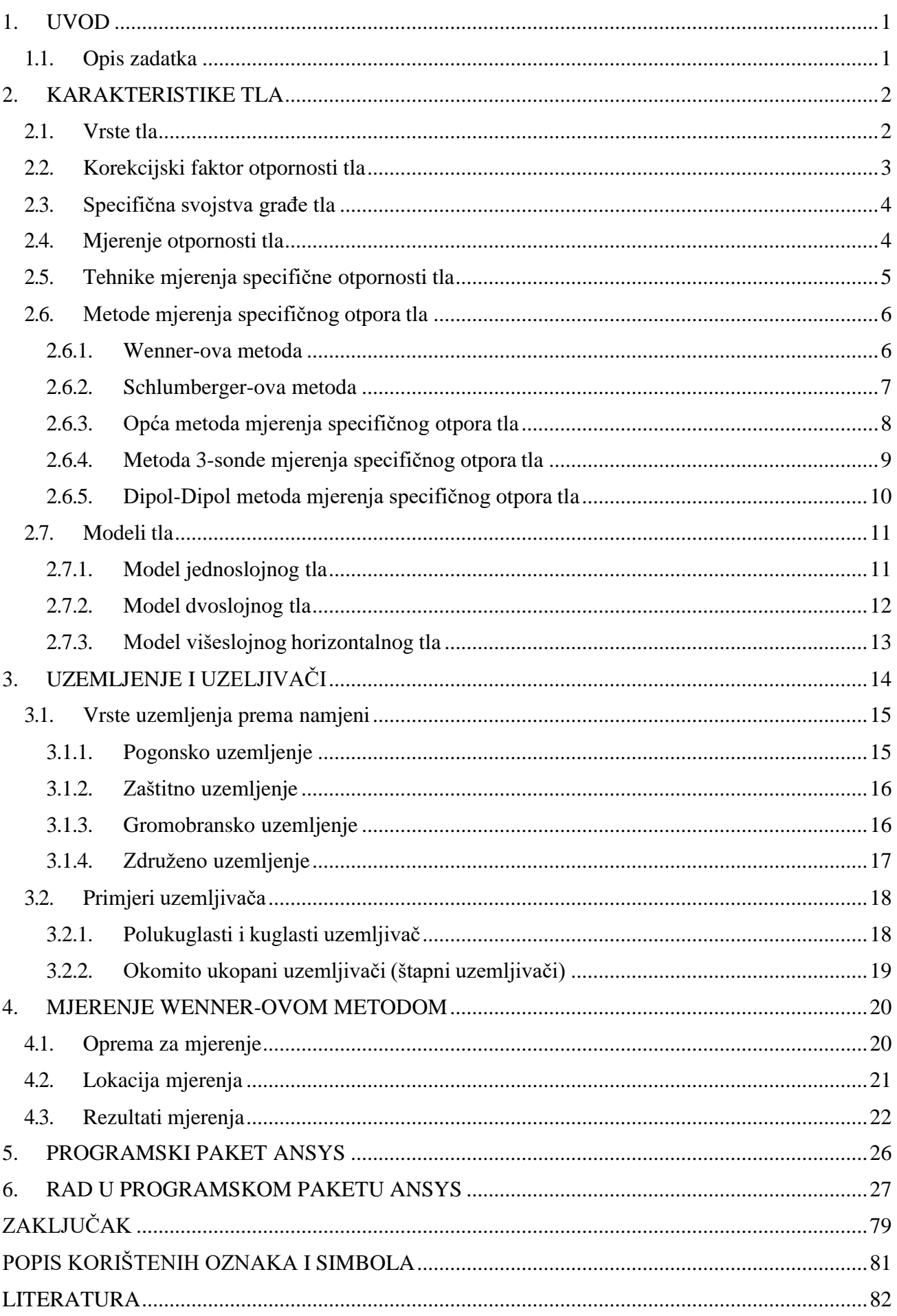

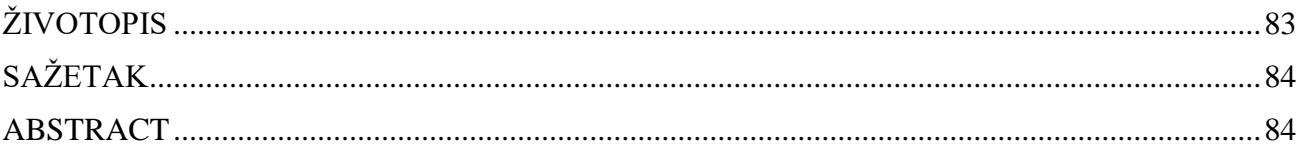

### <span id="page-4-0"></span>**1. UVOD**

U diplomskom radu biti će odrađena simulacija električne otpornosti tla na primjeru Wennerove metode koja će biti prikazana u programskom paketu Ansys- Maxwell.

Početak diplomskog rada sadržavati će teoriju, tj. općenito sve o tlu i raznim metodama mjerenja. Prvo će se opisati o karakteristikama tla, o vrstama tla, odnosno kakva sve tla postoje, specifičnim svojstvima građe tla i ostalo. Zatim će se navesti vrste uzemljenja i nekoliko primjera uzemljivača, kao što su polukuglasti, kuglasti i štapni.

Pored modela tla koji će se spomenuti u radu, detaljno će se opisati i metode mjerenja specifične otpornosti tla. Neke od metoda koje će biti opisane i objašnjene su Schlumberger-ova metoda, opća metoda i Wernnerova metoda koja će biti najdetaljnija i na kojoj će se zapravo rad i bazirati.

Plan rada je da se odradi pored programskog dijela i praktični dio, zatim će se rezultati uspoređivati, analizirati i prokomentirati. Kako glasi i sam naziv diplomskog rada "Simulacija ispitivanja električnih otpornosti tla u programu Ansys", baza će biti rad u navedenom programu. Kroz rad će biti objašnjeno što je zapravo programski paket Ansys, kako se u njemu radi i biti će prikazan svaki korak kroz zadatak od početka do same završnice.

## <span id="page-4-1"></span>**1.1. Opis zadatka**

U diplomskom radu potrebno je izložiti osnove teorije galvanskog električnog sondiranja tj. pregleda tla. Opisati poznatije metode električnog sondiranja tla zasnovane na mjerenju otpornosti tla kao što su dipol-dipol metoda, Wenerova metoda, Schlumberger ova metoda itd. Opisati područja njihove primjene i interpretacije rezultata. U dogovoru s mentorom odabrati primjer ili više njih za analizu te na odabranim primjerima opisati sve korake pri korištenju programskog paketa ANSYS. Izlaganje je potrebno poduprijeti izračunima, grafičkim prikazima, shemama i prema mogućnosti mjerenjima.

# <span id="page-5-0"></span>**2. KARAKTERISTIKE TLA**

## <span id="page-5-1"></span>**2.1. Vrste tla**

Gledano sa strane teorije kada koristimo nekakav uzemljivač bilo kakvog materijala, pretpostavka je da će struja koja teče tim uzemljivačem besprijekorno proteći, iz razloga jer je zemlja jako dobar vodič. Tu dolazi do problema jer postoji jako puno uvjeta koje treba zadovoljiti, ali na koje i nije moguće utjecati.

Neki od tih problema su prvenstveno sama vlažnost tla, koja je jako promjenjiva s obzirom na vrijeme, je li kišovito, sunčano ili pak mraz. Različito je i u samo jednom danu, a da se ne govori još i o godišnjem dobu, jer sve vremenske prilike i neprilike utječu na samu vlažnost tla. Ako gledamo dublje u problem ta vlažnost tla ovisi o raznim elektolitskim pojavama, o ionizaciji, te o prisutnosti raznih soli koje se otapaju i nadalje. Ukoliko zimi s obzirom na niske temperature zemlja tj. tlo zaledi, otpornost će biti jako velika iz razloga jer će vodljivost tla uvelike opasti.

Osim vremenskih problema, tu postoji još mnogo problema kao što su na primjer samo mjesto mjerenja. Ovisno je je li u blizini ukopan još nekakav vodič, materijal ili slično. Npr. tramvajska pruga, blizina trafostanice, sve to utječe na otpornost zemlje i na rezultate ukoliko mjerimo otpor tla. Također ovisno je i o korištenju uzemljivača, tj. njegovom postavljanju, važnu ulogu ima dubina. Ukoliko uzemljivač postavimo na manju dubinu ili veću također će utjecati na dobiveni rezultat. Gledano na zemlju, tj. njenu otpornost ona je vrlo mala s obzirom na otpore različitih materijala, kao što su primjerice metali.

Zaključak svega je da ukoliko se vrše mjerenja za otpornost tla, moraju se dobro preispitati i utvrditi svi parametri, kako bi mjerenje bilo što točnije.

# <span id="page-6-0"></span>**2.2. Korekcijski faktor otpornosti tla**

Kada se određuju vrijednosti otpornosti tla koje se koriste u raznim proračunima, potrebno je paziti na pojavu senzorskih promjena otpornosti. Sezonske bi se promjene mogle uzeti u obzir tako da se mjerenja protegnu na vrijeme od najmanje jedne godine ili da se obavljaju u vrijeme zaleđivanja i suša [1]. Ukoliko se ne pridržava toga, potrebno je korigirati rezultate mjerenja sa koeficijentom povećanja otpornosti tla  $K\rho$ .

Formula za određivanje vrijednosti tla[1]:

$$
\rho_Z = K \rho \cdot \rho_Z i \tag{2-1}
$$

 $\rho_z$  - ispravljena vrijednost otpornosti tla

 $\rho_{zi}$  - izmjerena vrijednost otpornostitla.

Korekcijski koeficijent K $\rho$  ovisi: o stanju tla na dan mjerenja, o vrsti uzemljivača i o dubini polaganja uzemljivača, te su za određene eksperimentalne podatke, rezultati dani u tablici 2.1. [1]. Iz tablice 2.1. vidljivo je da ispod dubine od 3 metra nije potrebno računati sa koeficijentom povećanja niti sa senzorskim promjenama otpornosti tla.

**Tablica 2.1.** Koeficijent korekcije otpornosti tla za različite dubine ukopa uzemljivača [1]

|                                                  | Vrijednost korekcijskog koeficijenta |             |
|--------------------------------------------------|--------------------------------------|-------------|
| Tip uzemljivača                                  | $K\rho$                              |             |
|                                                  | Vlažna zemlja                        | Suha zemlja |
| Trakasti uzemljivač položen u dubinu od 2,5 m    | 1,8                                  | 1,4         |
| Trakasti uzemljivač položen u dubinu od 0,81,0 m | 1,45                                 | 1,25        |
| Vertikalni uzemljivač položen u dubinu od 23 m   | 1,3                                  | 1,15        |
| Dubinski uzemljivač položen u dubinu od 2,53 m   | 1,1                                  | 1,0         |

# <span id="page-7-0"></span>**2.3. Specifična svojstva građe tla**

Za tla s malim specifičnim otporom vrlo važnu ulogu imaju zaštita od korozije i korozijska agresivnost tla. Također i za tla s velikim specifičnim otporom imaju važnu ulogu, zato se kod njih dodaju razni materijali kako bi poboljšali samu vodljivost tla. Tla s malim specifičnim otporom imaju visoki stupanj korozijske agresivnosti.

### <span id="page-7-1"></span>**2.4. Mjerenje otpornosti tla**

Wennerova metoda je metoda koja se najčešće se koristi za mjerenje specifične otpornosti tla. S obzirom da se cijeli rad temelji na navedenoj metodi, bit će i detaljnije opisana u nastavku rada. Slika 2.4.1. prikazuje skicu Wennweove metode[2].

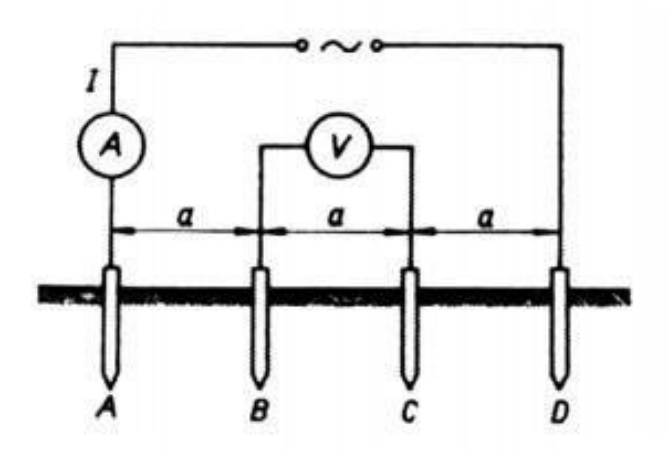

**Slika 2.4.1.** Mjerenje specifičnog otpora tla [2]

A i D oznake na slici 2.4.1. predstavljaju vanjske sonde, tj. strujne. Dok oznake B i C predstavljaju unutarnje sonde, tj. naponske.

Formula za računanje specifične otpornosti tla[2]:

$$
\rho = 2a\pi \cdot \frac{v_{BC}}{l} \tag{2-2}
$$

- $\rho$  predstavlja specifičnu otpornost tla, izraženu u ohm-metrima.
- a predstavlja razmak između sondi, izražen u metrima.
- $U_{BC}$  predstavlja razliku potencijala između naponskih sondi, izraženu u voltima.
- I predstavlja struju koja teče kroz ampermetar, izraženu u amperima.

Osim Wennerove metode koristi se još i Scumbergerova metoda koja će se također opisati detaljnije u nastavku rada. Scumbergerova metoda je jako slična Wennerovoj, jedina razlika je da razmak između sondi nije jednak kao u Wennerovoj metodi.

Formula za računanje specifične otpornosti tla:

$$
\rho_E = \frac{\pi}{4} \cdot \frac{L^2 - l^2}{l} \cdot R_E \tag{2-3}
$$

 $\rho_{\rm E}$  - predstavlja specifičnu otpornost tla, izraženu u ohm-metrima.

*L* – predtsvalja razmak između strujnih sondi, izražen u metrima.

*l* – predstavlja razmak između naponskih sondi, izražen umetrima.

*R*E – predtavlja izmjerenu vrijednost otpora, izraženu u ohmima.

#### <span id="page-8-0"></span>**2.5. Tehnike mjerenja specifične otpornosti tla**

Poznavanje specifičnog otpora tla predstavlja glavni ulazni parametar prilikom proračuna uzemljenja i stoga je od presudne važnosti.[1].Procjene na temelju klasifikacije tla (pjeskovito, stjenovito, glinovito, itd.) daju samo grubu aproksimaciju specifičnog otpora tla. [1]. U konačnici da bi ostvarili najtočnije rezultate mjerenja, obavezno je izvršavanje većeg broja mjerenja.

Kada se započinje mjerenje, prvo je potrebno ispitati sve karakteristike tla, uzeti u obzir vrijeme, je li zima ili ljeto, pa da se bar okvirno zna vlažnost tla. Potrebno je ispitati i samo mjesto mjerenja, ima li u blizini mjerenja ukopanih nekakvih vrsta metala, koje će također uvelike utjecati na krajnje rezultate mjerenja. S obzirom na tlo koje može biti homogeno i nehomogeno mogu se dobiti različiti rezultati, jer kod homogenog tla mora se uzeti u obzir da je otpornost konstantna, dok u nehomogenom, tj. tlu koji ima više slojeva nije konstantna. Zbog toga mjerenjem na tlu ko je sadrži više slojeva dobit će se ne tako točna vrijednost, kao mjerenjem na homogenom tlu, tako da dobiveni otpor se definira kao prividni otpor tla.

Kod mjerenja otpornosti tla prvenstveno što trebamo provjeriti i ispitati je oprema s kojom mjerimo. Ona mora biti potpuno ispravna kako bi se mogli dobiti točni rezultati mjerenja. Važnu ulogu ima razmak između sondi, koji se obično kreću od jedan metar pa do dvadesetak metara, ovisno o tome kakvu mjernu opremu posjedujemo, tj. koliko su nam vodiči dugački. Kako se sonde razmiču na veće udaljenosti, tako se zapravo obuhvati veći prostor tla koji se mjeri.

Također važno je i samo umetanje sonde u tlo. Mjereni rezultati će biti točniji i precizniji ukoliko su sonde zabijene što dublje u tlo.

# <span id="page-9-0"></span>**2.6. Metode mjerenja specifičnog otpora tla**

#### <span id="page-9-1"></span>**2.6.1. Wenner-ova metoda**

Wennerova metoda za mjerenje specifičnog otpora tla je jedna od najpoznatijih metodi. Kod nje koristimo četiri sonde koje se zabijaju u tlo na određenu vrijednost, vidi sliku 2.6.1.

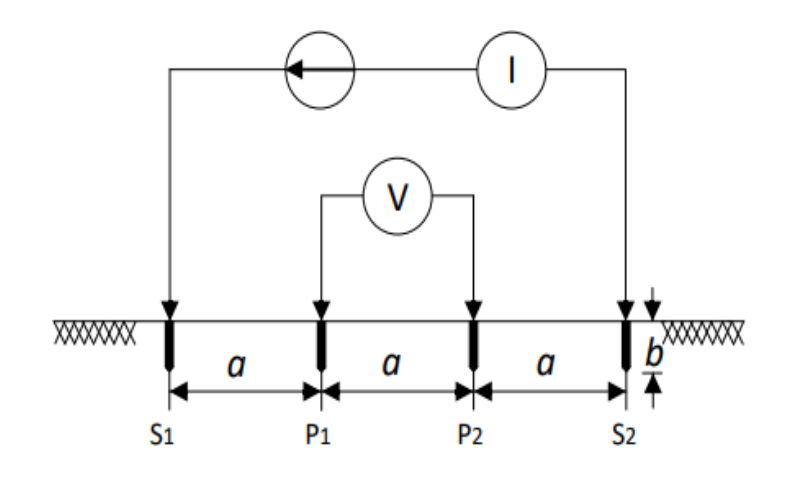

**Slika 2.6.1.** Shema Wenner-ove metode [3]

Kako bi se dobili što precizniji rezultati potrebo sonde što više zabiti u tlo. Te četiri sonde je potrebno postaviti na jednake udaljenosti izražene u metrima, a označavaju se sa "a" kako je i prikazano na slici 2.6.1. Kod postavljanja sondi potrebno je obratiti pozornost i na ravninu, tj. postavljamo ih na jednakim razmacima u obliku pravca. Kako se koriste 4 sonde, dvije će nam predstavljati strujne, a druge dvije naponske. Par koji predstavlja strujne sonde je vanjski par sondi, dok ove unutarnje predstavljaju naponski par sondi. Na naponske sonde potrebno je postaviti voltmetar koji će mjeriti pad napona, kada na strujnim sondama narinemo struju. Pomoću ispitne struje *I* i izmjerenog napona na voltmetru *U* računamo otpor tla *R* koji nam je potreban za proračun specifičnog otpora tla [3].

Formula za prividni specifični otpor tla:

$$
\rho_{a} = \frac{4 \cdot \pi \cdot a \cdot R}{1 + \frac{2a}{\sqrt{a^2 + 4b^2}} \cdot \frac{a}{\sqrt{a^2 + b^2}}}
$$
(2-4)

Ako je dubina na koju je zabijena sonda, *b*, mala u usporedbi sa međusobnim razmakom između sondi, *a*, (*a* > 20*b*) onda se za izračun prividnog specifičnog otpora tla može koristiti reducirana jednadžba[3]:

$$
\rho_a = 2\pi \cdot a \cdot R \tag{2-5}
$$

*a* – predstavlja razmak između sondi, izražen u metrima.

R – predstsvlja vrijednost izmjerenog otpora, izraženom u ohmima.

Nedostatak Wenner-ove metode je što mjerenje pomoću nje izuzima puno vremena radi konstantnog mijenjanja udaljenosti između sondi, također velika udaljenost između sondi zahtjeva i dugačke kabele, te se pri svakom mjerenju pomiču sve sonde [3].

Prednost Wenner-ova metode je u pogledu omjera primljenog napona na potencijalnim sondama po jedinici puštene struje na strujnim sondama što ovu metodu čini i najkorištenijom u praksi [3].

#### <span id="page-10-0"></span>**2.6.2. Schlumberger-ova metoda**

Kod Schlumbergerove metode se koriste kao i kod Wennerove metode četiri sonde, od kojih par vanjskih predstavlja strujne, a par unutarnjih naponske sonde.Vidi sliku 2.6.2.

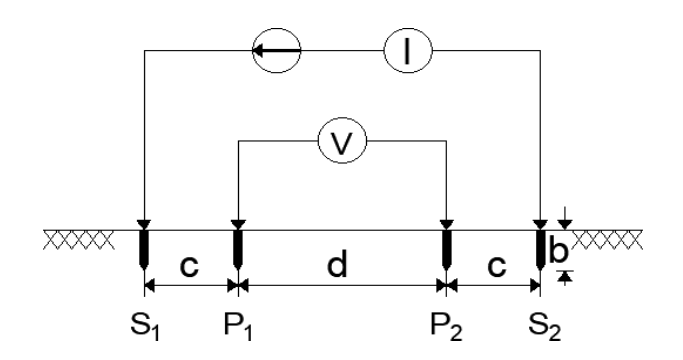

**Slika 2.6.2.** Shema Schlumberger-ova metode mjerenja otpornosti tla [3]

Glavna razlika između ove dvije metode je ta što kod Schlumbergerove metode sonde nisu na jednakoj udaljenosti kao kod Wennerove. Kod nje su naponske sonde više razmaknute tj. na većoj udaljenosti, a samim time nalaze se bliže strujnim sondama. Kako su naponske sonde postavljene bliže strujnim sondama, dobit će se preciznije mjerenje, jer će potencijal rasti.

Time se rješava problem koji nastaje kod Wenner-ove metode kada sonde budu na relativno velikim udaljenostima pa potencijal na potencijalnim sondama postaje niskog iznosa, što zahtjeva veću osjetljivost instrumenta koji je na njih priključen te točnost samog mjerenja time postaje upitna.[3]. Prednost Schlumbergerove metode nad Wennerovoj je što nije potrebno razmicati sve sonde prilom drugih mjerenja, već samo strujne sonde, što dovodi do uštede vremena za mjerenje.

Ako je dubina zabijanja sonde, *b*, mala u usporedbi s razmacima *c* i *d* onda se prividni specifični otpor tla primjenom Schlumberger-ovoj metode računa prema jednadžbi[3]:

$$
\rho_a = \pi \frac{c \cdot (c + d)}{d} R \tag{2-6}
$$

S obzirom na Wennerovu metodu, kod Schlumbergerove metode problem je taj da moramo imati puno duže kabele, jer se radi o većim udaljenostima.

#### <span id="page-11-0"></span>**2.6.3. Opća metoda mjerenja specifičnog otpora tla**

Opća metoda mjerenja specifičnog otpora tla, vidi sliku 2.6.3.

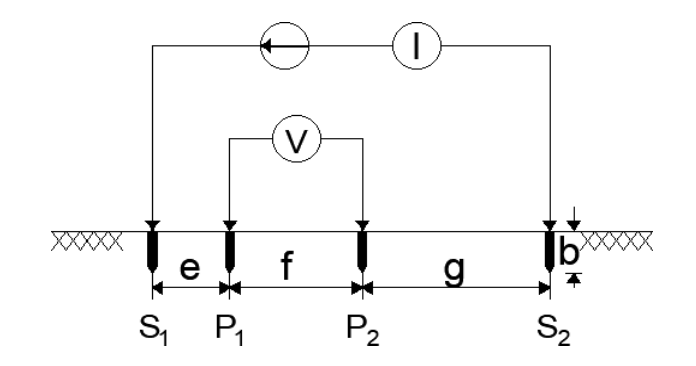

**Slika 2.6.3** Shema opće metode mjerenja otpornosti tla [3]

Ako zbog teških uvjeta na mjestu mjerenja (nije moguće poštivati simetričnost sondi koje zahtijevaju Wenner-ova i Schlumberger-ova metoda, moguće je koristit tzv. opću metodu mjerenja specifičnog otpora tla. Ovdje je međusobno svaki razmak između elektroda različit[3].

Formula za računanje prividnog specifičnog otpora tla pomoću opće metode[3]:

$$
\rho_a = 2\pi \cdot \frac{1}{K} \cdot R \tag{2-7}
$$

#### <span id="page-12-0"></span>**2.6.4. Metoda 3-sonde mjerenja specifičnog otpora tla**

Za razliku od svih do sada spomenutih metoda, ova se kako joj i samo ime kaže razlikuje u tome, što se ne koriste četiri sonde već tri.

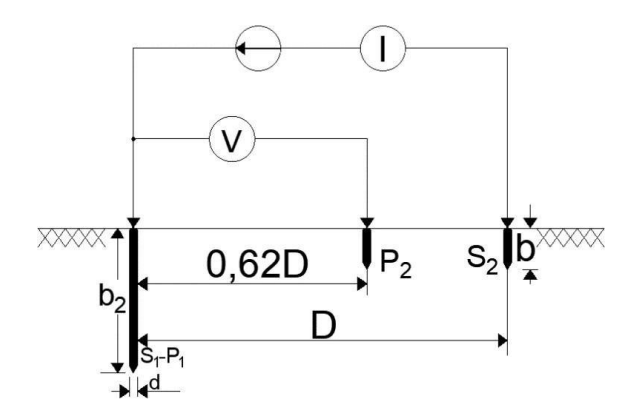

**Slika 2.6.4.** Shema metode 3-sonde [3]

Razlika je još i u tome što se sonde ne zabijaju u tlo na jednakim udaljenostima. Kod metode sa 3 sonde, jedna od sondi je više zabijena u tlo, nego dvije preostale. Kako je vidljivo na slici 2.6.4. sonda koja je zabijena dublje u tlo je odmaknuta od druge vanjske sonde za vrijednost D, dok je od unutarnje sonde odmaknuta za 0.62D. Vanjska sonda predstavlja strujnu sondu, dok unutarnja predstavlja naponsku. A sonda koja je zabijena najviše u tlo može predstavljati i strujnu, ali i naponsku sondu.

Formula za računanje prividnog specifičnog otpora tla pomoću medote 3 sonde[4]:

$$
\rho_d = \frac{2 \cdot \pi \cdot b_2}{\ln\left(\frac{8 \cdot b_2}{d}\right) \cdot 1} \cdot R \tag{2-8}
$$

 $b_2$  – predtsavlja dubinu ispitne sonde, koja može biti i naponska i strujna.

d – predtsvlja promjer ispitne sonde.

- R predtavlja vrijednost izmjerenog otpora, izraženom u ohmima.
- $\pi$  predstavlja konstantu "Pi".

S obzirom na prethodne metode, metoda s 3 sonde ima prednost jer se sonde ne moraju stalno pomjerati. Također, zabijanjem sonde u tlo sa sigurnošću se zna kakav je sastav tla te hoće li se planirano uzemljenje moći postaviti [3].Ipak, to je ujedno i nedostatak, jer kada je ispitna sonda na većim dubinama u tlu moguće je da zbog vibracija prilikom zabijanja u tvrde slojeva tla (kamen, glina, itd.) dođe do lošeg kontakta sa tlom što daje pogrešne rezultate otpornosti tla [3].

#### <span id="page-13-0"></span>**2.6.5. Dipol-Dipol metoda mjerenja specifičnog otpora tla**

Dipol-Dipol za kao i većina ostalih metoda koristi četiri sonde, dva para strujnih i dva para naponskih, ali je razlika u tome što se naponske sonde nalaze na jednoj strani, a struje na drugoj strani, a ne kao kod ostalih metoda da su strujne sonde vanjske, a naponske unutarnje.

Kao i kod ostalih par naponskih sondi na jednakoj je udaljenosti, a tako i par strujnih sondi. Jedina razlika je da se udaljenost između para naponskih i para strujnih sondi računa kao umnožak nekog cijelog broja i udaljenost između para strujnih sondi iliti naponskih, jer su jednake. Vidi sliku 2.6.5.[3].

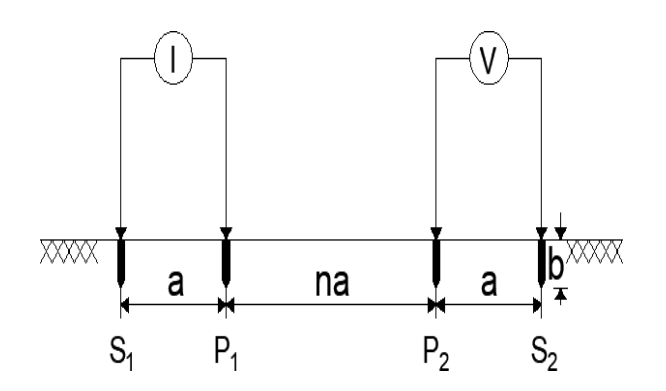

**Slika 2.6.5.** Shema za Dipol-Dipol metodu mjerenja specifičnog otpora tla [3]

Formula za računanje prividnog specifičnog otpora tla pomoću medote Dipol-Dipol:

$$
\rho_a = \pi \cdot a \cdot n \cdot (n+1) \cdot (n+2) \cdot R \tag{2-9}
$$

- a predstavlja udaljenosti između dvije struje i dvije naponske sonde,izražene u metrima.
- n predstavlja cijeli broj.
- $\pi$  prestavlja konstantu "Pi".
- R predstavlja vrijednost izmjerenog otpora, izražen u ohmima.

Prednost primjene Dipol-Dipol metode je što je lakše vršiti mjerenje zbog kraćih kabela. Međutim, nedostatak predstavlja potreba za velikim generatorima ispitne struje, pogotovo ako se mjerenje radi za veće dubine tla[3].

## <span id="page-14-0"></span>**2.7. Modeli tla**

Modele tla dijelimo u 3 kategorije modela tla: Jednoslojni, dvoslojni i višeslojni.

#### <span id="page-14-1"></span>**2.7.1. Model jednoslojnog tla**

Jednoslojni model tla koji je prikazan na slici 2.7.1. aproksimira tlo kao homogeno, odnosno, konstantne otpornosti[3].

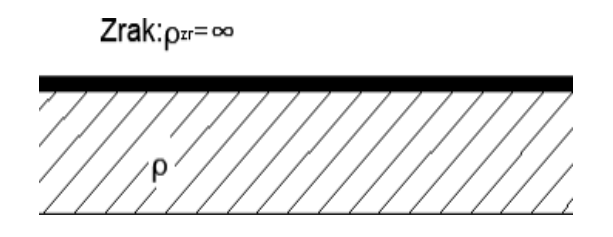

**Slika 2.7.1.** Model jednoslojnog tla [3]

Takav model tla opravdano se koristiti kada se pri mjerenju uvidi da otpornost tla ne mijenja svoju vrijednost bez obzira što se povećava dubina mjerenja ili ako se ne radi o nekom manjem uzemljivačkom sustavu pa su određena zanemarenja i aproksimacije dopuštene[3]. Približan

jednoslojni model tla, odnosno njegova otpornost, može se dobiti iz aritmetičke sredine svih izmjerenih prividnih otpornosti tla[3].

Jednoslojni (uniformni) ili ujednačeni model tla treba koristiti samo u uvjetima kada prividna otpornost tla umjereno varira, tako će u tlu koje je homogenog sastava, koje se rijetko javlja u praksi, jednoslojni model pružiti približno točnu aproksimaciju[3].

#### <span id="page-15-0"></span>**2.7.2. Model dvoslojnog tla**

Model dvoslojnog horizontalnog tla prikazan je na slici 2.7.2. Kada pri mjerenju specifičnog otpora tla postoje značaje varijacije u njegovom iznosu s povećanjem dubine, odnosno razmaka među sondama, to ukazuje na to da je tlo heterogeno te da potrebno korištenje višeslojnog modela tla[3].

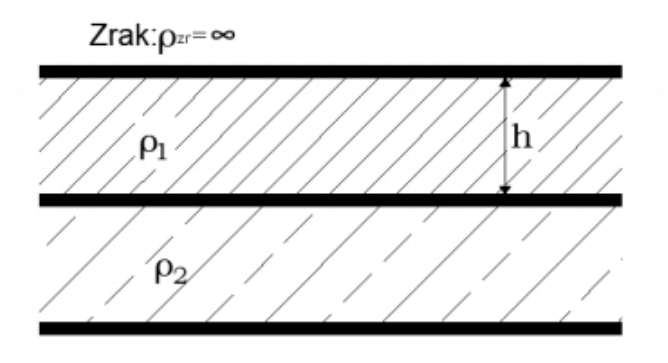

**Slika 2.7.2.** Model dvoslojnog horizontalnog tla [3]

Parametri p1 i p2 dobiveni su pregledom mjerenja specifičnog otpora tla[3]. Upravo je to jedan od glavnih nedostataka grafičke metode jer određivanje modela tla započinje pretpostavkom dva navedena parametra[3]. Treći parametar, dubina prvog sloja h, određuje se primjenom Sunde-ove grafičke metode (na temelju Wenner-ova mjerenja specifičnog otpora tla) [3].

#### <span id="page-16-0"></span>**2.7.3. Model višeslojnog horizontalnog tla**

U stvarnosti je moguće da se pojavi tlo izrazito nejednolike strukture, odnosno, sastavljeno od više slojeva različitog specifičnog otpora. Tada se tlo sastoji od n slojeva gdje je svaki pojedini sloj karakteriziran pripadajućim specifičnim otporom i debljinom sloja sve do posljednjeg n-tog koji je beskonačne debljine. Vidi sliku 2.7.3.[3].

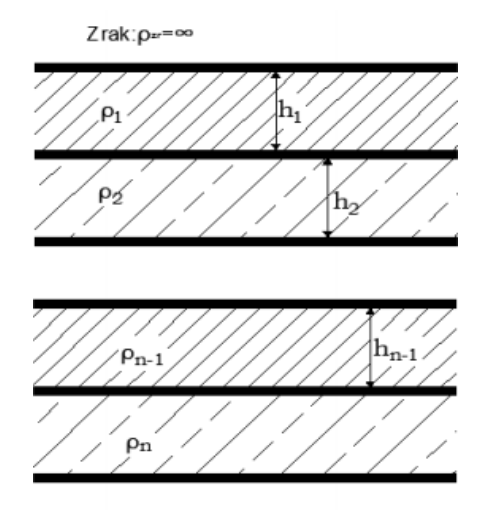

**Slika 2.7.3.** Model višeslojnog horizontalnog tla [3]

Određivanje parametara višeslojnog modela zahtjeva korištenje računalnih programa i naprednih matematičkih funkcija jer se račun u odnosu na jednoslojni ili dvoslojni model tla znato komplicira. Gruba procjena može se provesti analizom promjene prividnog specifičnog otpora tla u odnosu na razmak među sondama te pojednostavljenim grafičkim metodama. Korištenje komplekse metode slika, naprednih integralnih Tayler-ovih i Simpson-ovih formula je potrebno za točnije određivanje parametara višeslojnog horizontalnog modela. [3]

# <span id="page-17-0"></span>**3. UZEMLJENJE I UZELJIVAČI**

Pod uzemljenjem podrazumijeva se galvanski spoj između metalnog uzemljenog dijela električnog uređaja, postrojenja ili neke točke mreže ,koja je iz bilo kojeg razloga, bilo vanjskog utjecaja ili kvara , došla pod napon i zemlje pomoću uzemljivača.[1]. Uzemljivačima se smatraju metali koji su ukopani u tlo, te tako ostvaruju galvanski spoj uzemljenog dijela sa zemljom.

Postoji nekoliko razloga za izvođenje uzemljenja, prvenstveno je važno osigurati sigurnost ljudi, životinja i svih živih bića na svijetu. Također potrebno je ispitati svu opremu, kako bi došlo do ispravnog rada raznih električnih instrumenata, instalacija itd. Kako bi se stabilizirao napon za vrijeme prijelaznog (tranzijentnog) stanja i prema tome se onemogući u što većoj mjeri nastajanje kvarova za vrijeme trajanja tranzijentnog stanja. [1] .Kako bi se stabilizirao napon za vrijeme prijelaznog (tranzijentnog) stanja i prema tome se onemogući u što većoj mjeri nastajanje kvarova za vrijeme trajanja tranzijentnog stanja.[1].

Uzemljenje se izvodi sustavom vodiča koji moraju svojim dimenzijama i oblikom, skupa sa slojevima tla okoliša, spriječiti sve štetne posljedice koje nastaju pri poremećaju sustava i stvaranju napona opasnog po čovjeka i živa bića.[1]. Misleći u prvom redu na čovjekovu sigurnost, došlo se do pojmova kao što su dodirni napon i napon koraka koji se ne smiju prekoračiti ni pri kojem poremećaju električnog sustava. [1].

Kada uzemljivač zajedno sa zemljom pruža mali otpor rasprostiranju struje, tada dolazi do dozvoljenog dodirnog napona i napona koraka. Kada zemlja ima veliki specifični otpor, tada nastaju veliki dodirni napon i napon koraka, a time se povećava i pad napona.

# <span id="page-18-0"></span>**3.1. Vrste uzemljenja prema namjeni**

Vrste uzemljenja prema najmjeni dijele se u četiri kategorije:

- 1. Pogonsko ili radno uzemljenje
- 2. Zaštitno uzemljenje
- 3. Gromobransko uzemljenje
- 4. Združeno uzemljenje.

#### <span id="page-18-1"></span>**3.1.1. Pogonsko uzemljenje**

Pogonsko uzemljenje ili kako ga još nazivamo i radno uzemljenje predstavlja strujni krug koji je galvanski spojen sa tlom tj. zemljom, a tu se još nalazi i točka postrojenja koja je spojena na zemlju. Prikazano na slici 3.1.1.

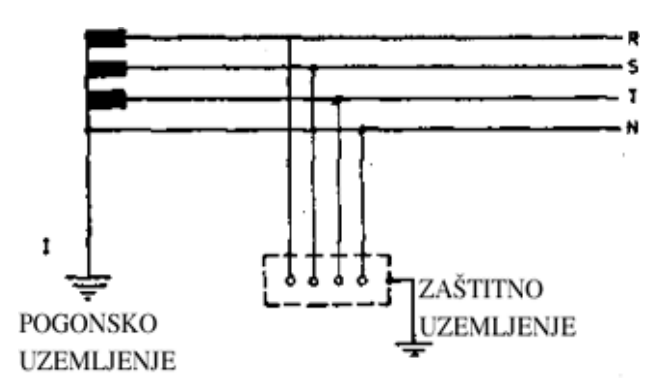

**Slika 3.1.1.** Pogonsko i zaštitno uzemljenje [1]

## <span id="page-19-0"></span>**3.1.2. Zaštitno uzemljenje**

Na slici 3.1.2. prikazano je zaštitno uzemljenje koje je suprotno pogonskom postrojenju, iz razloga jer galvanski spoj nije spojen sa zemljom, kao niti točka postrojenja koja je spojena na zemlju.

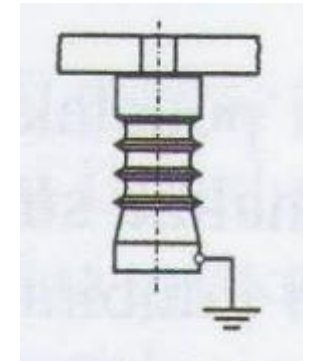

**Slika 3.1.2.** Zaštitno uzemljenje [1]

## <span id="page-19-1"></span>**3.1.3. Gromobransko uzemljenje**

Gromobransko uzemljenje prikazano na slici 6.3. je uzemljenje potrebno u slučaju udara groma. Ukoliko dođe do udara, ono će struju munje odesti direktno u zemlju.

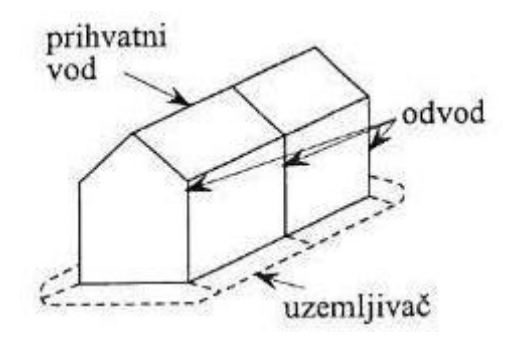

**Slika 3.1.3.** Gromobransko uzemljenje [1]

#### <span id="page-20-0"></span>**3.1.4. Združeno uzemljenje**

I na kraju četvrta vrsta uzemljenja, ali ne tako manje bitna je združeno uzemljenje, prikazano na slici 3.1.4. Ono predstavlja poveznicu više uzemljenja na jedan uzemljivač, a minimalno ih može biti dva. Što znači da može povezati primjerice pogonsko uzemljenje sa zaštitnim uzemljenjem ili čak sva tri gore u tekstu navedena uzemljenja.

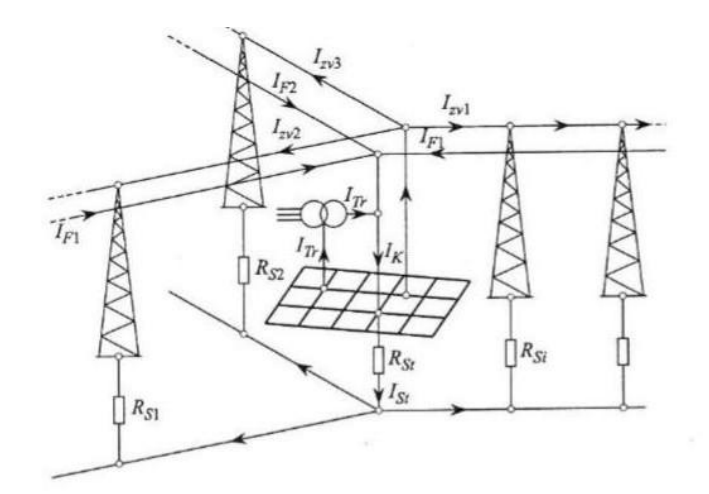

**Slika 3.1.4.** Združeno uzemljenje [1]

# <span id="page-21-0"></span>**3.2. Primjeri uzemljivača**

Navesti će se i opisati nekoliko primjera uzemljivača i prikazati njihove slike za bolju predodžbu. Uzemljivači koji će biti u nastavku su polukuglasti i kuglasti uzemljivač i okomito ukopani uzemljivač odnosno štapni uzemljivač.

#### <span id="page-21-1"></span>**3.2.1. Polukuglasti i kuglasti uzemljivač**

Polukuglasti i kuglasti uzemljivač jako je važan zbog različitih proračuna za druge vrste uzemljivača, iako se on sam ne koristi tako često. Na slici 3.2.1. je prikazana razdioba potencijala za uzemljivač u obliku kugle.

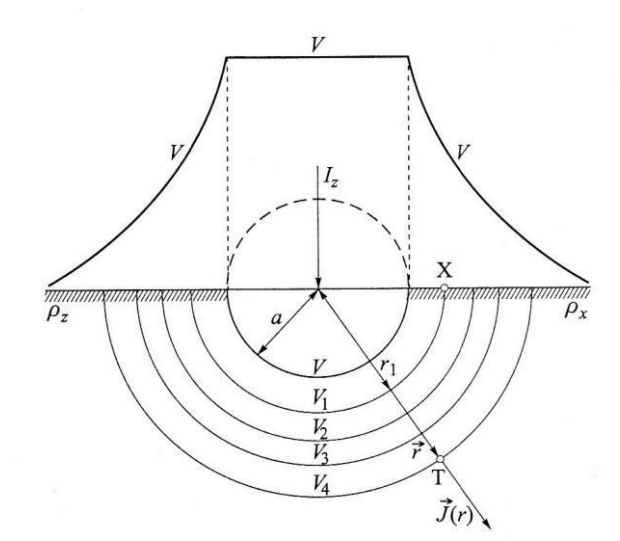

**Slika 3.2.1.** Razdioba potencijala za uzemljivač u obliku kugle [1]

Formula za otpor uzemljenja polukuglastog uzemljivača[1]:

$$
R_z = \frac{\rho_z}{2\pi \cdot a} \tag{3-1}
$$

*R*z - predstavlja otpor uzemljenja polukuglastog vodiča.

- $\rho_z$  predstavlja ospecifičnu otpornost zemlje.
- a predtavlja polumjer kuglastog uzemljivača.

### <span id="page-22-0"></span>**3.2.2. Okomito ukopani uzemljivači (štapni uzemljivači)**

Kako i samo ime kaže "štapni uzemljivači", oni izgledaju u obliku štapa i potrebno ih je okomito ukopati u zemlju do maximalne vrijednosti od 3metra. Prikaz štapnog uzemljivača vidljiv je na slici 3.2.2.

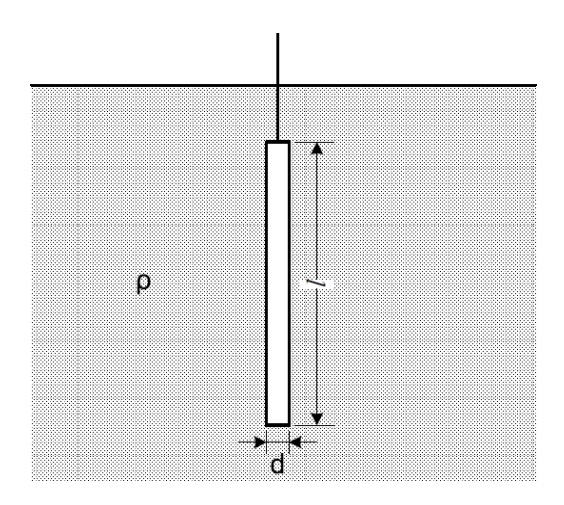

**Slika 3.2.2**. Štapni uzemljivač

Formula za otpor uzemljenja štapnog uzemljivača[1]:

$$
R_z = \frac{\rho_z}{2\pi l} \ln \frac{4l}{d} \tag{3-2}
$$

*l –* predstavlja duljinu štapnog uzemljivača izraženog u metrima.

*d -* predstavlja promjer štapnog uzemljivača također izraženog u metrima.

Kod štapnog uzemljivača važnu ulogu ima duljina samog uzemljivača. Ukoliko je uzemljivač manje duljine to će otpor uzemljenja biti veća i obratno, kao i šro je vidljivo u izrazu (3-2).

## <span id="page-23-0"></span>**4. MJERENJE WENNER-OVOM METODOM**

U praktičnom djelu odrađena su mjerenja već spomenute kroz rad Wennerove metode.

Mjerenja su vršena na lokaciji livade, gdje nema nikakvih ukopanih metala tj. njihove blizine, što znači da rezultati mjerenja pokazuju stvarnu vrijednost specifičnog otpora tla.

## <span id="page-23-1"></span>**4.1. Oprema za mjerenje**

Za mjerenja koja su odrađena, koristio se mjerni instrument "Metrel MI 3123", koji je vidljiv na slici 4.1. Mjerni instrument "Metrel" je ispitivač otpornosti zemlje s mogućnošću da provodi četverožično mjerenje otpornosti zemlje i četverožično mjerenje specifičnog otpora. Uz opcionalne strujne stezaljke "A 1018" i "A 1019" instrument može izvoditi četverožično mjerenje otpornosti zemlje s jednom strujnom stezaljkom, beskontaktno ispitivanje otpornosti zemlje s dvije stezaljke i TRMS mjerenje struje do 20 A. Optimizacijske granice omogućavaju PASS / FAIL procjenu rezultata ispitivanja. Svi se rezultati mogu spremiti na instrument, a zatim testirati putem opcijskog softvera za procjenu i stvaranje profesionalnih izvještaja. Lagani dizajn, veliki svijetli LCD ekran, ugrađeni zasloni za pomoć, opcionalno preuzimanje putem RS232 ili USB priključaka i kategorija prenapona CAT IV čine MI 3123 nevjerojatan instrument za mjerenje otpornosti zemlje [5]. Prednost Metrela naspram drugih mjernih instrumenata za mjerenje otpornosti tla poput

"UNILAP", je ta što kada se sve ispravno podesi na instrumentu, odmah se dobije stvarna vrijednost specifičnog otpora tla. A ne mora se kao kod Unilap-a preračunavati vrijednost putem izraza (2-5).

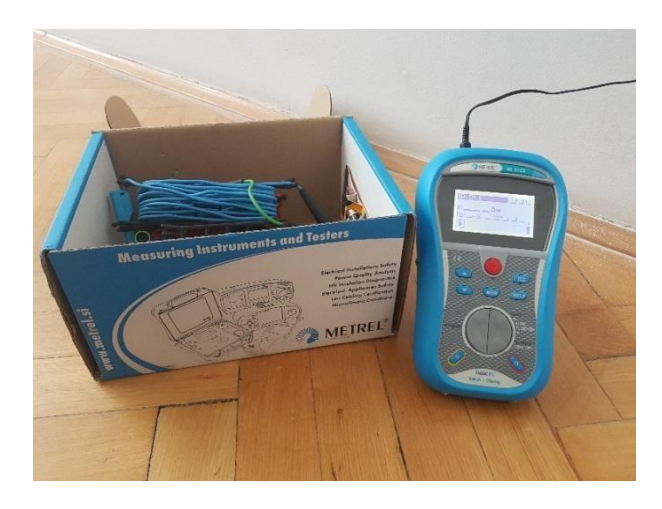

**Slika 4.1.** Mjerni instrument Metrel MI 3123

# <span id="page-24-0"></span>**4.2. Lokacija mjerenja**

Mjerenje se vršilo na lokaciji Jug II u Osijeku, datuma 2.9.2019, oko 14h. Kao što je već spomenuto, radilo se o livadi gdje u blizini nije bilo nikakvih ukopanih metala. Vidi sliku 4.2. [6].

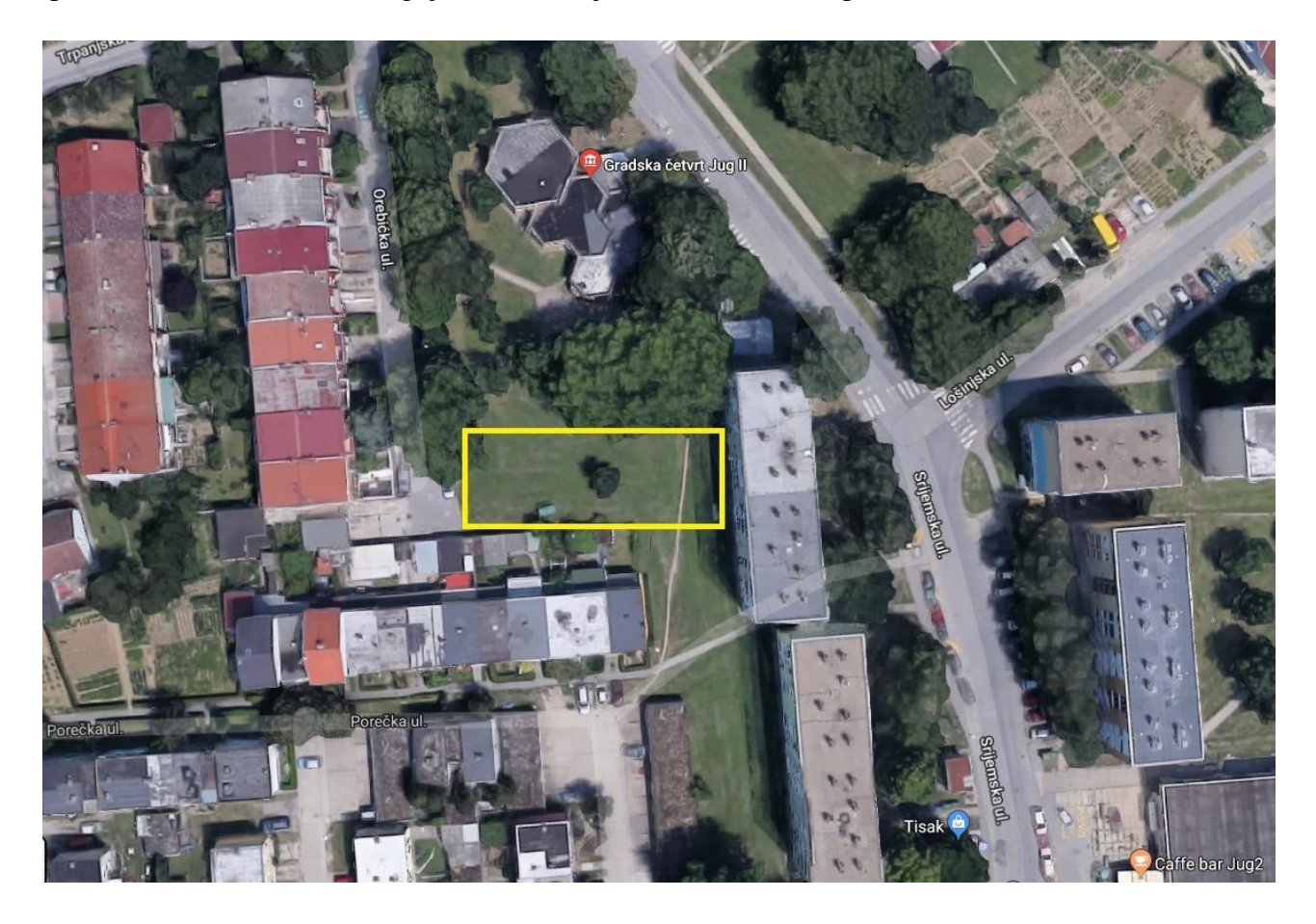

**Slika 4.2.** Lokacija mjerenja [6]

Žutim pravokutnikom je naznačeno točno mjesto mjerenja. Kao što se vidi na slici u sredini pravokutnika, tj. lokacije mjerenja nalazi se drvo, ali ono nije nimalo bilo značajno, niti je smetalo kod mjerenja i mjernih rezultata.

# <span id="page-25-0"></span>**4.3. Rezultati mjerenja**

U tablici 4.1. su prikazani rezultati mjerenja za četiri različite udaljenosti između sondi 3,4,6 i 8 metara.

| <b>REDNI BROJ</b><br><b>MJERENJA</b> | <b>RAZMAK SONDI</b><br>[m] | <b>IZMJERENA</b><br><b>VRIJEDNOST</b><br>SPECIFIČNOG OTPORA<br><b>TLA</b> |
|--------------------------------------|----------------------------|---------------------------------------------------------------------------|
|                                      | 3                          | 32,5                                                                      |
| $\mathcal{D}_{\mathcal{L}}$          | Δ                          | 31                                                                        |
| 3                                    | 6                          | 30,6                                                                      |
| Δ                                    | 8                          | 29,2                                                                      |

**Tablica 4.1.** Rezultati mjerenja

Dobiveni rezultati za specifični otpor tla su od 32,5 Ωm do 29,2 Ωm.

Po rezultatima mjerenja se vidi da što je veća udaljenost, odnosno razmak (izražen u metrima) između sondi , to je vrijednost specifičnog otpora tla manja. To nije uvijek slučaj, jer sve ovisi o kakvom se tlu radi, o vlažnosti tla, o tome je li neki metal u blizini i ostalo.

Postavljanje opreme vidljivo je na slici 4.3.

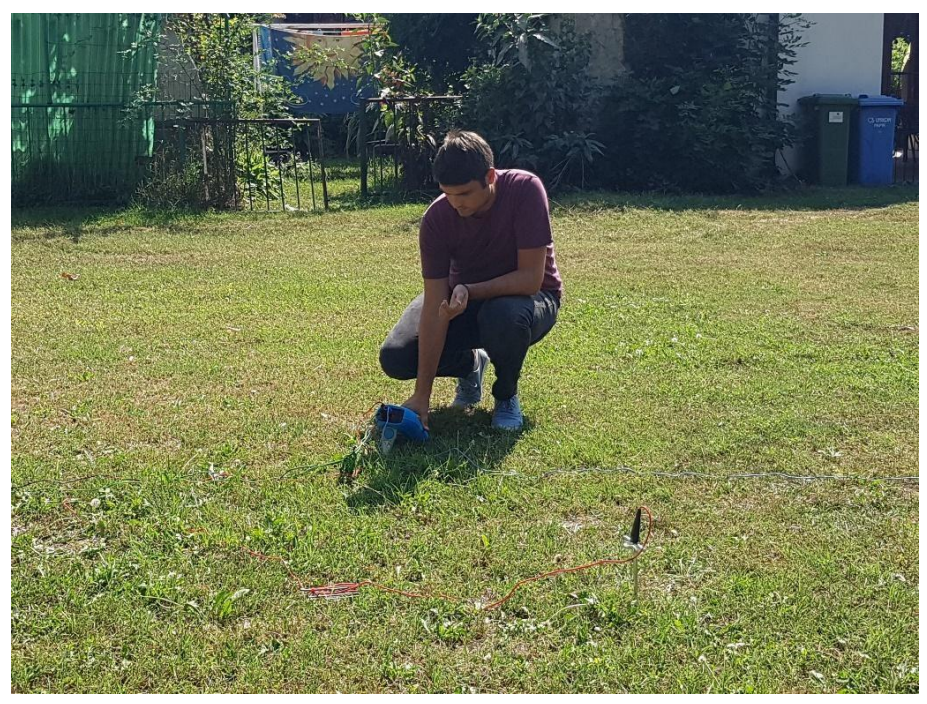

**Slika 4.3.** Postavljanje opreme

Početak mjerenja prikazan je na slici 4.4.

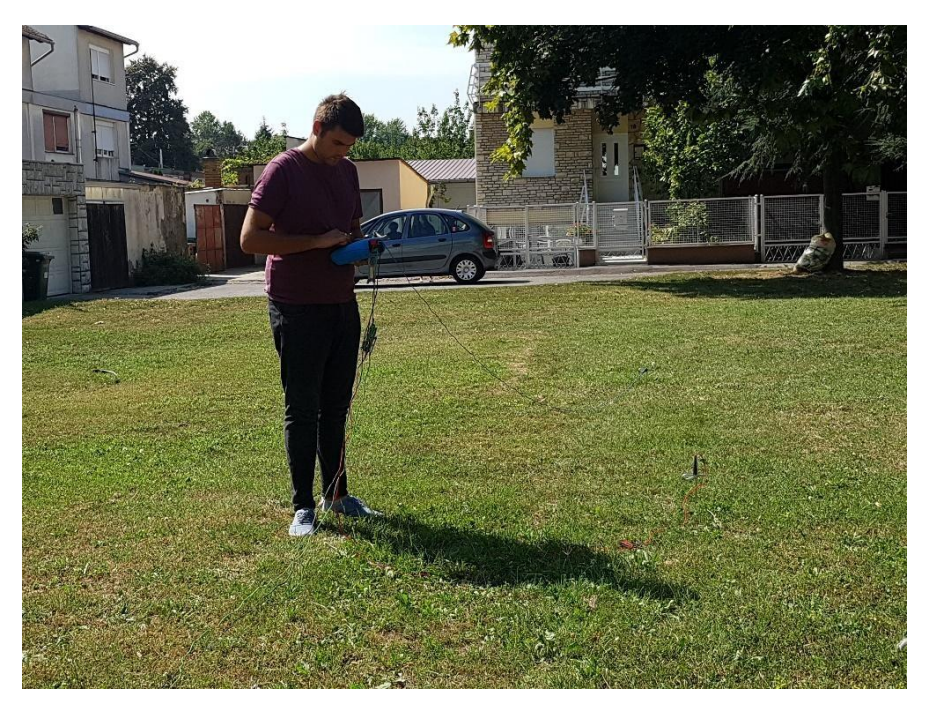

**Slika 4.4.** Početak mjerenja

Tijek mjerenja vidljiv je na slici 4.5.

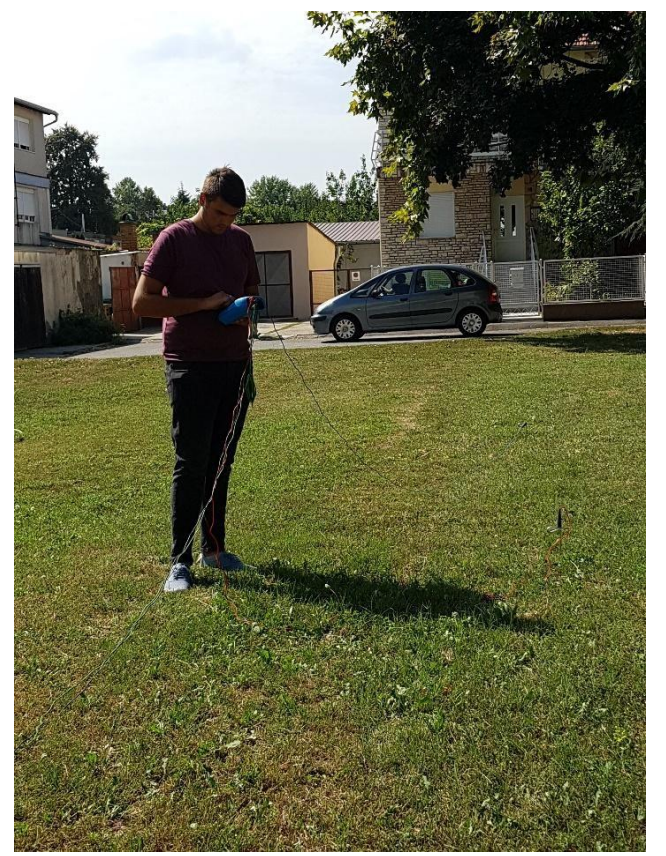

**Slika 4.5.** Tijek mjerenja

Izgled postavljenih sondi i završetak mjerenja vidI se na slici 4.6.

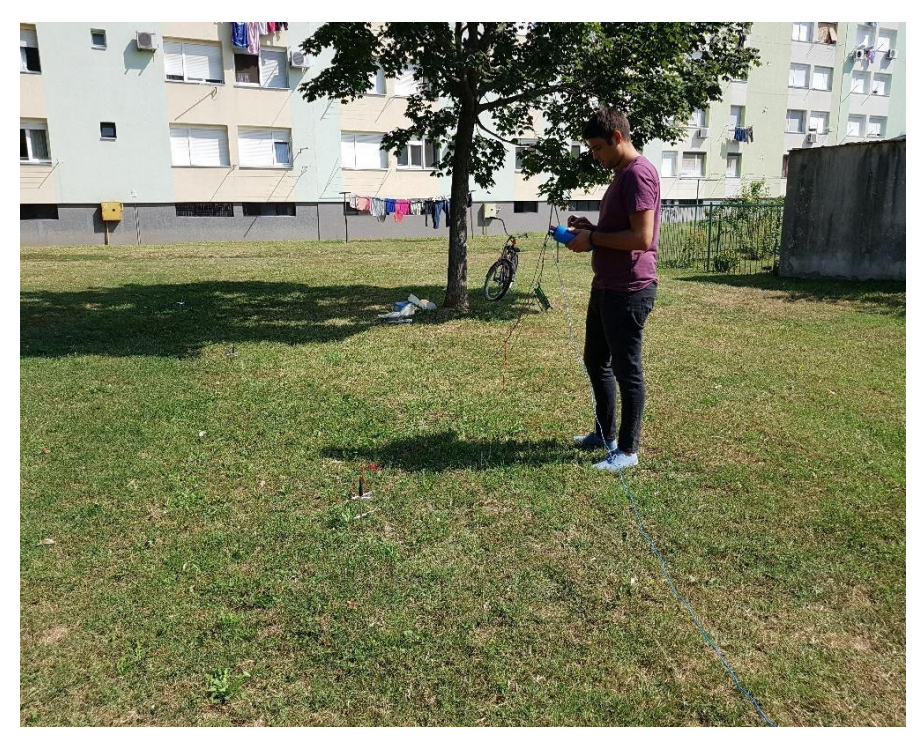

**Slika 4.6.** Završetak mjerenja

Slika 4.7. prikazuje mjerenje kada je razmak između sondi 4 metra. Sa slike je vidljivo da je izmjerena vrijednost specifičnog otpora zemlje 31 Ωm , kako je i prikazano gore u tablici 4.1.

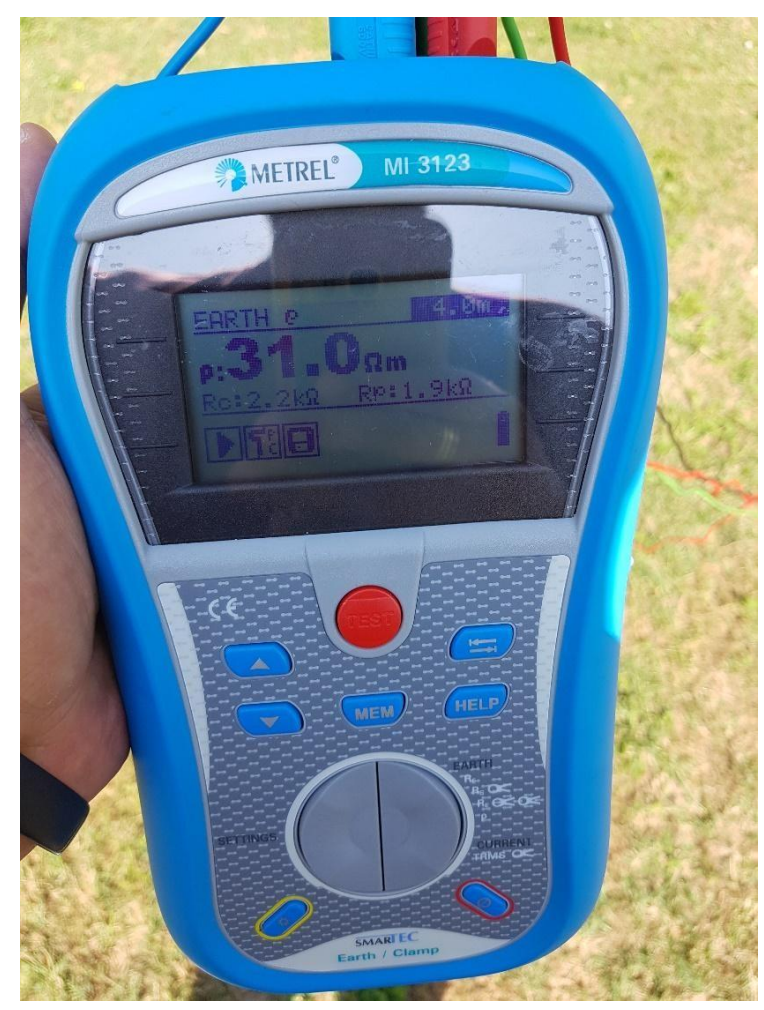

**Slika 14.7.** Rezultat drugog mjerenja

## <span id="page-29-0"></span>**5. PROGRAMSKI PAKET ANSYS**

Ansys je simulacijski softver elektromagnetskih polja korišten kod inženjera zaduženih za projektiranje i analizu 2-D i 3-D elektromagnetskih i elektromehaničkih uređaja, kao što su motori, pogoni, transformatori, senzori i zavojnice. Maxwell koristi precizne metode konačnih elemenata za rješavanje statičkih, u frekvencijskoj domeni i vremensko ovisnim elektromagnetskim i električnim poljima[7].

Značajke softvera su automatsko prilagodljiva mreža za metodu konačnih elemenata pomoću koje možemo izračunati prijelazne pojave magnetskog polja pri rotaciji, translaciji i statički, analiza permanentnih magneta te njihovo demagnetiziranje uključujući i temperaturnu ovisnost, proračun gubitaka u jezgri, modeliranje laminacije jezgre i slično [7].

1.Pri izmjenjivom elektromagnetskom polju možemo analizirati harmonike unutar uređaja, skin efekt, vrtložne struje za različite frekvencije [7].

2.Mogućnost nelinearne analize magnetostatike automatiziranim procesom za sve vrste magnetskih krugova[7].

3.Za električna polja analiza prijelaznih pojava, elektrostatike i tok struje[7].

4.Mogućnost proračuna buke i vibracije koristeći Fourierovu transformaciju[7].

5.Izračun gubitaka snage nastalih vrtložnim strujama u sabirnicama[7].

6.Modeliranje petlje histereze za tvrde i meke materijale u ovisnosti s temperaturom[7].

# <span id="page-30-0"></span>**6. RAD U PROGRAMSKOM PAKETU ANSYS**

Da bi se započeo radi potrebno je otvoriti program na ikonu "Ansys electronics Desktop", kao što je vidljivo na slici 6.1.

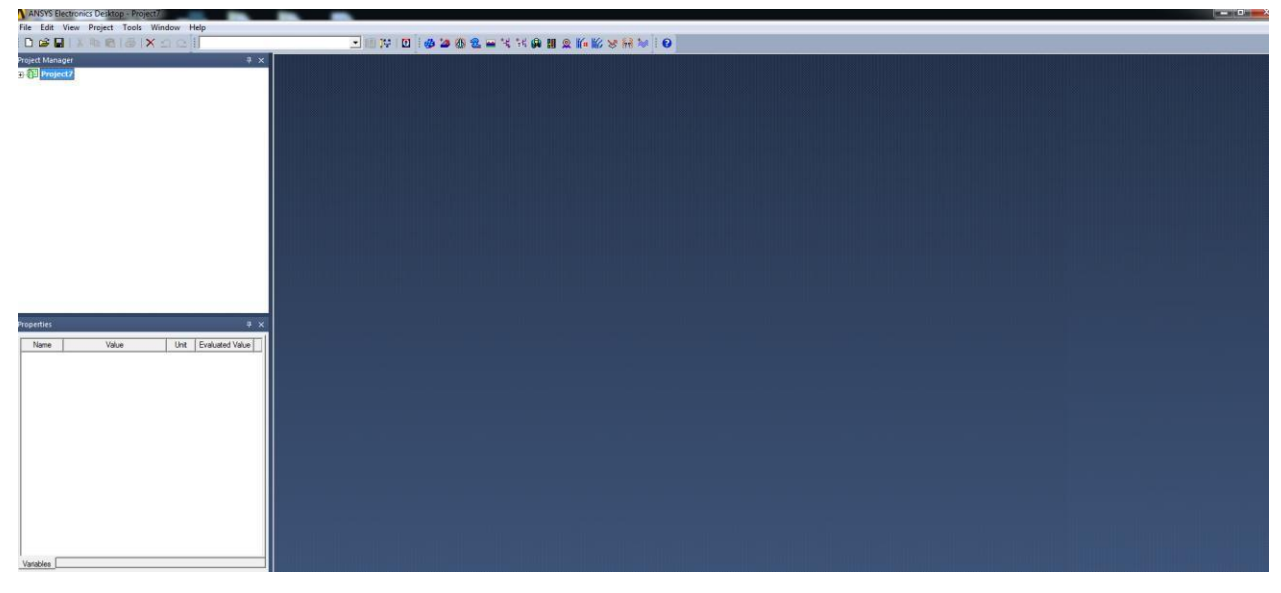

**Slika 6.1.** Otvaranje programa

Nakon toga potrebno je izabrati način rada. Prvo se otvara Tab "Project", nakon toga odabire Maxwell 3D Desing. Vidi sliku 6.2.

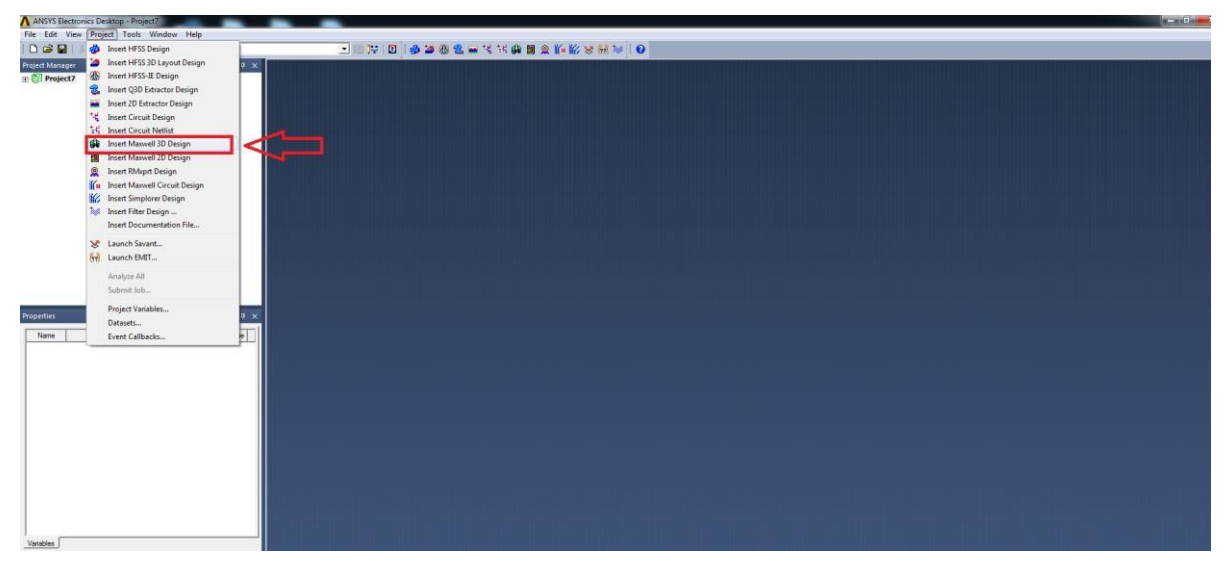

**Slika 6.2.** Odabir rada

Nadalje nam se otvara prozor vidljiv na slici 6.3. gdje se odabire u ovom slučaju "DC conductor". Kada je odabran način rada u kojemu će se vršiti simulacija, potrebno je postaviti još nekoliko uvjeta.

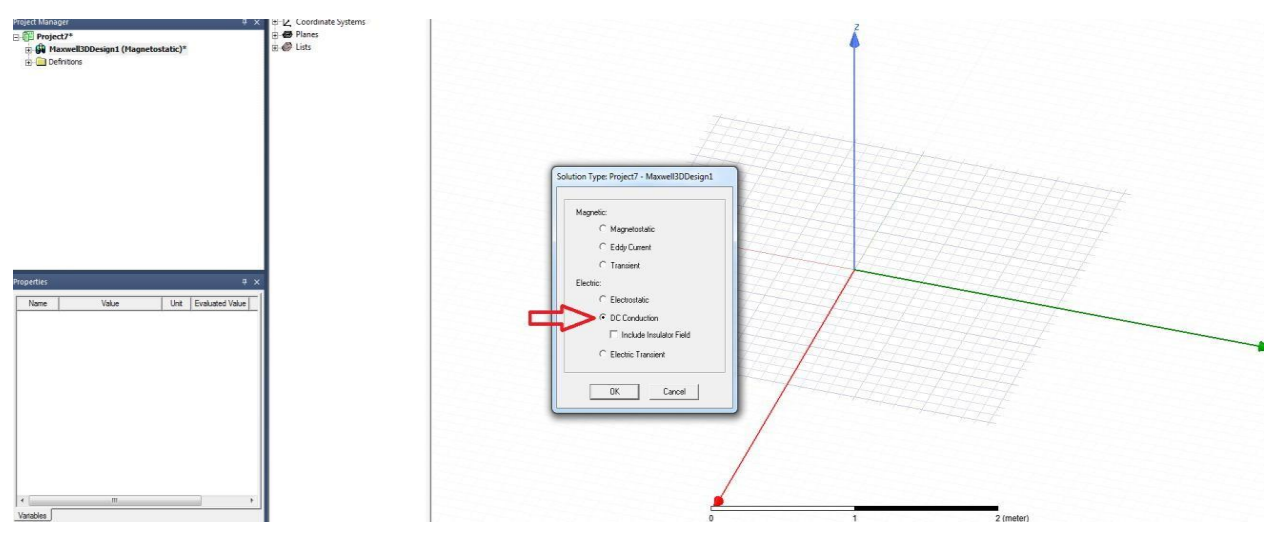

**Slika 6.3.** Odabir rada

Na slici 6.4. odabiremo mjernu jedinicu po kojoj će se voditi crtanje.

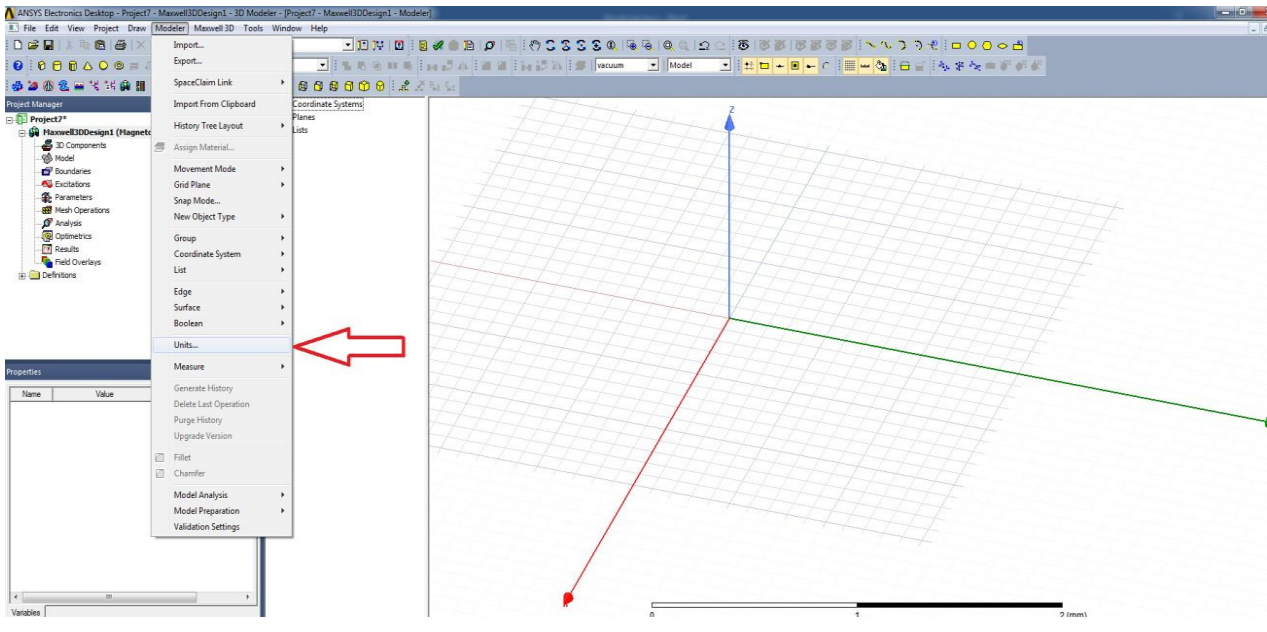

**Slika 6.4.** Odabir mjerne jedinice

Slika 6.5. prikazuje da je odabrana mjerna jedinica "metar".

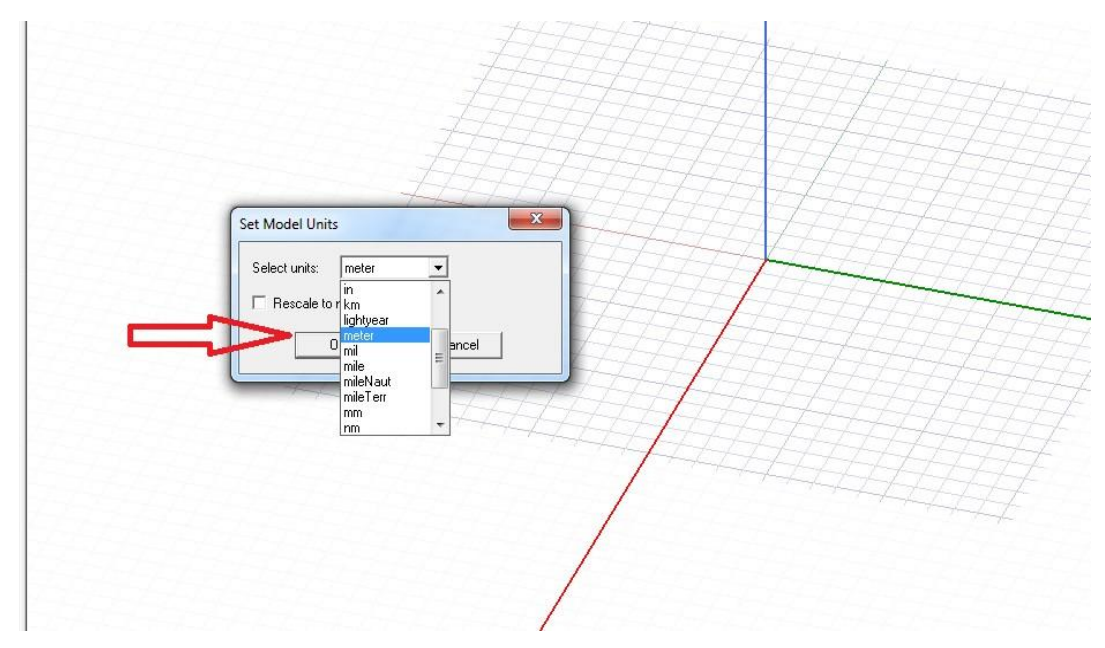

Slika 6.5. Postavljanje mjerne jedinice "metar"

Nakon postavljenih početnih opcija, slijedi crtanje. Na slici 6.6. se prikazuje kako se crta nekakva ploha u 3D obliku.

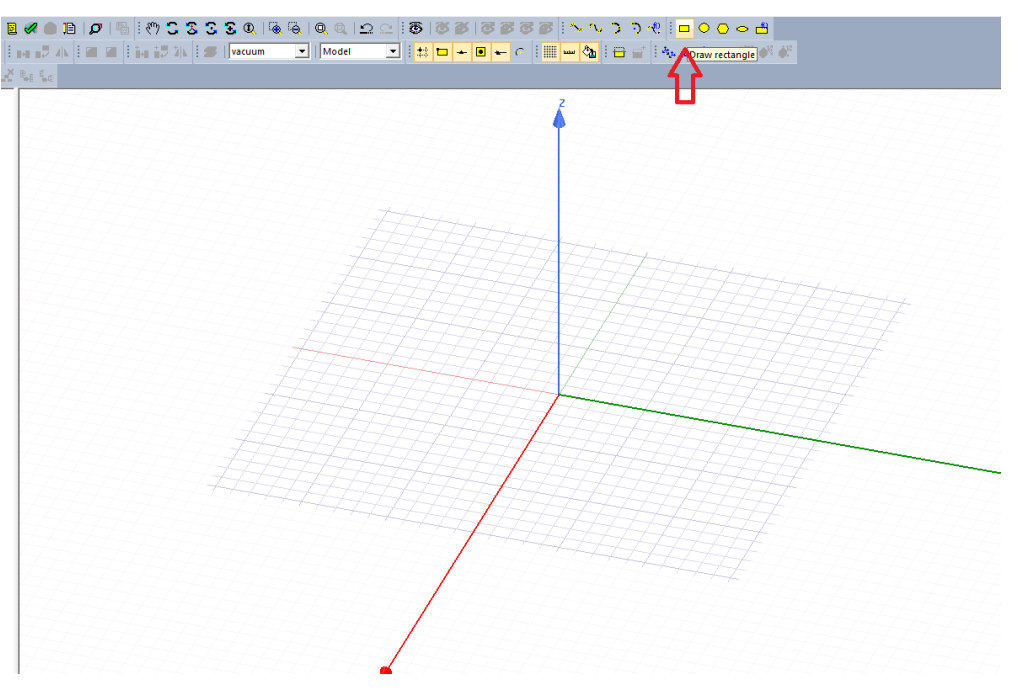

**Slika 6.6.** Crtanje plohe

Slika 6.7. prikazuje izgled plohe.

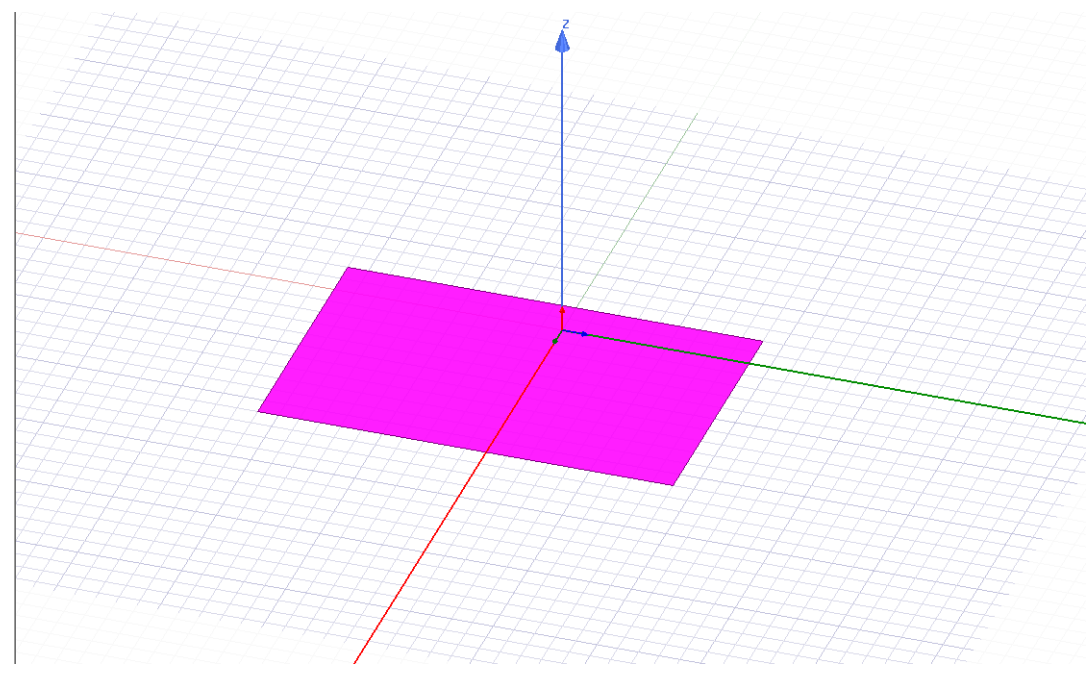

**Slika 6.7.** Izgled plohe

Na slici 6.8. vidljivo je upisivanje željenih kooridinata za crtanje pravokutnika.

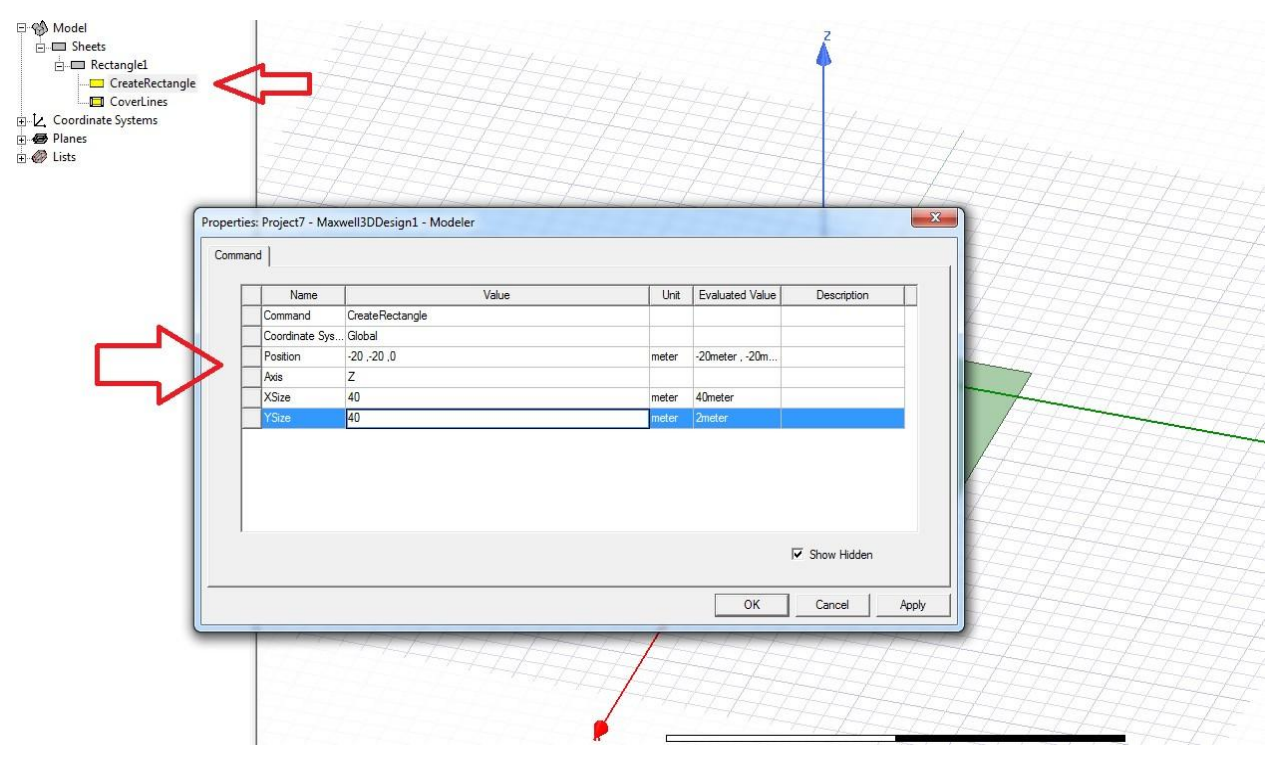

**Slika 6.8.** Postavljanje koordinata za pravoktnik

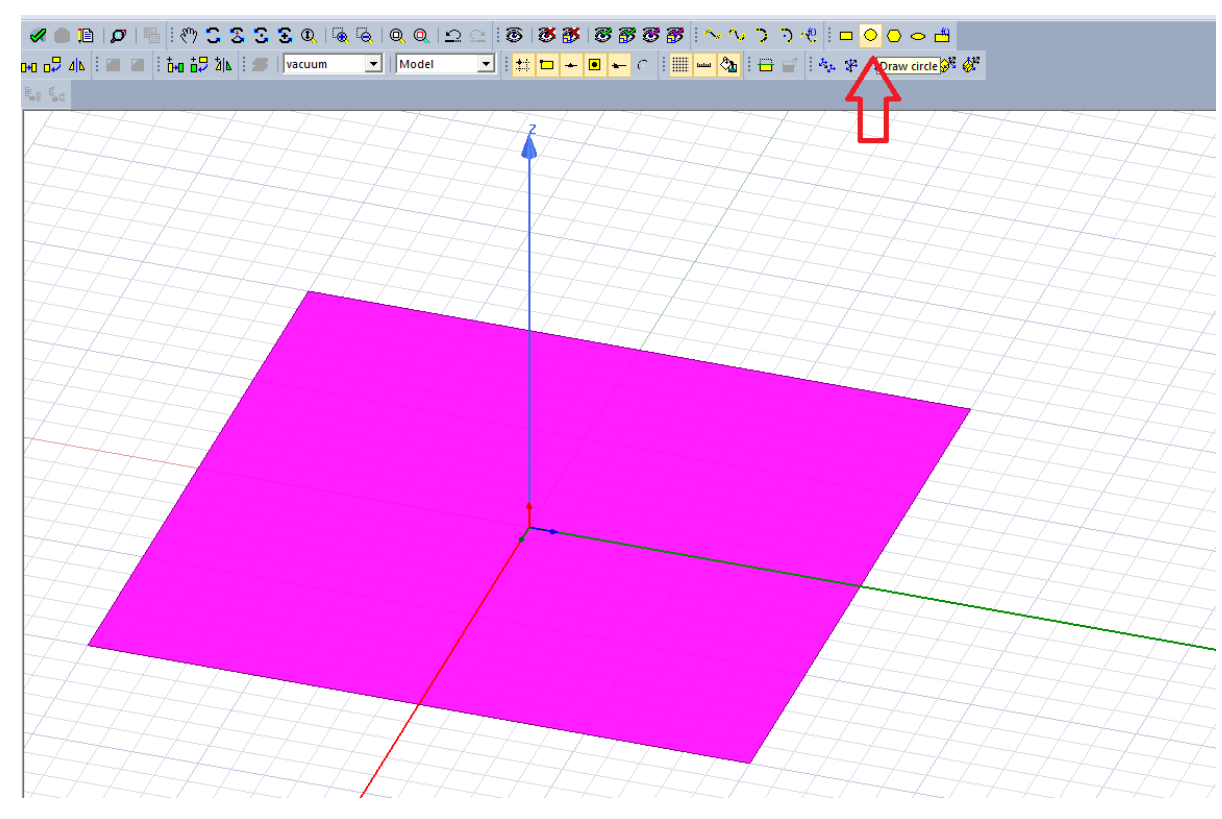

Slika 6.9. prikazuje crtanje kruga, odnosno sondi.

**Slika 6.9.** Crtanje sondi

Dok je na slici 6.10. je vidljivo postavljanje željenih koordinata za crtanje kruga.

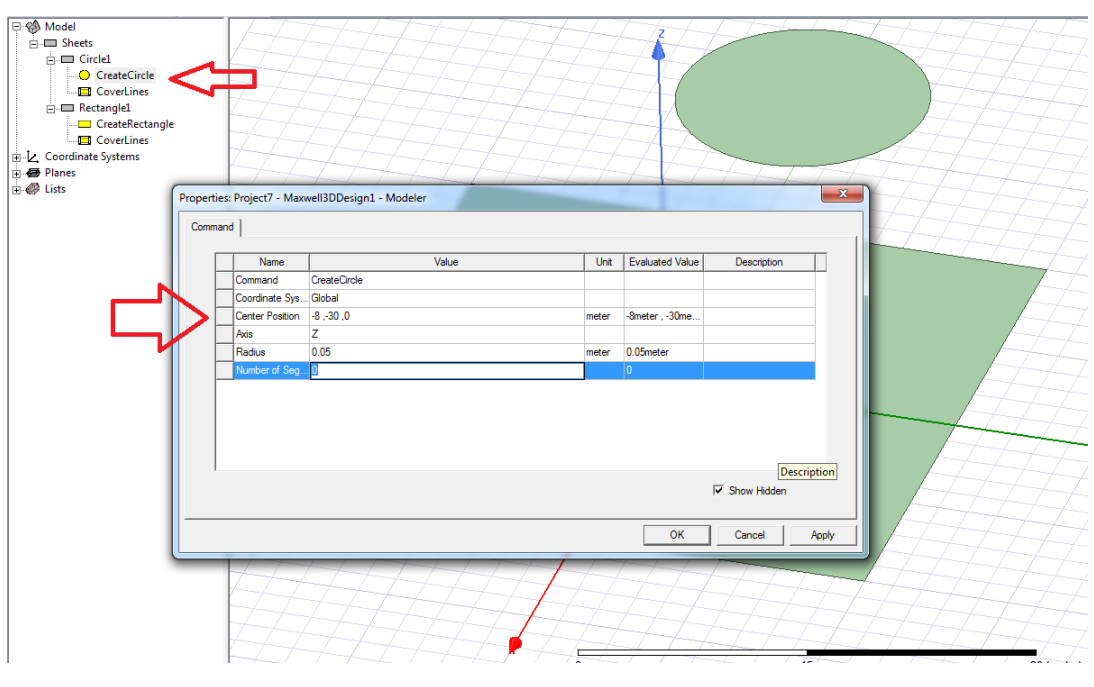

**Slika 6.10.** Postavljanje koordinata za sondu

U sljedećem koraku na slikama 6.11, 6.12 i 6.13 je prikazano kako se jedan krug može poduplati, tj. prekopirati u više njih sa jednakim koordinatama.

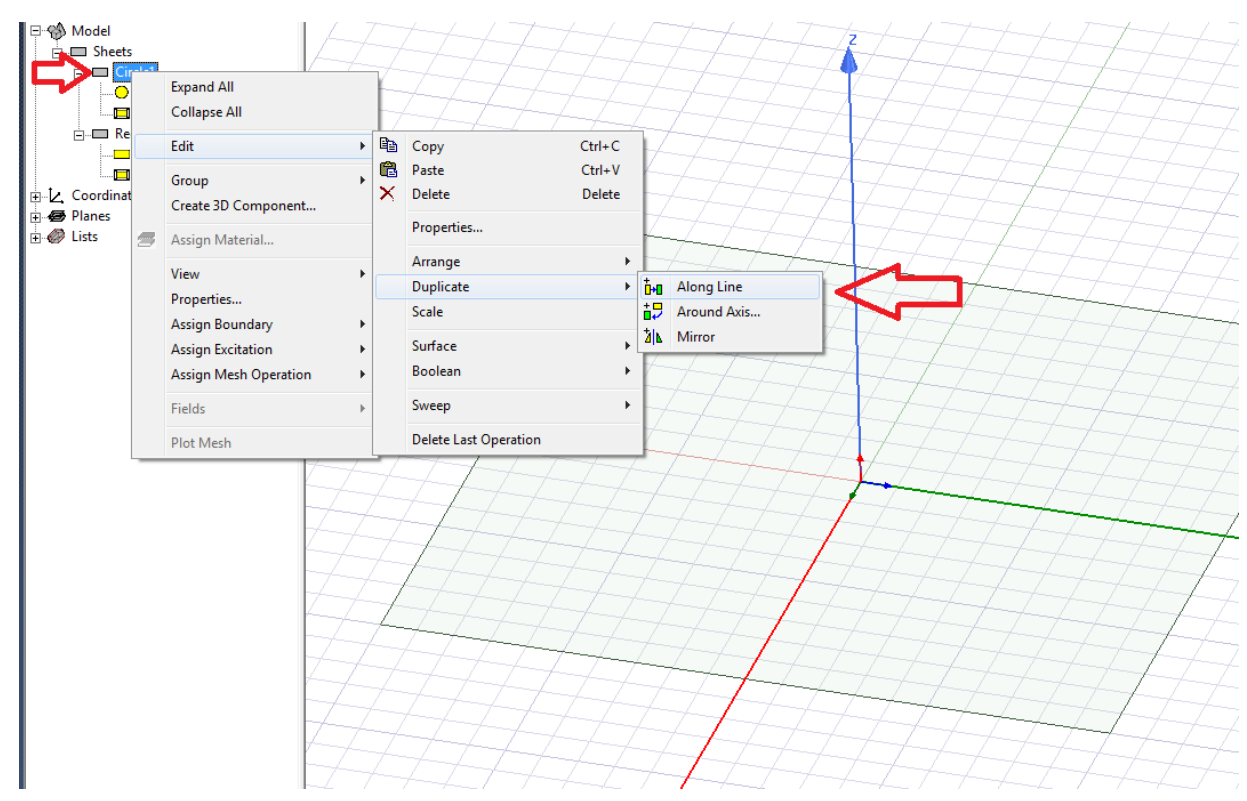

**Slika 6.11.** Kopiranje sonde

Potrebno odabrati naredbu "ok" kao što se vidi na slici 6.12.

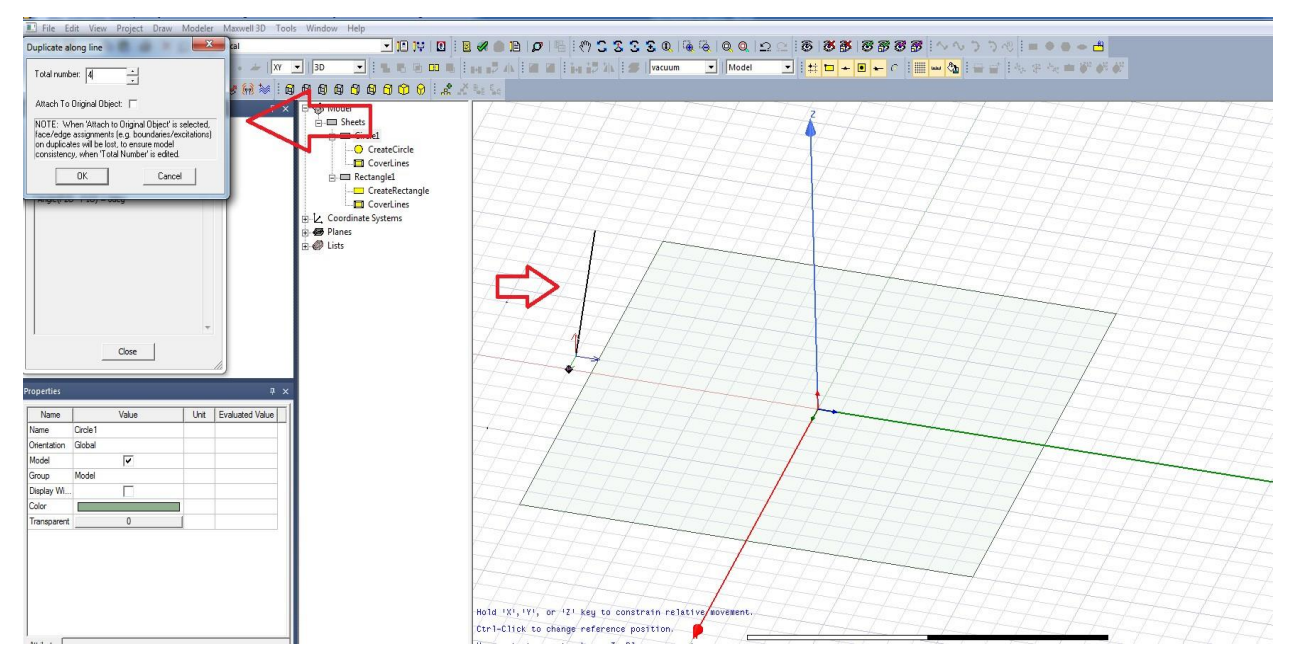

**Slika 6.12.** Kopiranje sonde
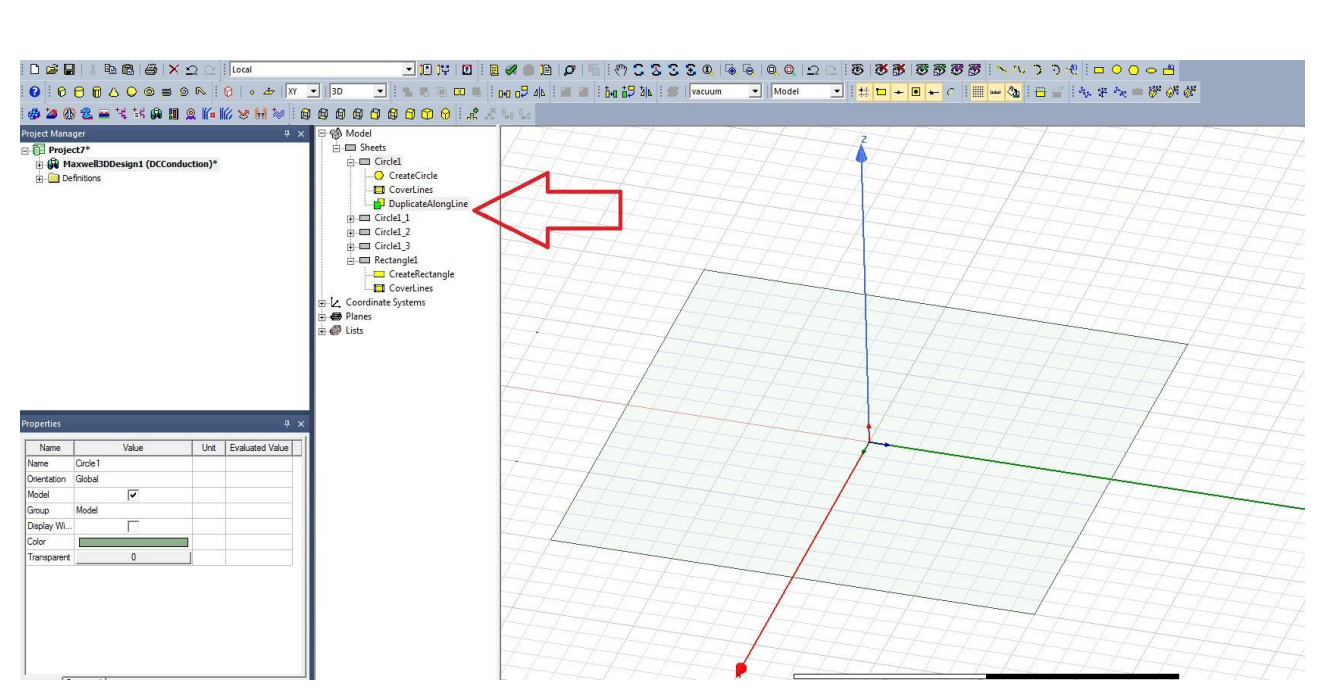

**Slika 6.13.** Kopiranje sonde

Potrebno je obrisati višak naredbi ukoliko se stvorio, što je prikazano na slici 6.14.

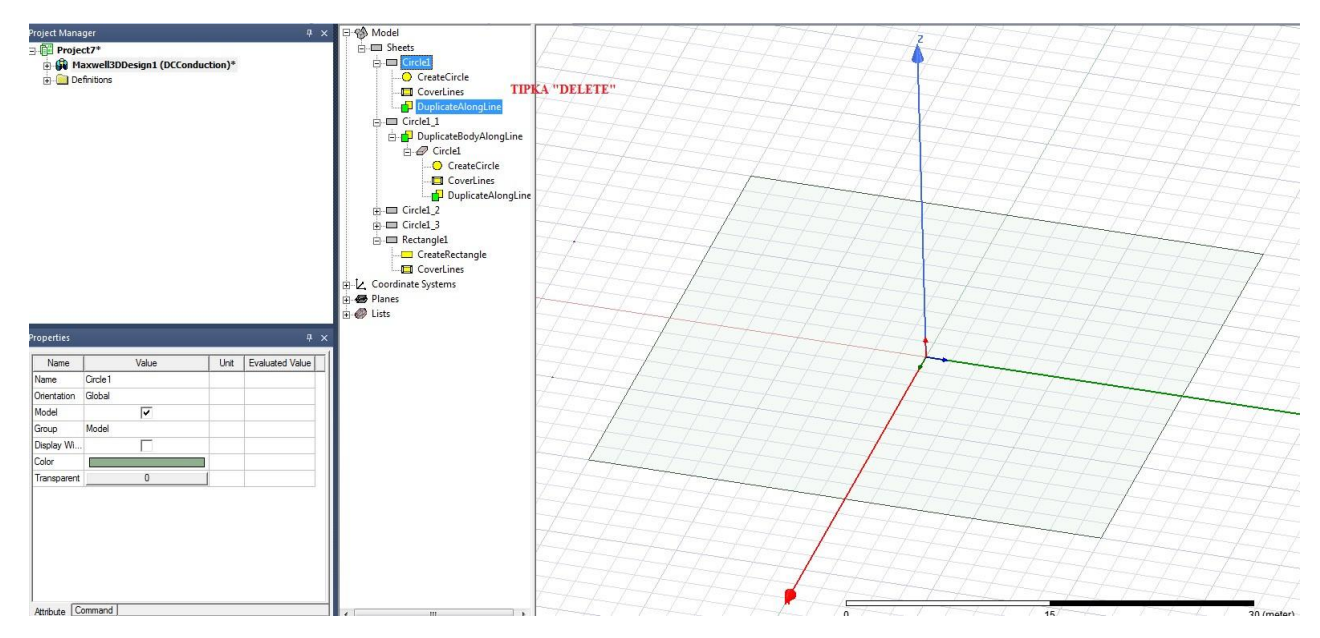

**Slika 6.14.** Brisanje viška naredbi

Sljedeći koraci se ponavljaju, tj. potrebno je ponoviti isti postupak kao sa prethodnih slika (koraka). Slika 6.15 ponovno prikazuje postupak kopiranja.

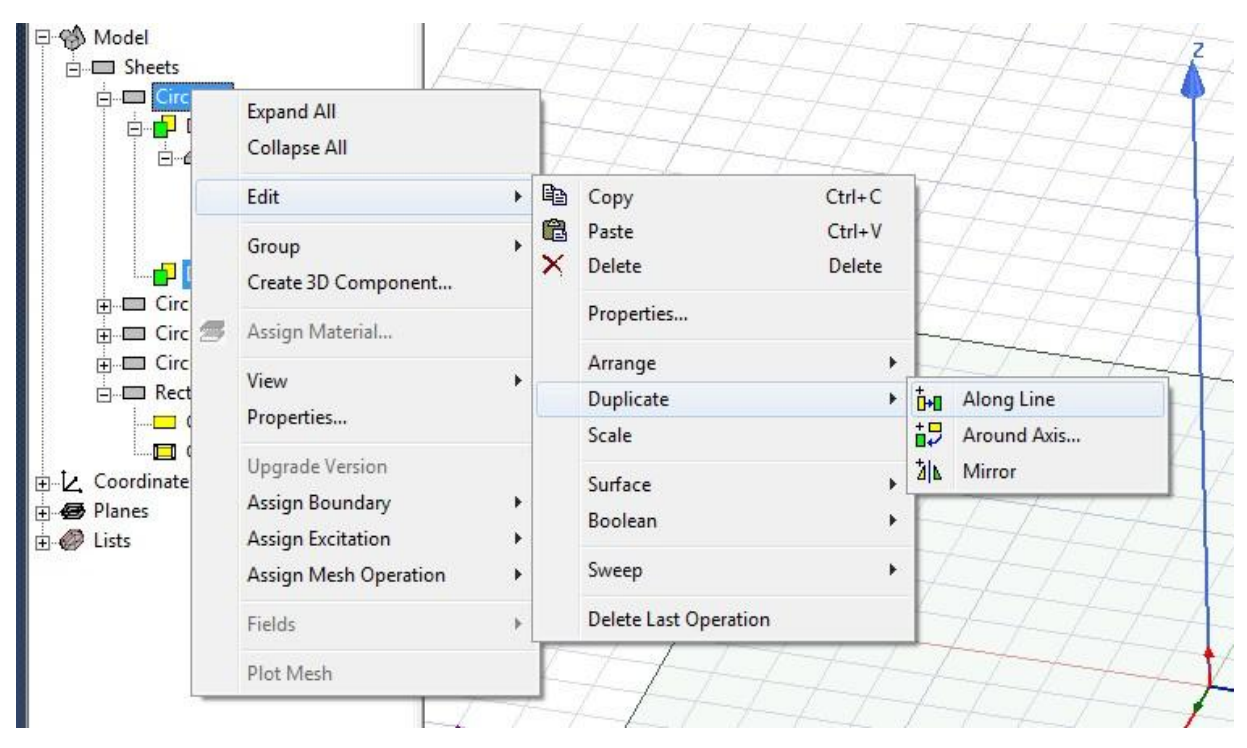

**Slika 6.15.** Kopiranje sondi

Nakon kopiranja slijedi korak vidljiv na slici 6.16. pomicanje željenog oblika za željenu vrijednost. U ovom slučaju pomjera se krug ili kako na engleskom jeziku piše "Circle".

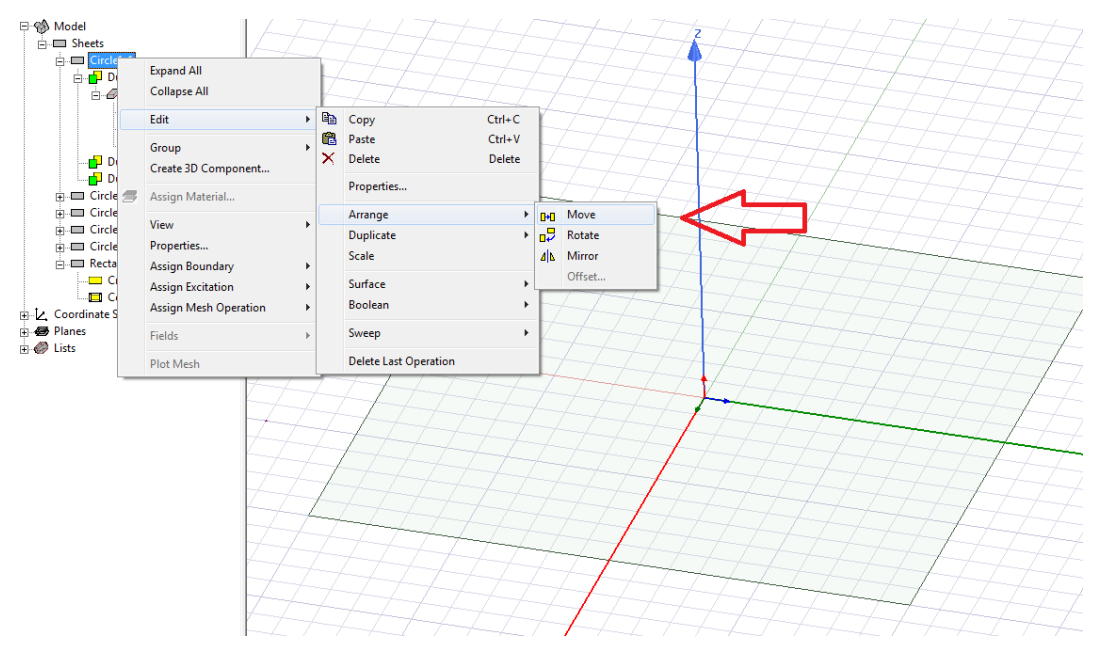

**Slika 6.16.** Pomicanje sondi

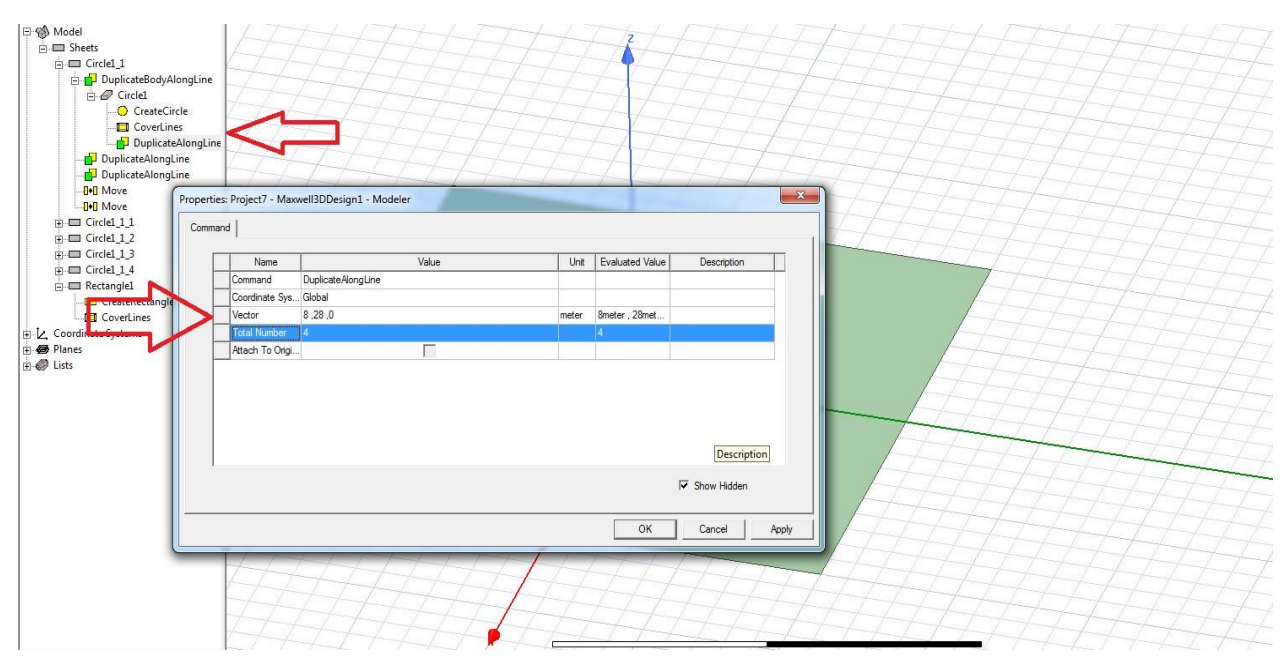

**Slika 6.17.** Postavljanje koordinata za sonde

S obzirom da se radi o pomicanju i kopiranju, moramo postaviti koordinate za onoliko koliko želimo pomaknuti željeni oblik. Na slikama 6.17 , 6.18, 6.19, 6.10, 6,20, 6.21 i 6.22, prikazano je pomicanje za svaki krug (sondu). U ovom slučaju nalaze se četiri kruga, pa je potrebno postaviti željene koordinate za svaki posebno, ukoliko sa opcijom kopiranja to bude neuspješno.

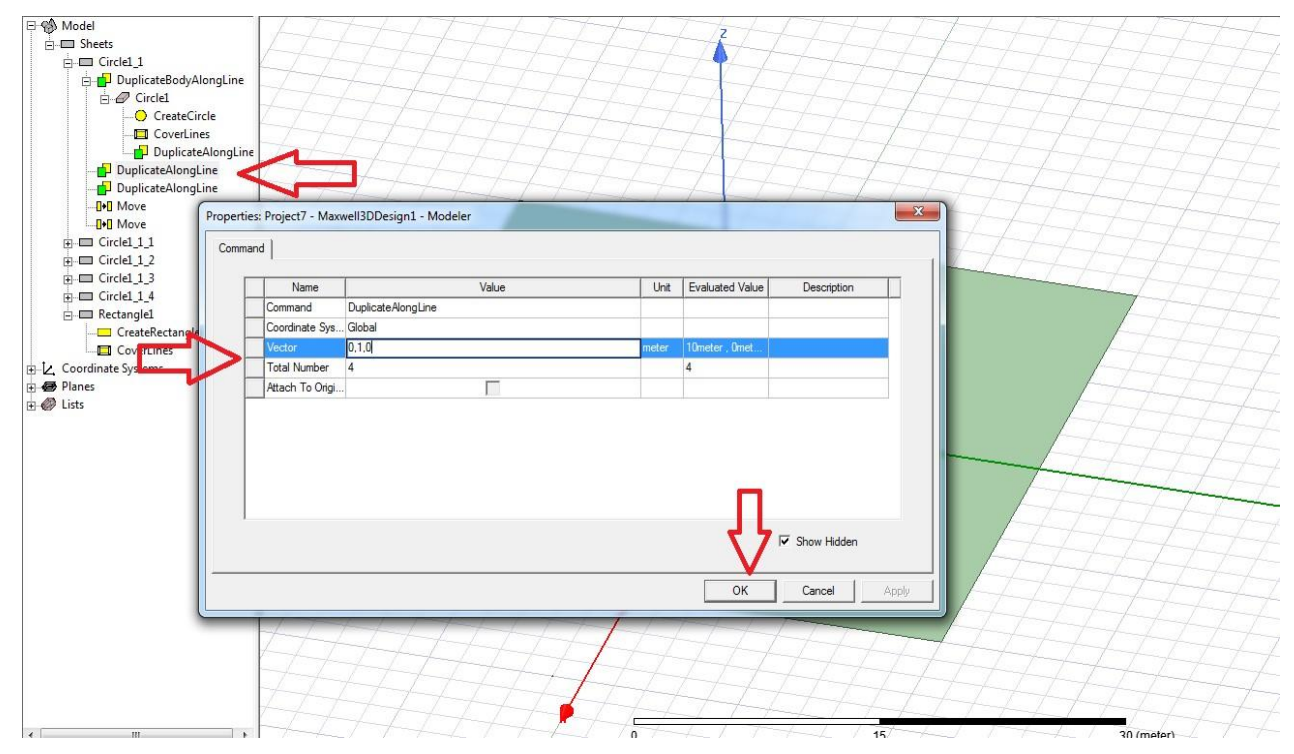

**Slika 6.18.** Postavljanje koordinata za prvu sondu

Postavljanje koordinata za drugu sondu vidi se na slici 6.19.

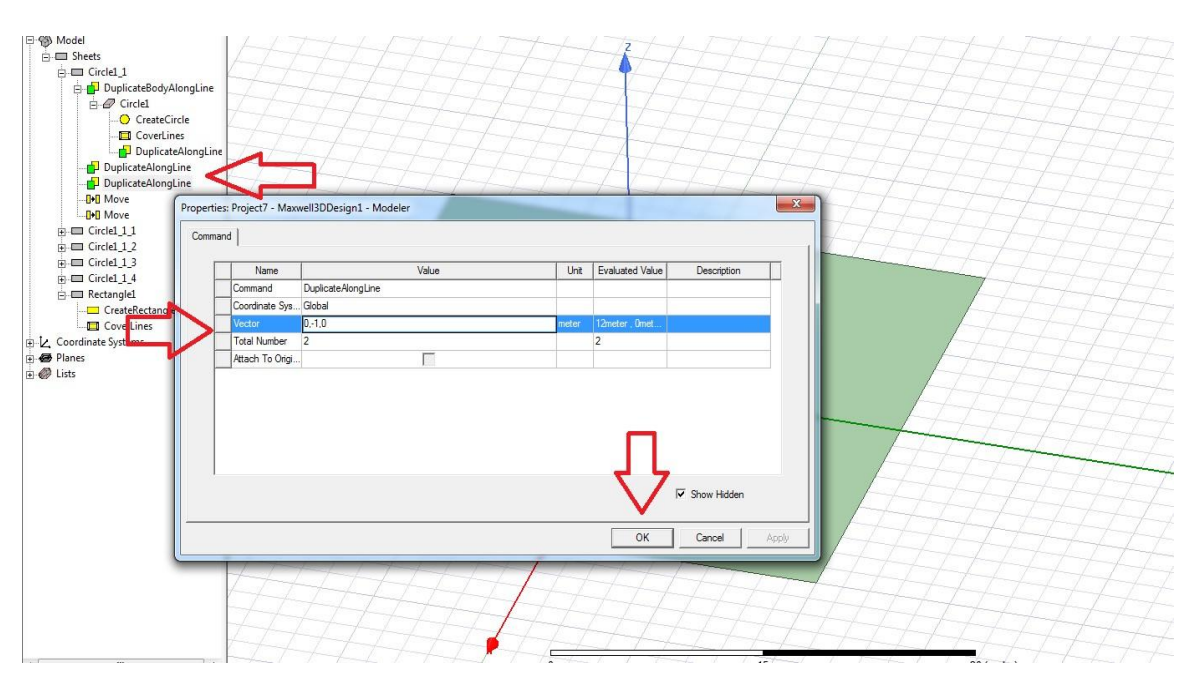

**Slika 6.19.** Postavljanje koordinata za drugu sondu

Postavljanje koordinata za treću sondu vidi se na slici 6.20.

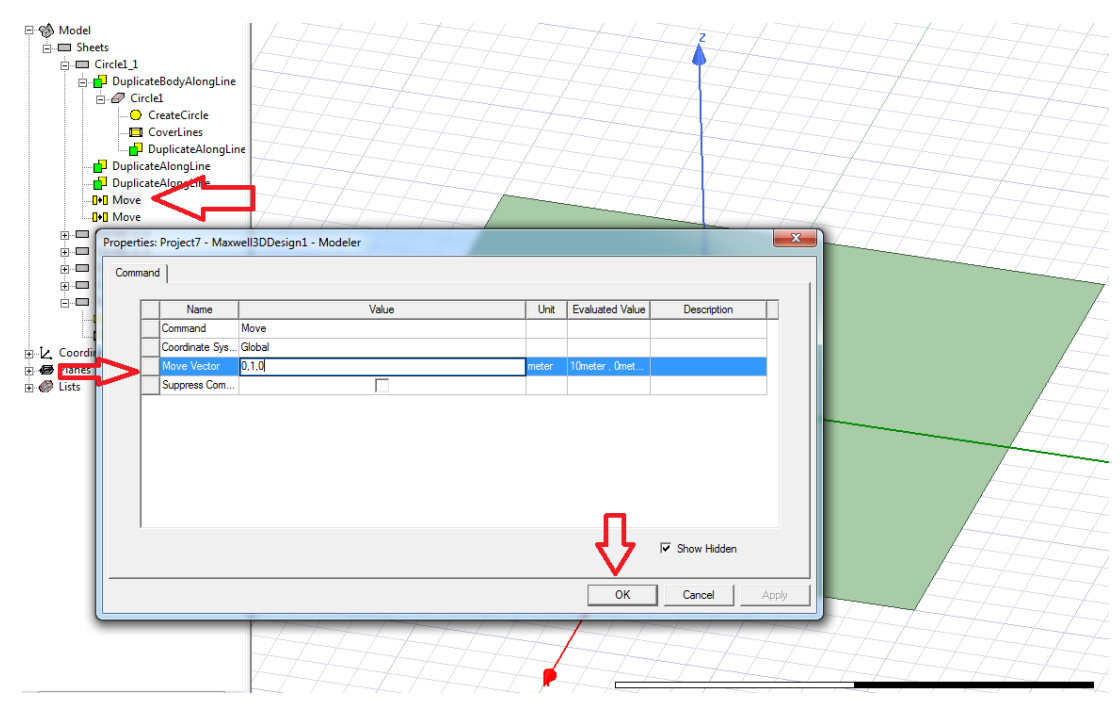

**Slika 6.20.** Postavljanje koordinata za treću sondu

Postavljanje koordinata za četvrtu sondu vidi se na slici 6.21.

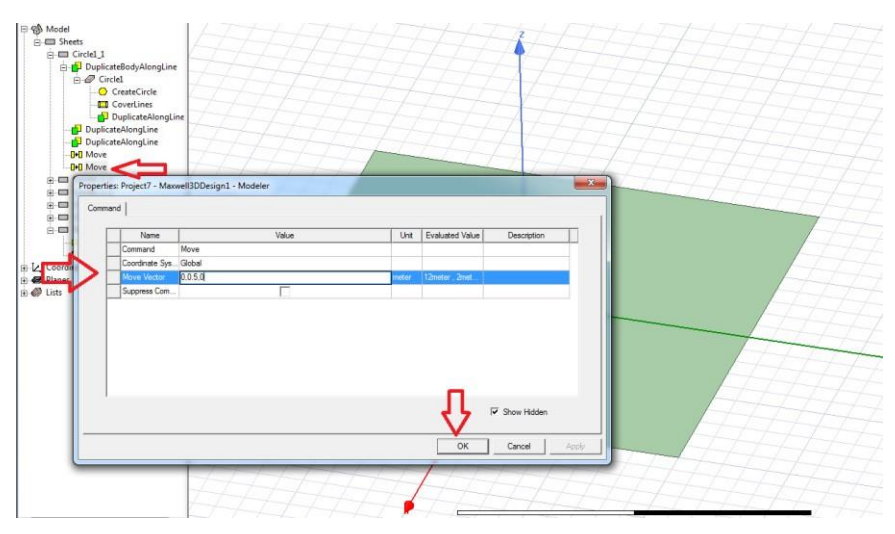

**Slika 6.21.** Postavljanje koordinata za četvrtu sondu

Postavljanje koordinata za petu sondu vidi se na slici 6.22.

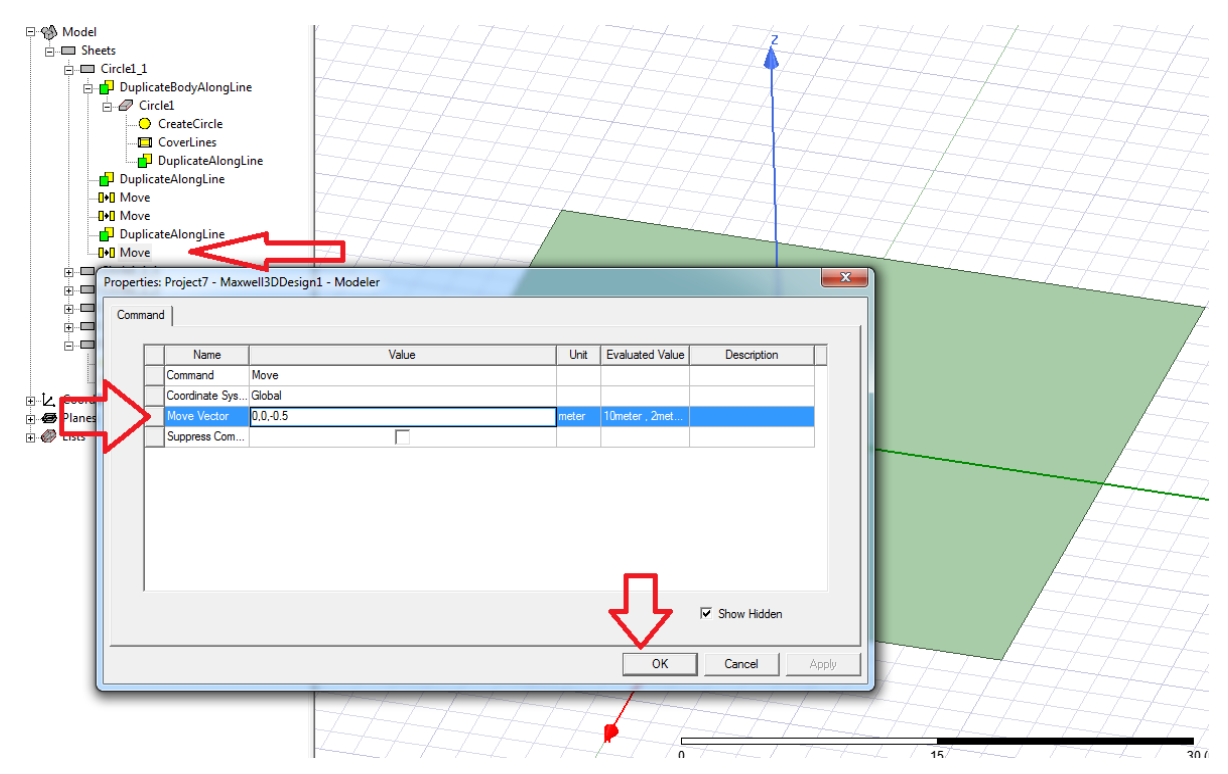

**Slika 14.22.** Postavljanje koordinata za petu sondu

S obzirom da se kopiralo više puta i stvorio se višak broja željenih oblika, potrebno ih je obrisati s tipkom "delete", koja se nalazi na tipkovnici, što je vidljivo na slici 6.23.

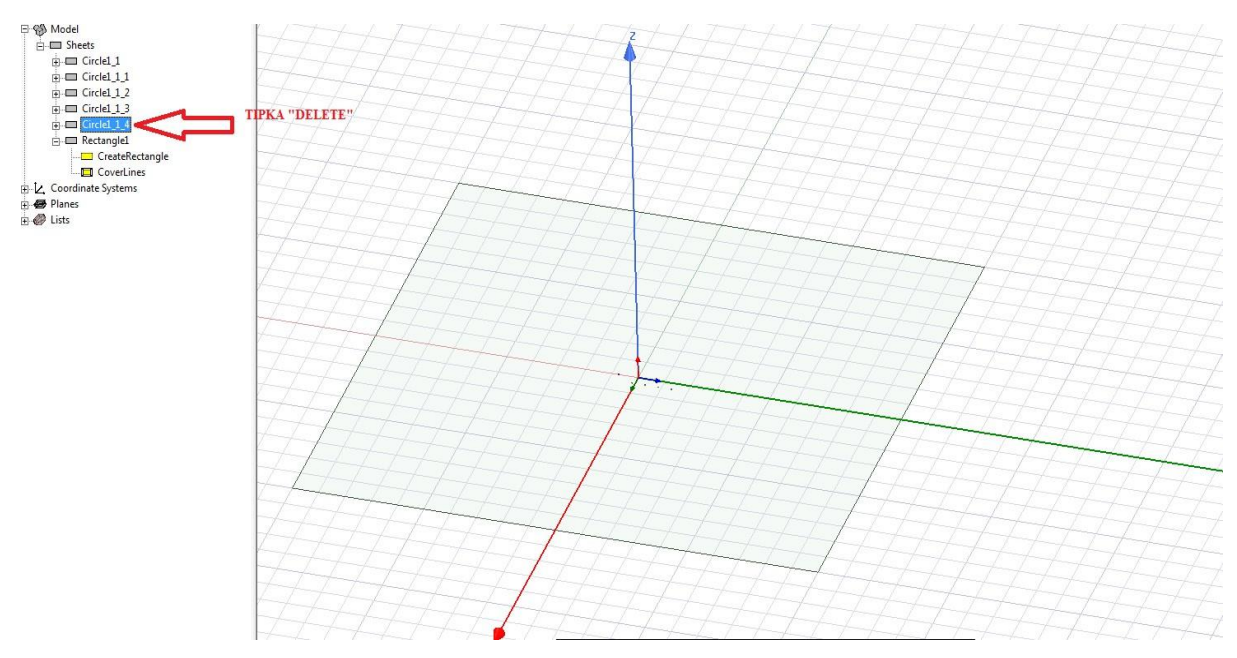

**Slika 6.23.** Brisanje viška sonde

Na idućih nekoliko slika detaljno je prikazano crtanje tla sa željenim koordinatama. Vidi sliku 6.24.

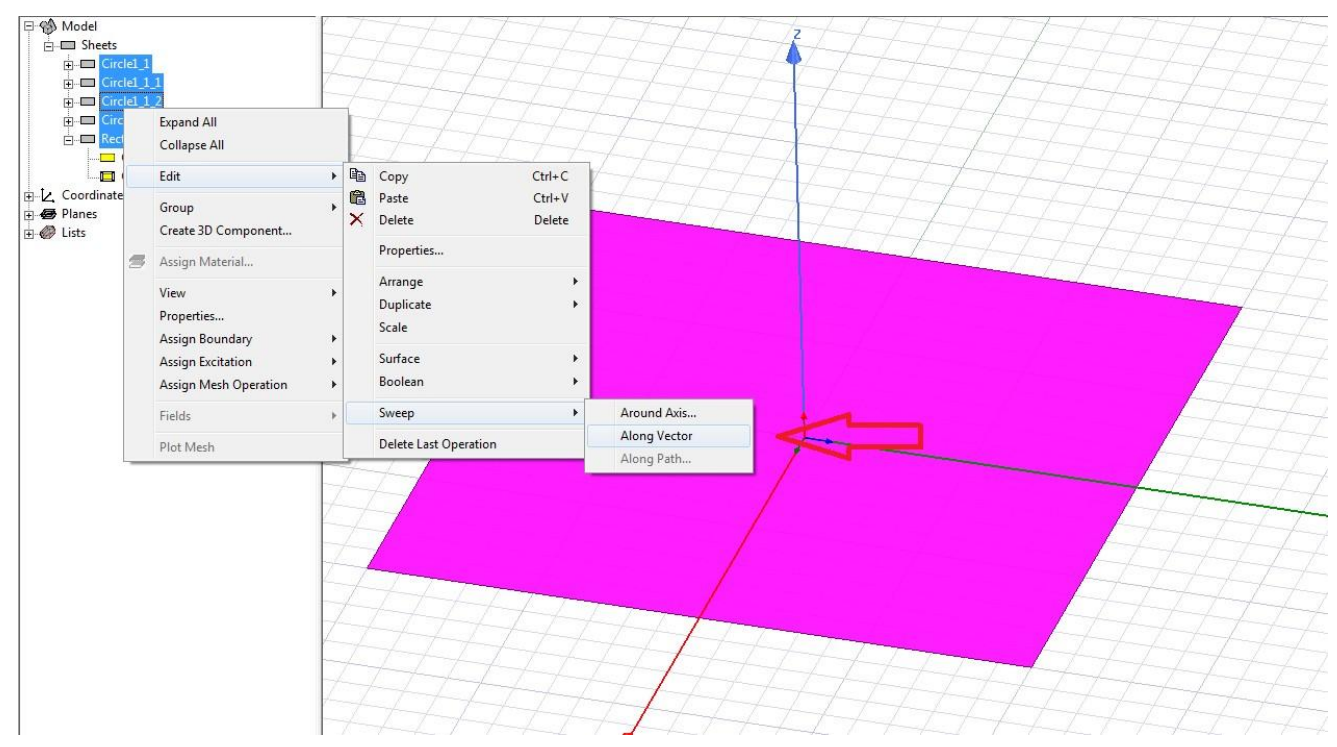

**Slika 6.24.** Crtanje tla

Slika 6.25. prikazuje postavljanje koordinata za tlo.

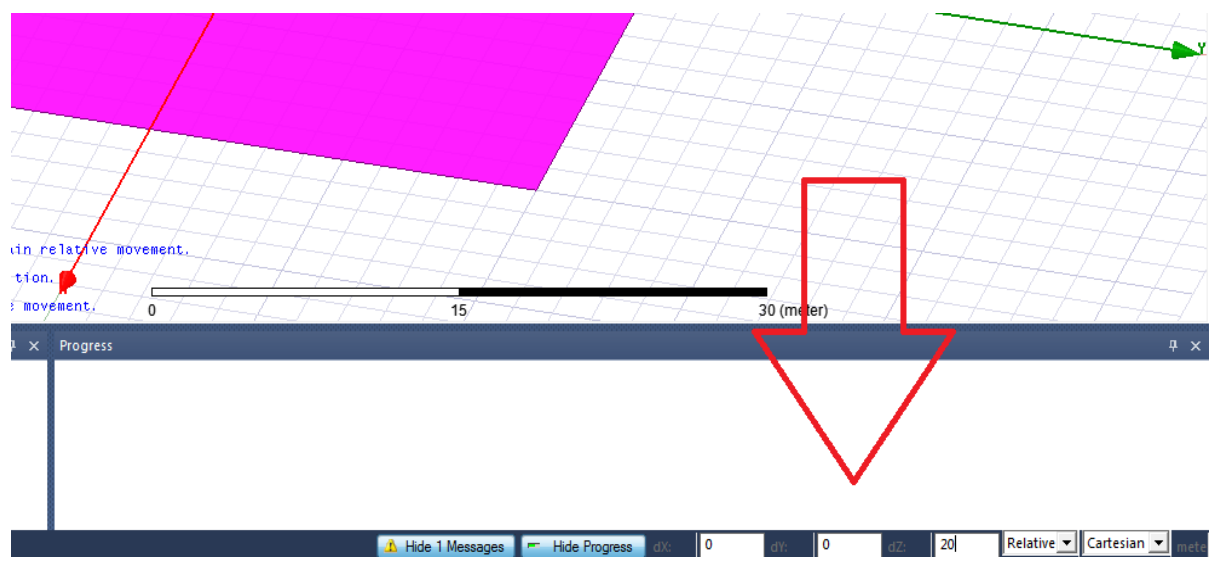

**Slika 6.25.** Postavljanje koordinata tla

Potrebno pritisnuti naredbu "ok". Vidi sliku 6.26.

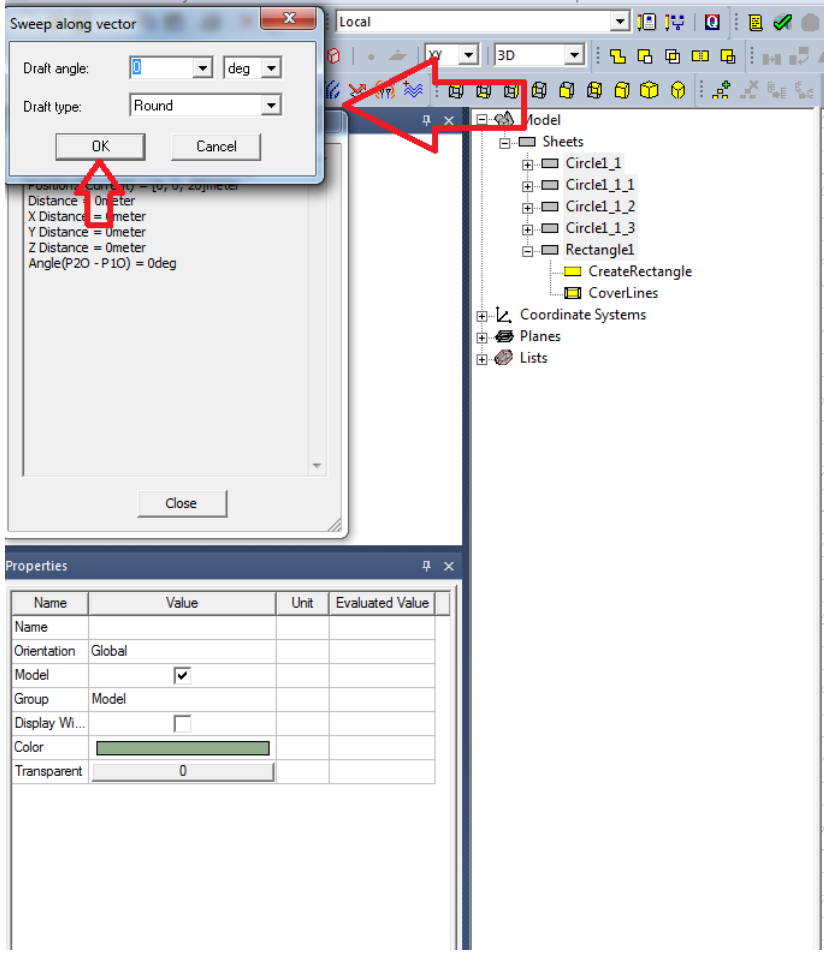

**Slika 6.26.** Postavljanje koordinata tla

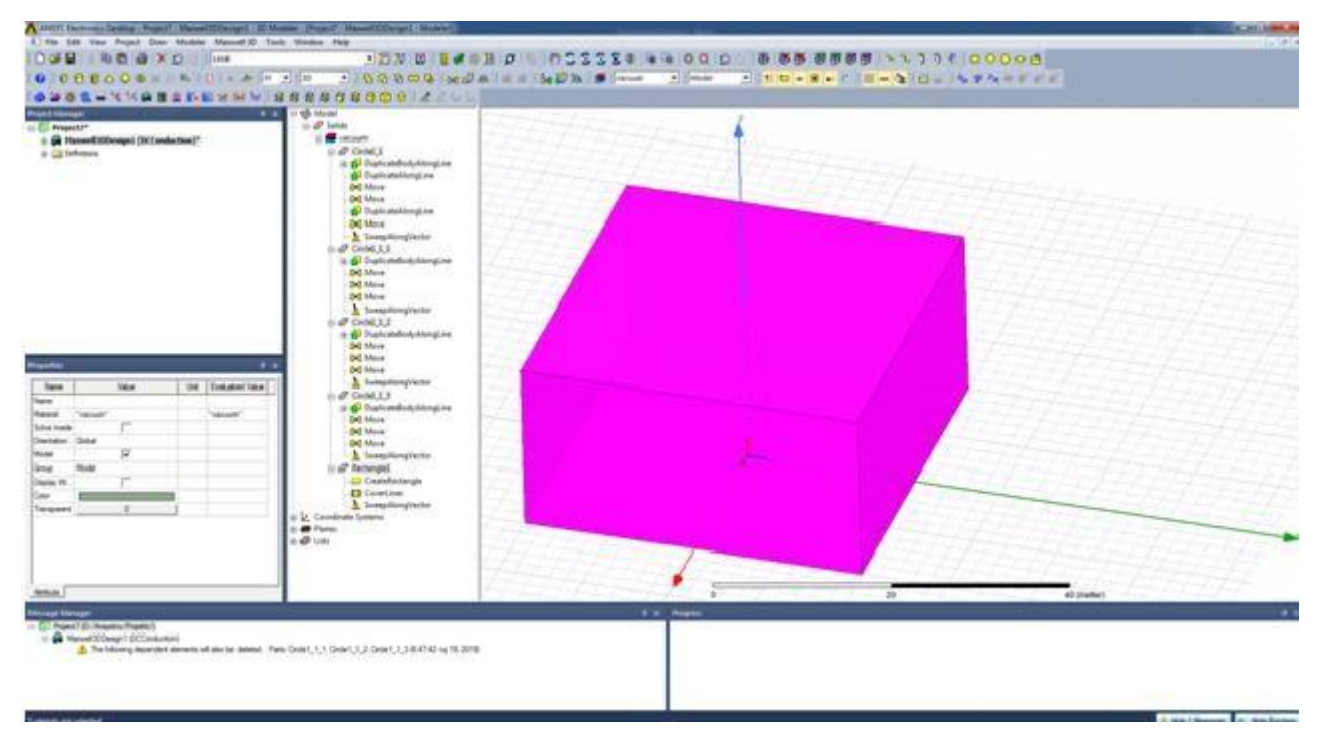

Slika 6.27. nam prikazuje izgled tla.

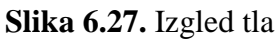

Slika 6.28. prikazuje odabir naredbe "Subtract".

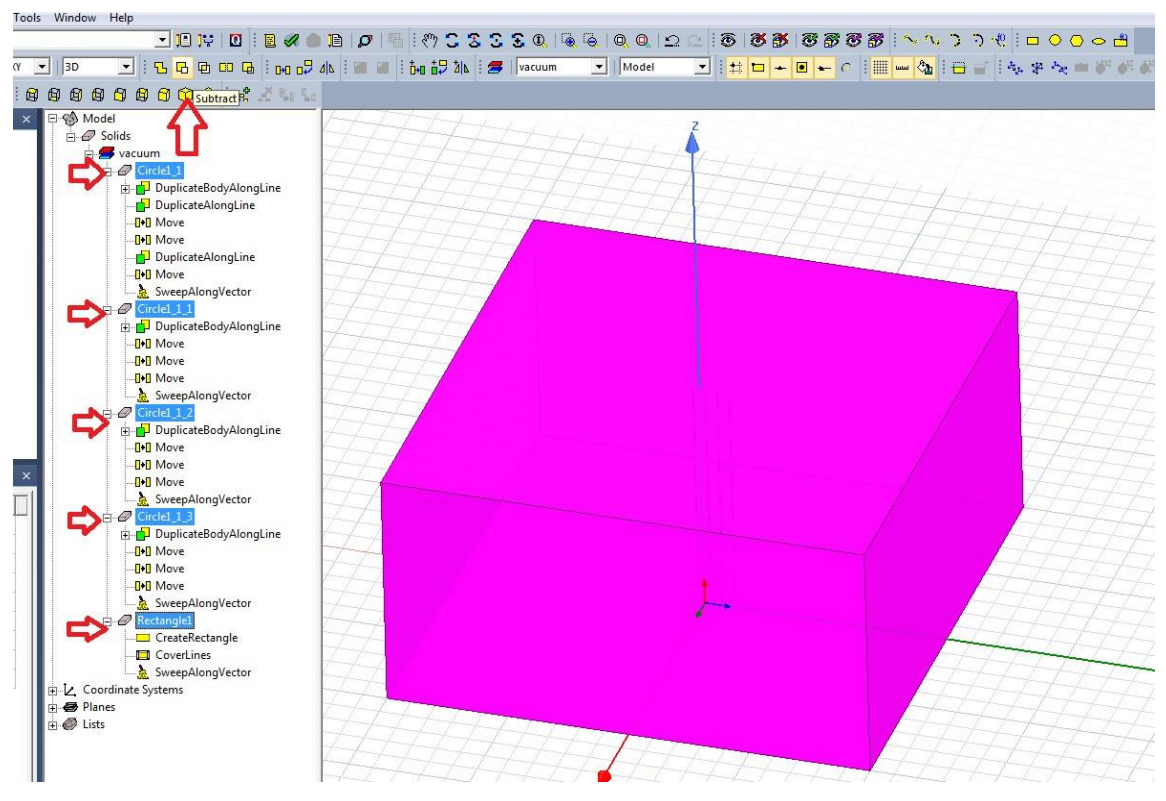

**Slika 6.28.** Odabir naredbe subtract

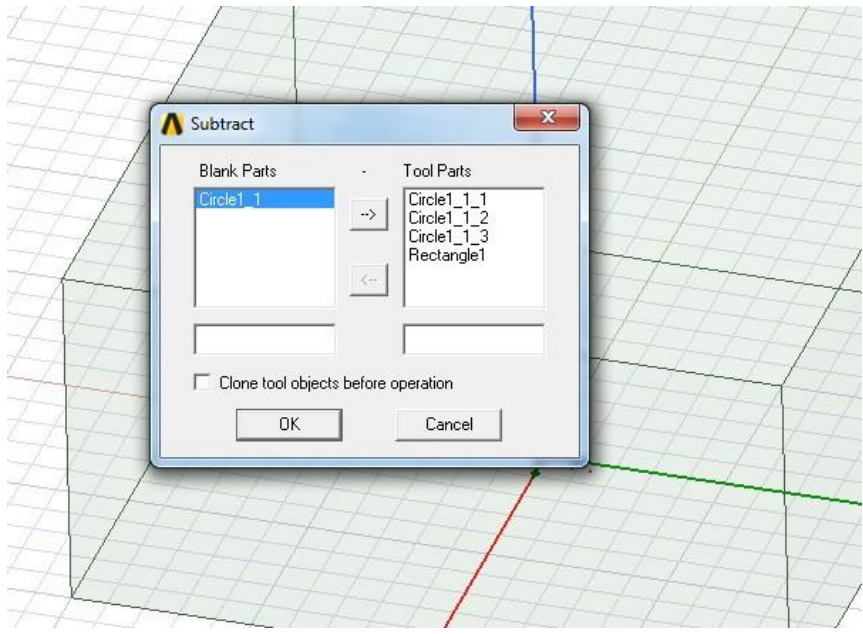

**Slika 6.29.** Rezanje tla

Na slikama 6.29. i 6.30. prikazuje se rezanje tla, kako bi sonde mogle "uleći" u tlo.

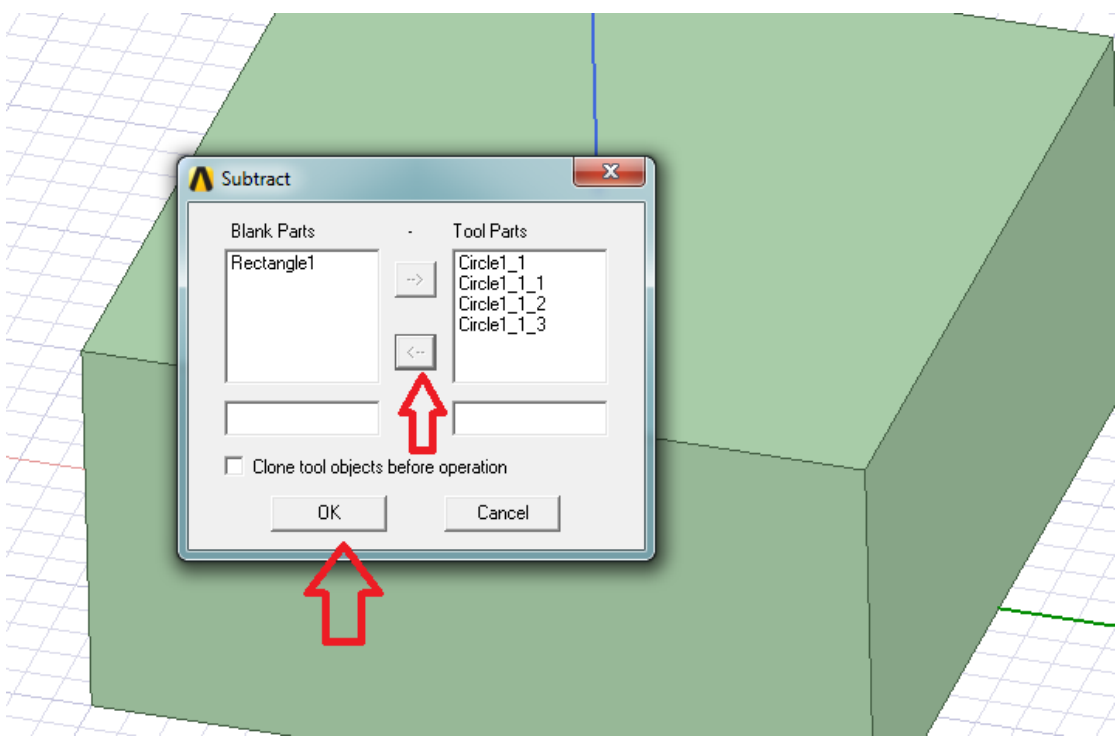

**Slika 6.30.** Rezanje tla

Idući korak je postavljanje boje za tlo, vidljivo na slici 6.31.

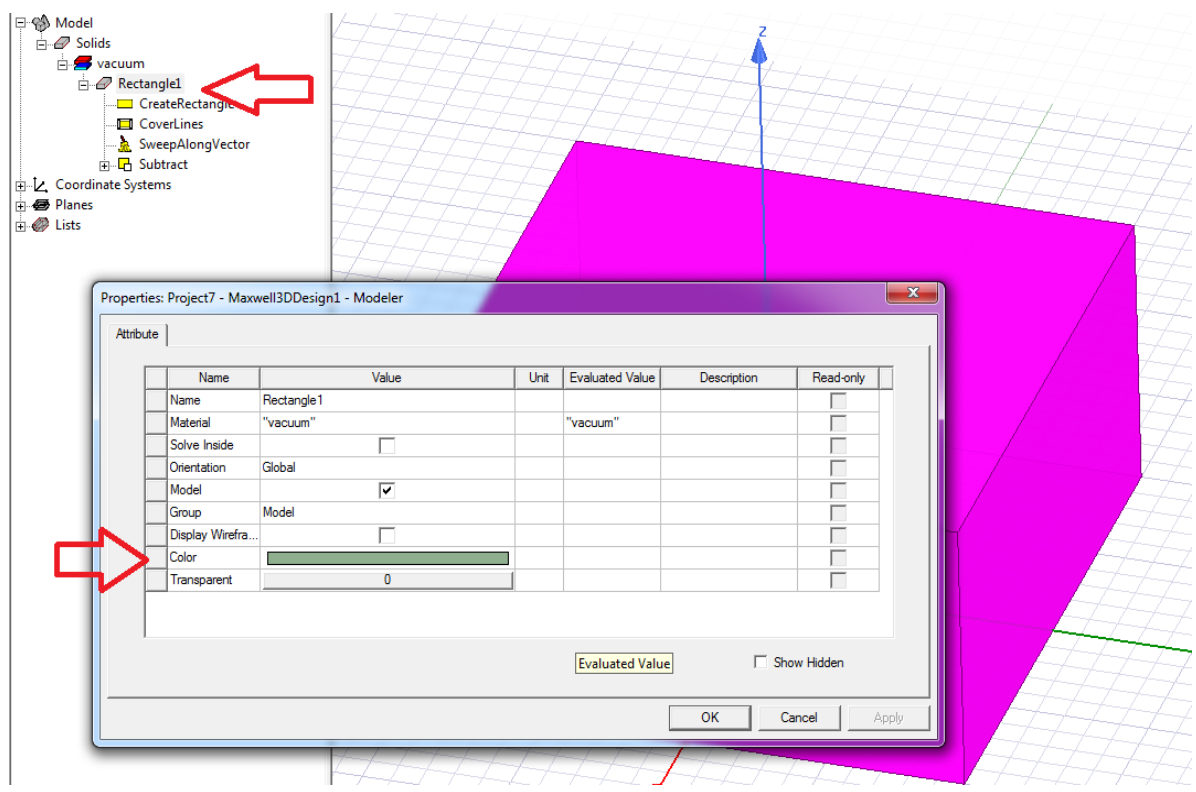

**Slika 6.31.** Postavljanje boje

Slika 6.32. prikazuje odabir žute boje.

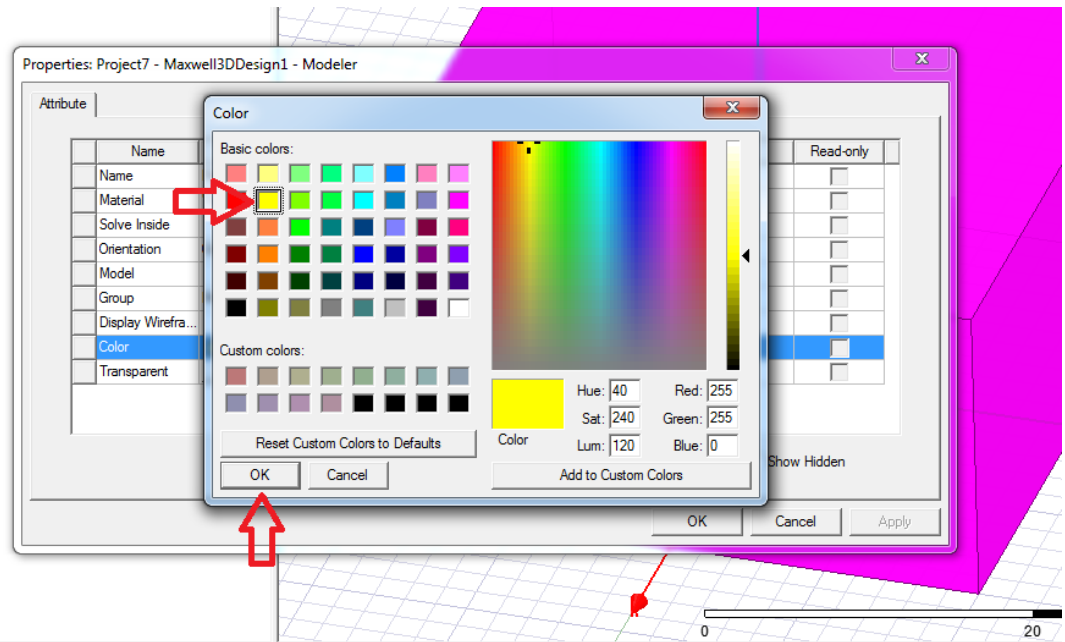

**Slika 6.32.** Odabir žute boje

Slika 6.33. prikazuje odabir osvjetljenja.

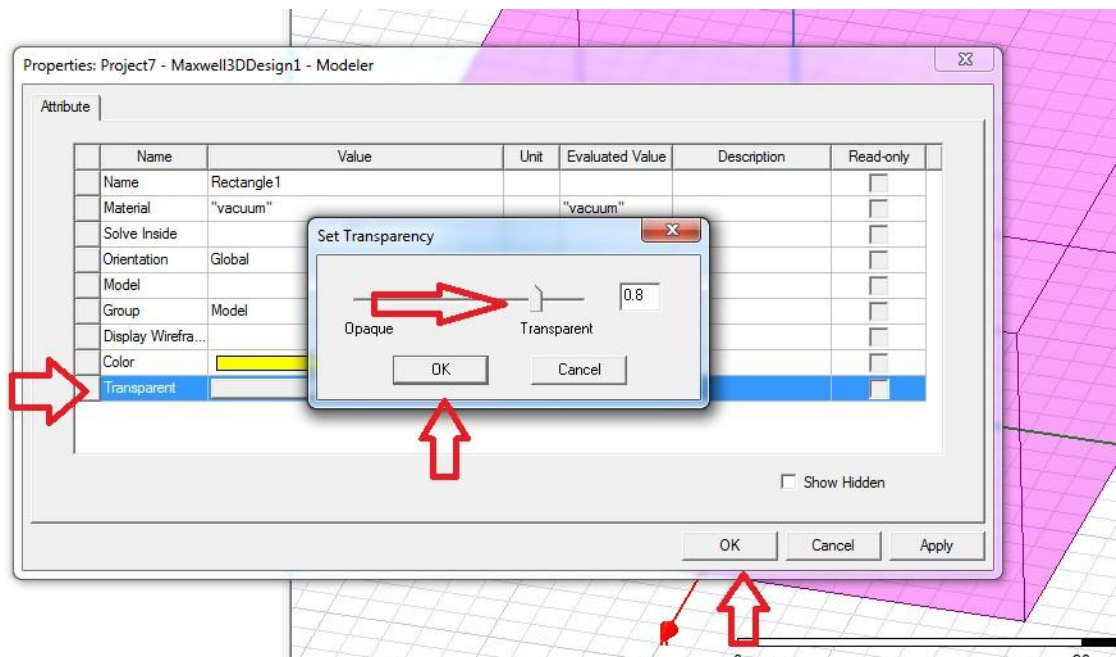

**Slika 6.33.** Postavljanje osvjetljenja

Kada su postavljeni boja i osvjetljenje, potrebno je odabrati materijal. Vidi sliku 6.34.

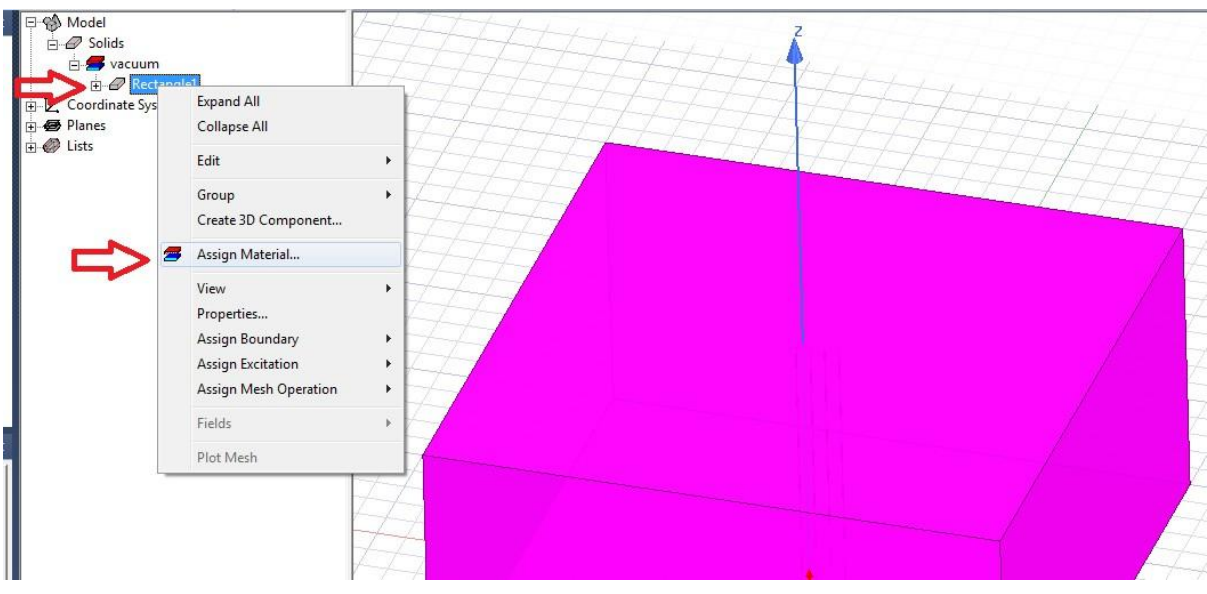

**Slika 6.34.** Postavljanje materijala

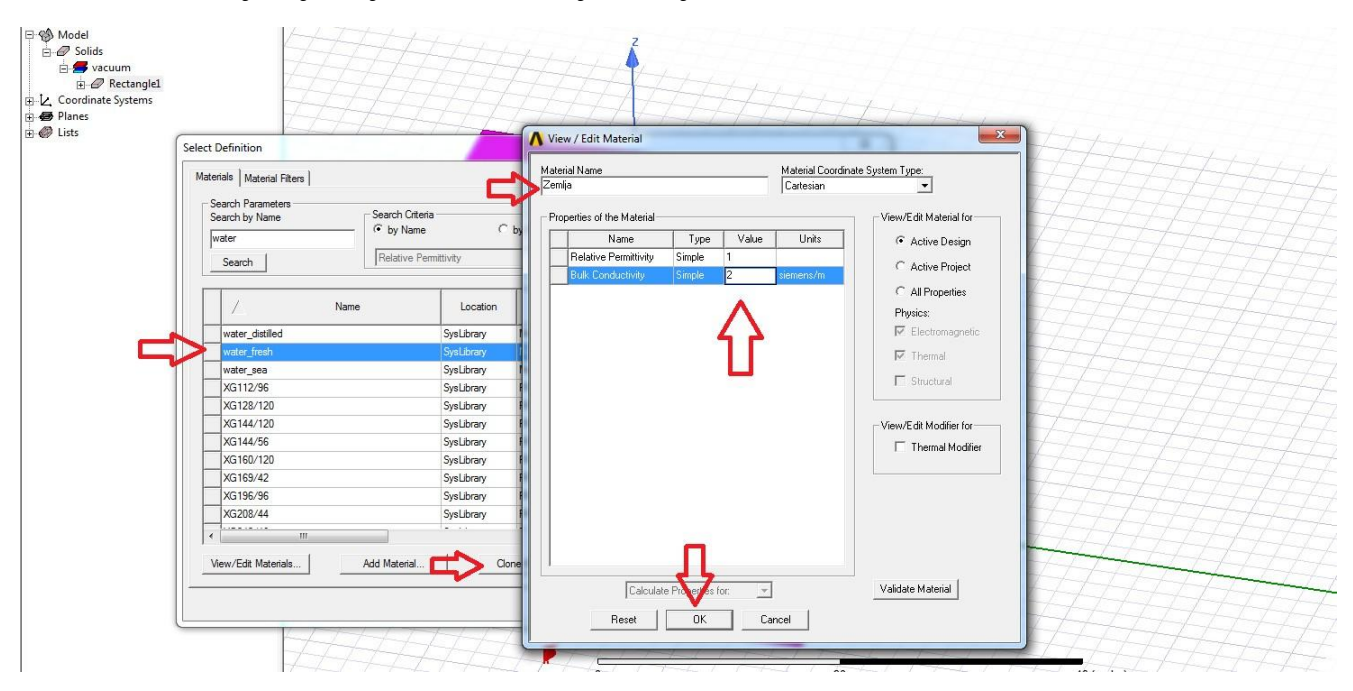

Na slici 6.35. vidljivo je da je odaran materijal zemlja.

**Slika 6.35.** Materijal zemlja

U idućim koracima vidljivi su skoro identični postupci kao u prethodnim koracima. Iz tog razloga prateći slike i sve korake će sve biti jasno.

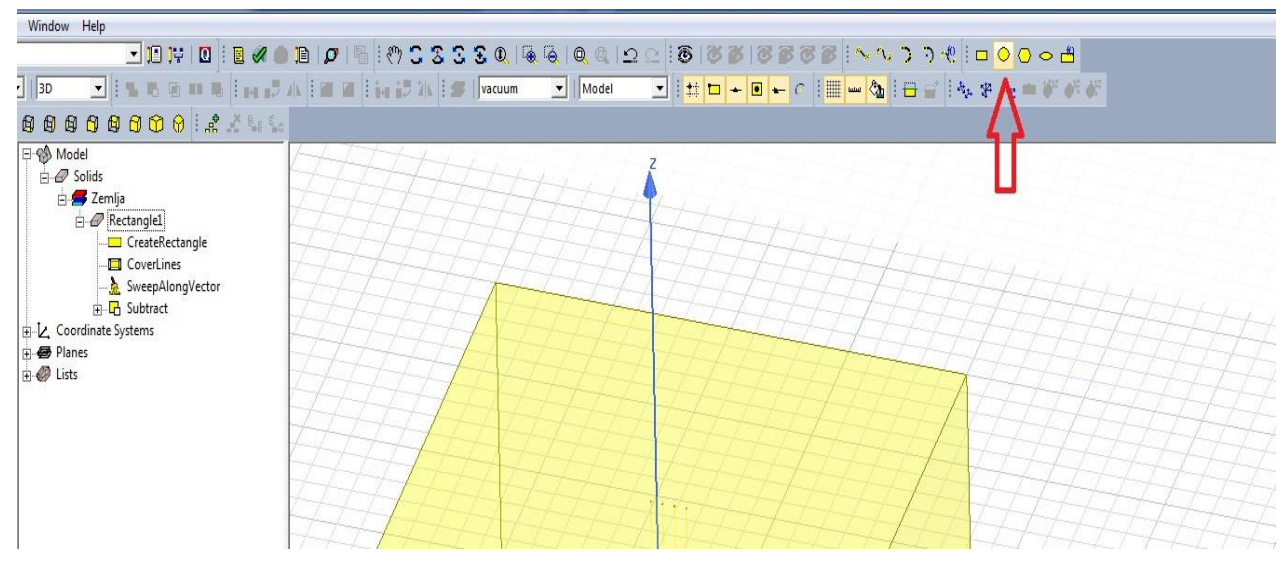

**Slika 6.36.** Crtanje sondi

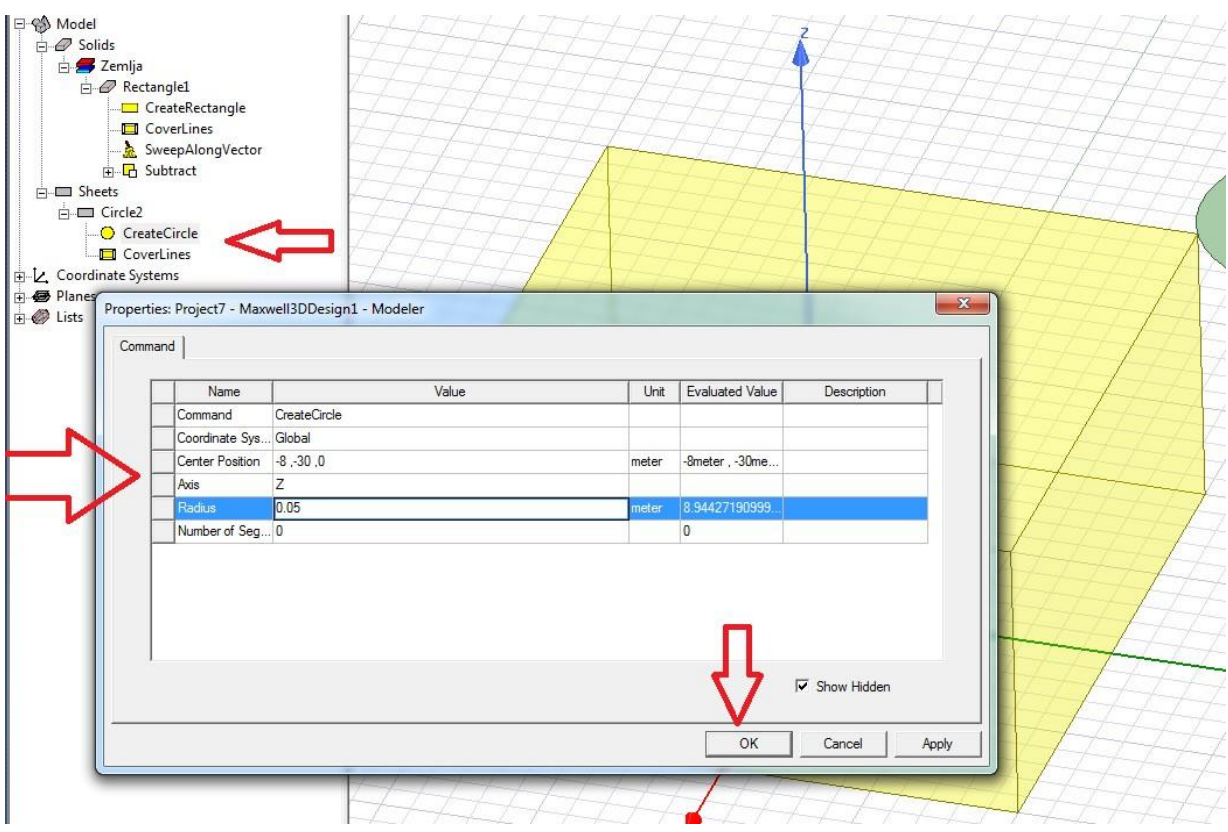

**Slika 6.37.** Postavljanje koordinata za sonde

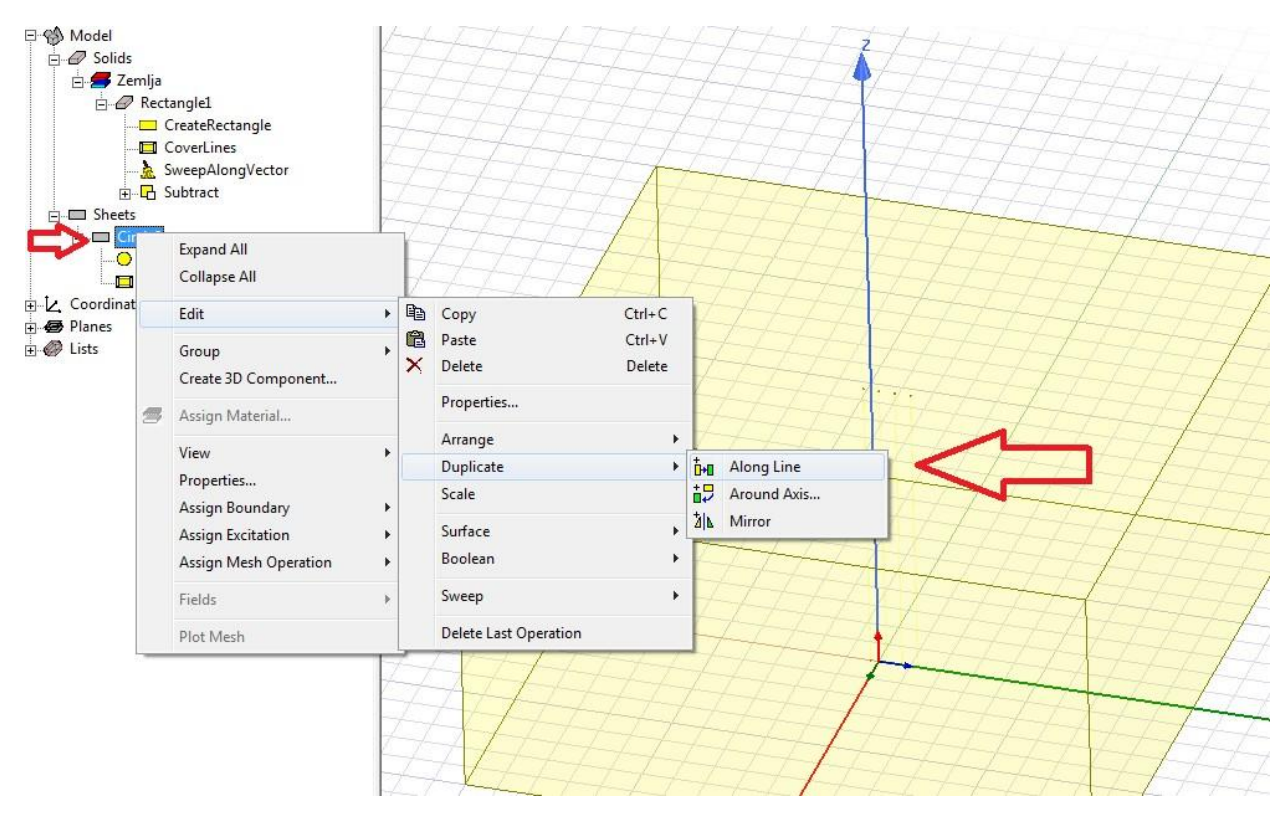

**Slika 6.38.** Kopiranje sondi

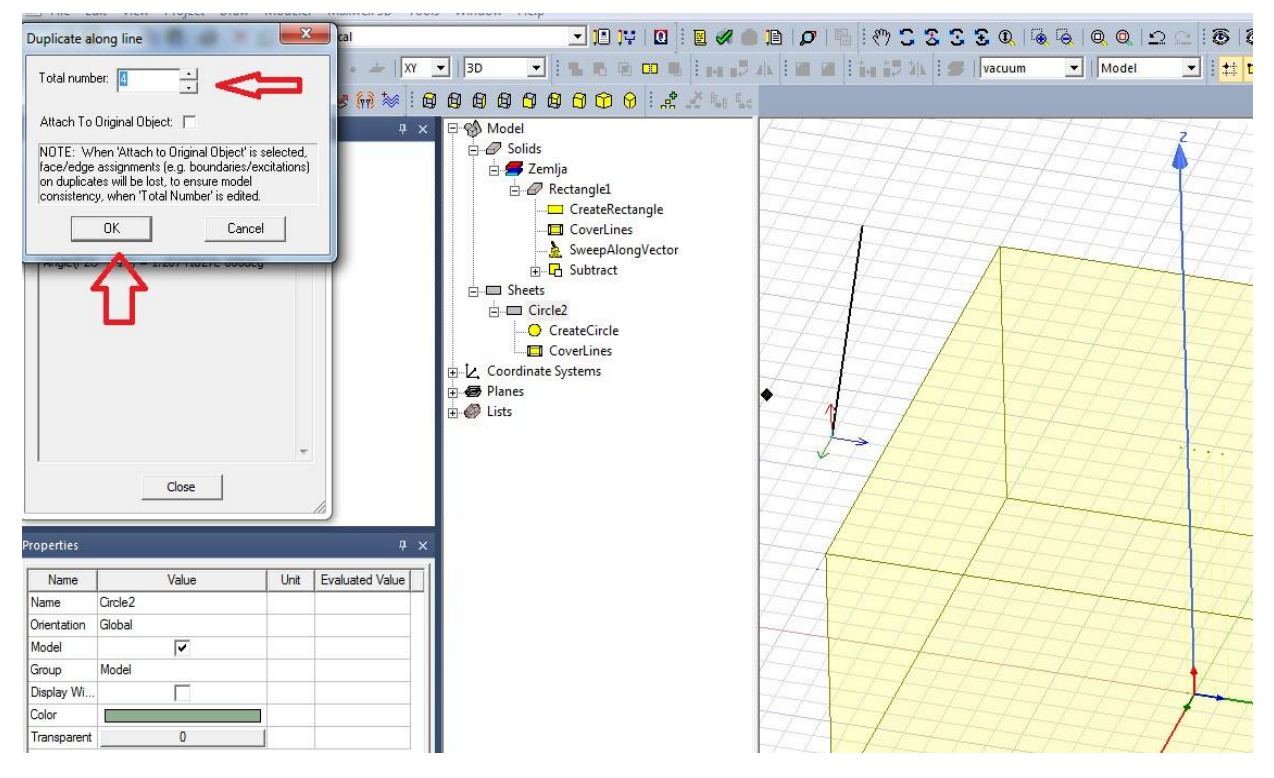

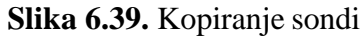

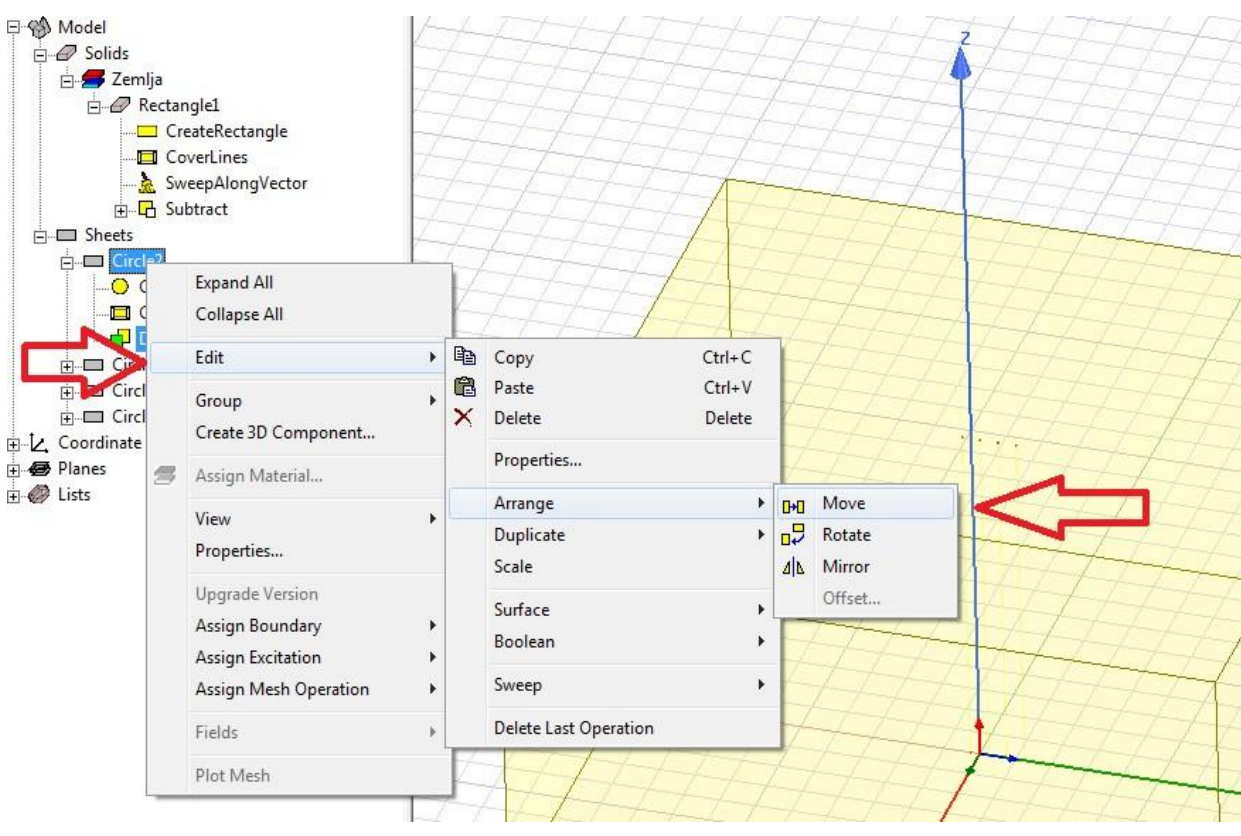

**Slika 6.40.** Pomicanje sondi

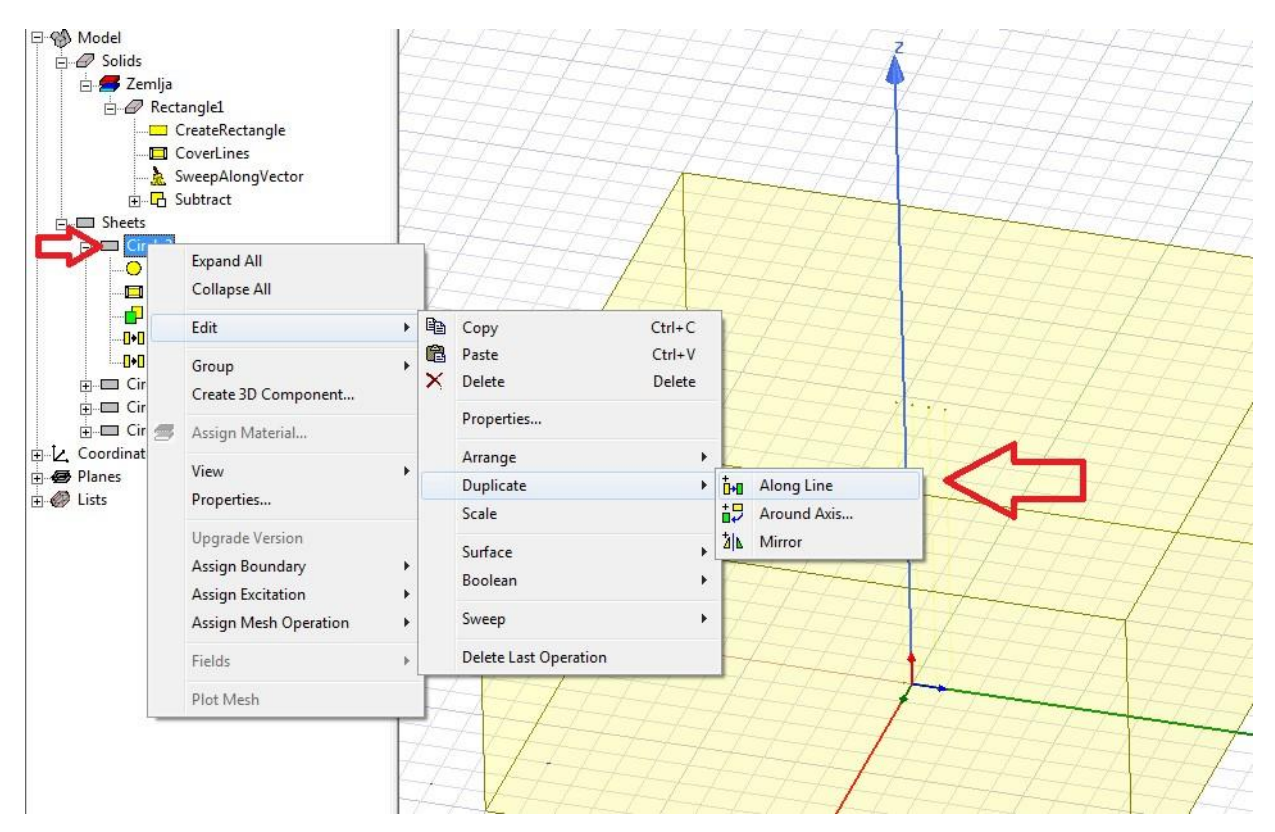

**Slika 6.41.** Kopiranje sondi

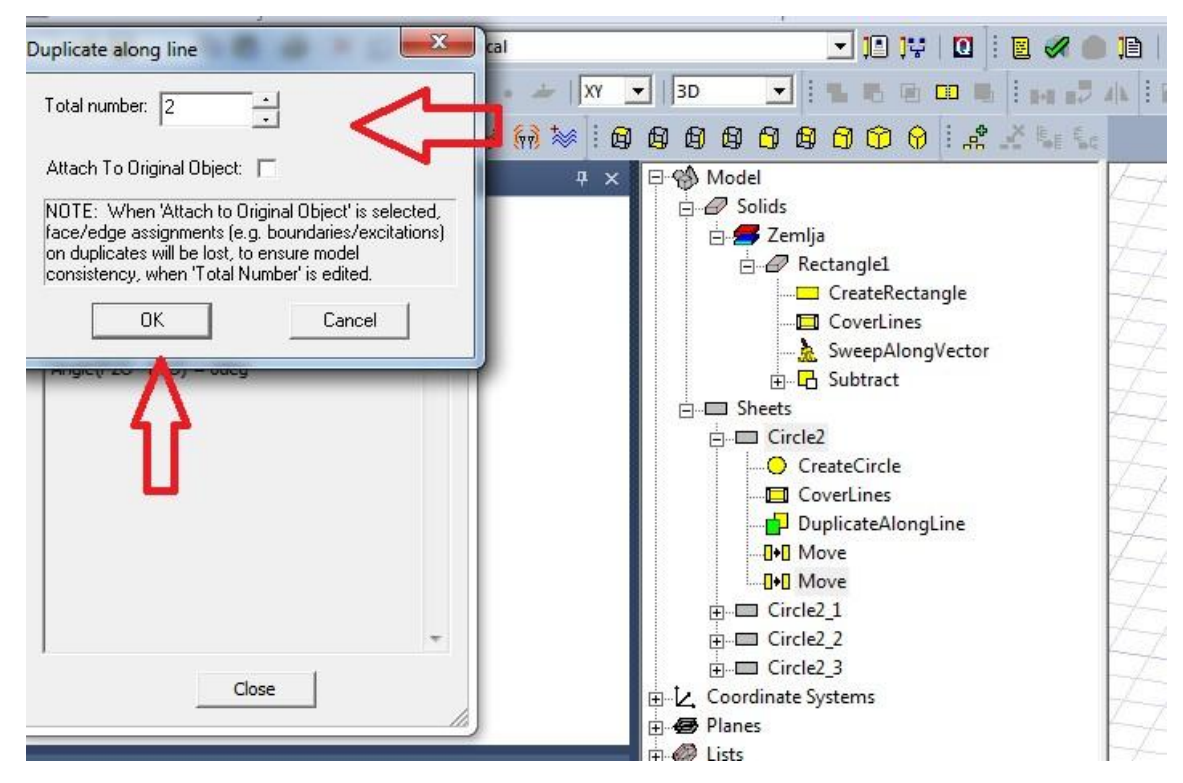

**Slika 6.42.** Kopiranje sondi

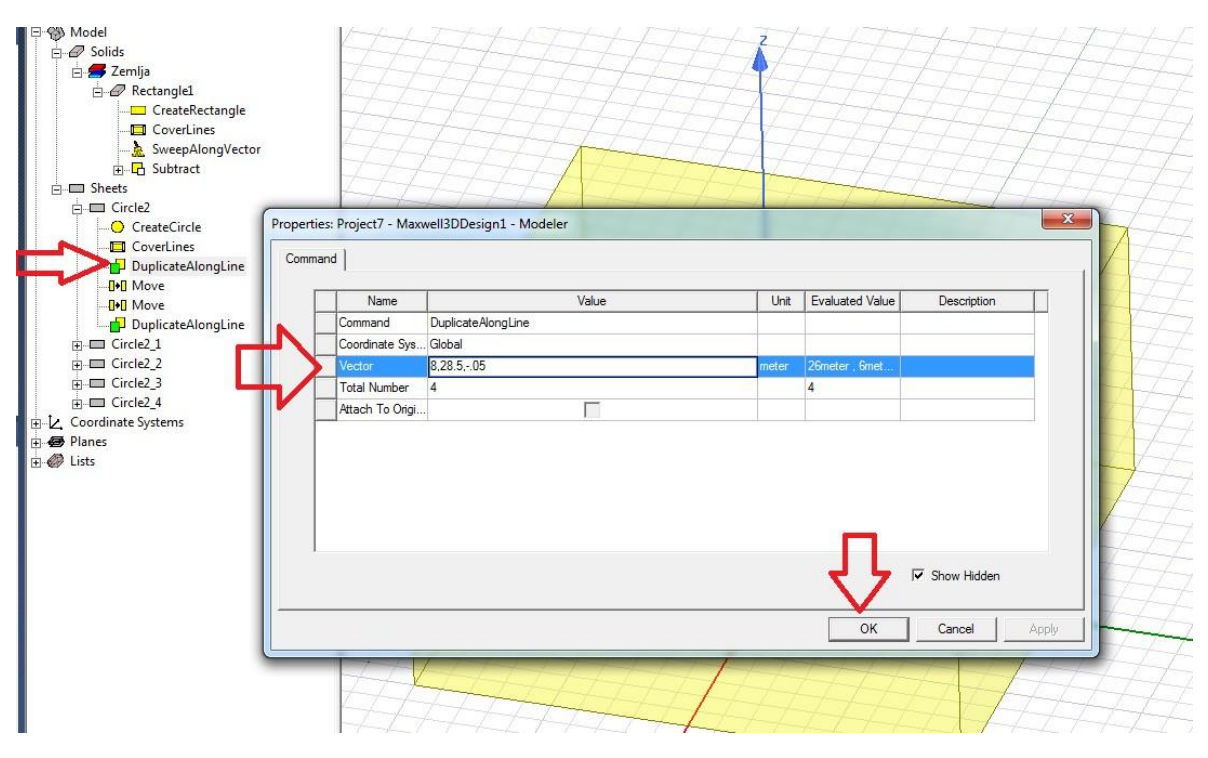

**Slika 6.43.** Postavljanje koordinata za sonde

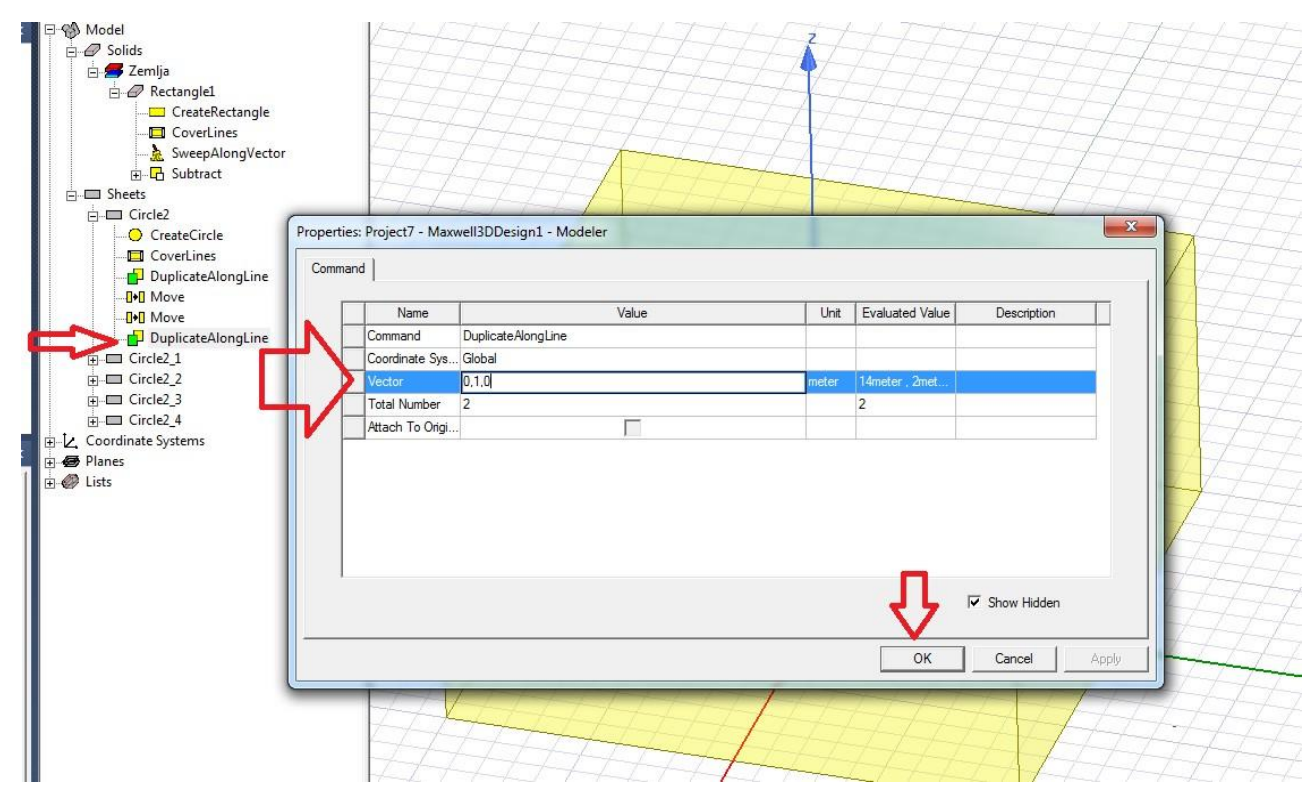

**Slika 6.44.** Postavljanje koordinata za sonde

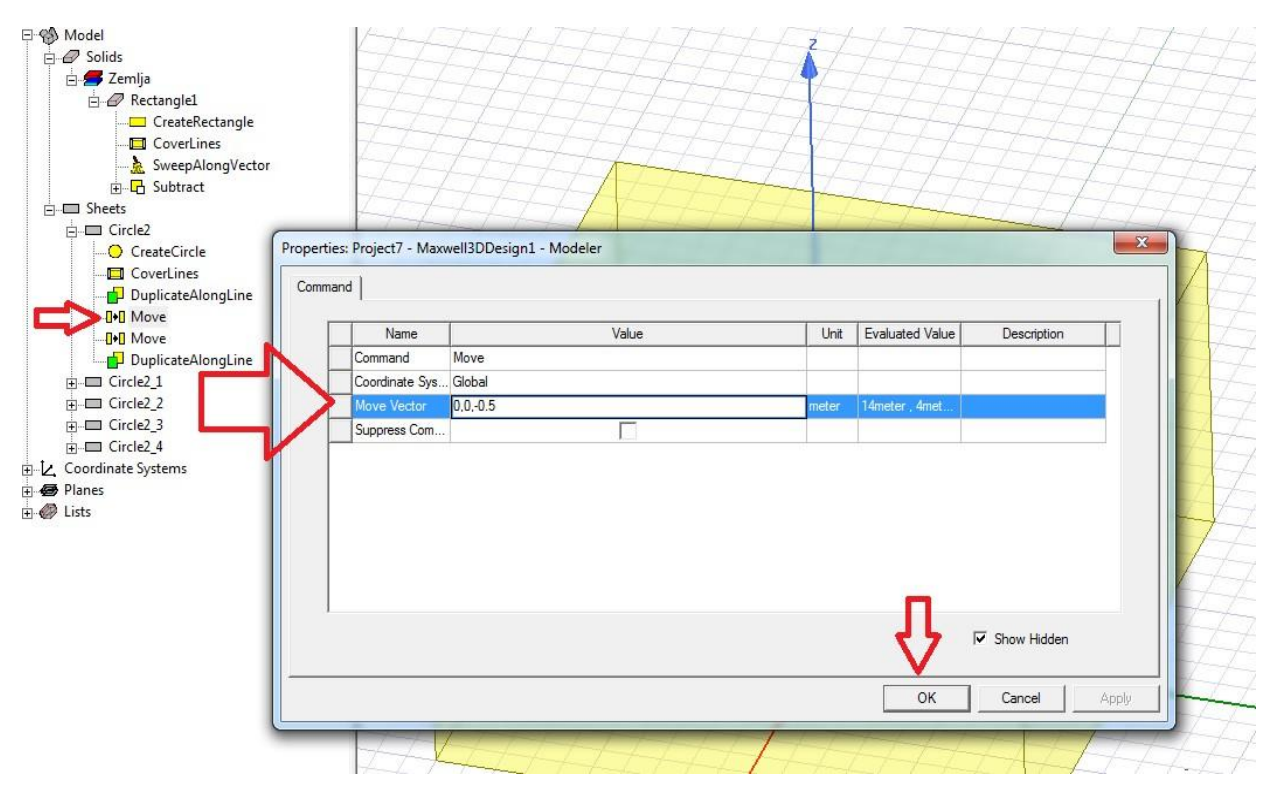

**Slika 6.45.** Postavljanje koordinata za sonde

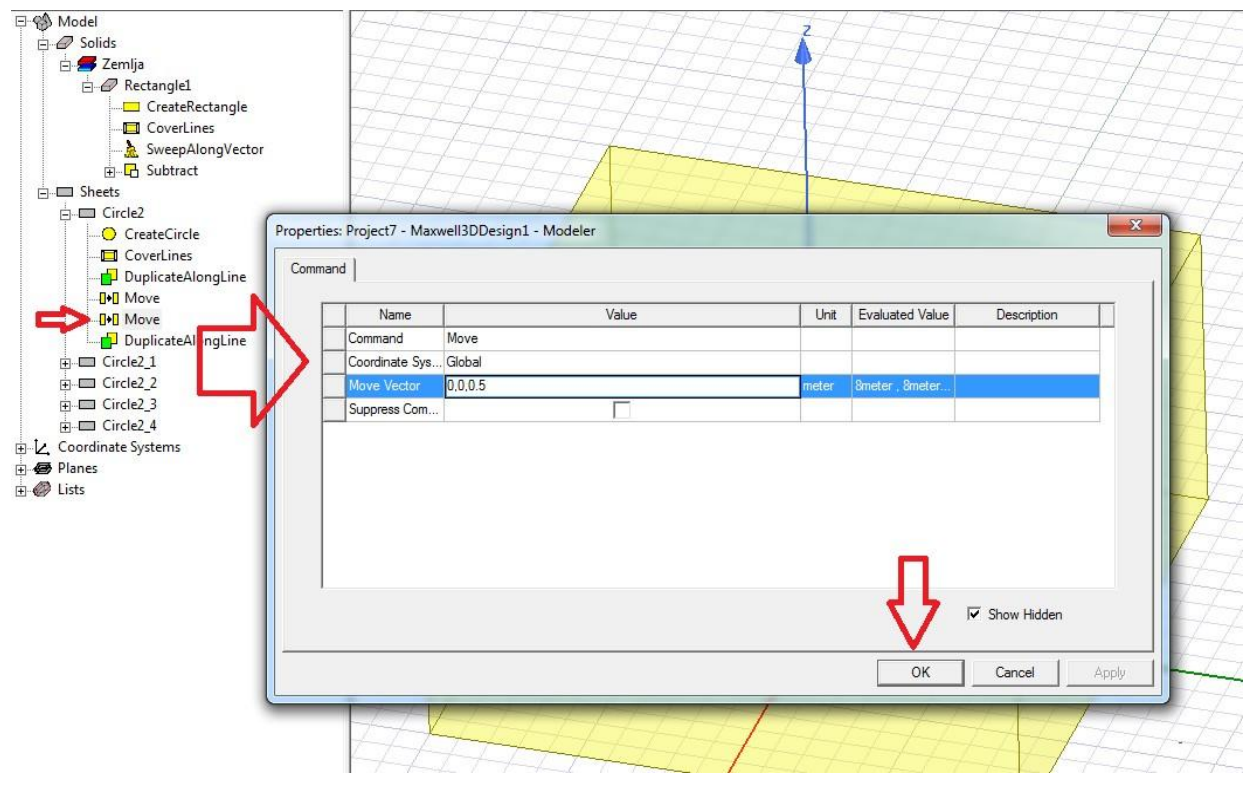

**Slika 6.46.** Postavljanje koordinata za sonde

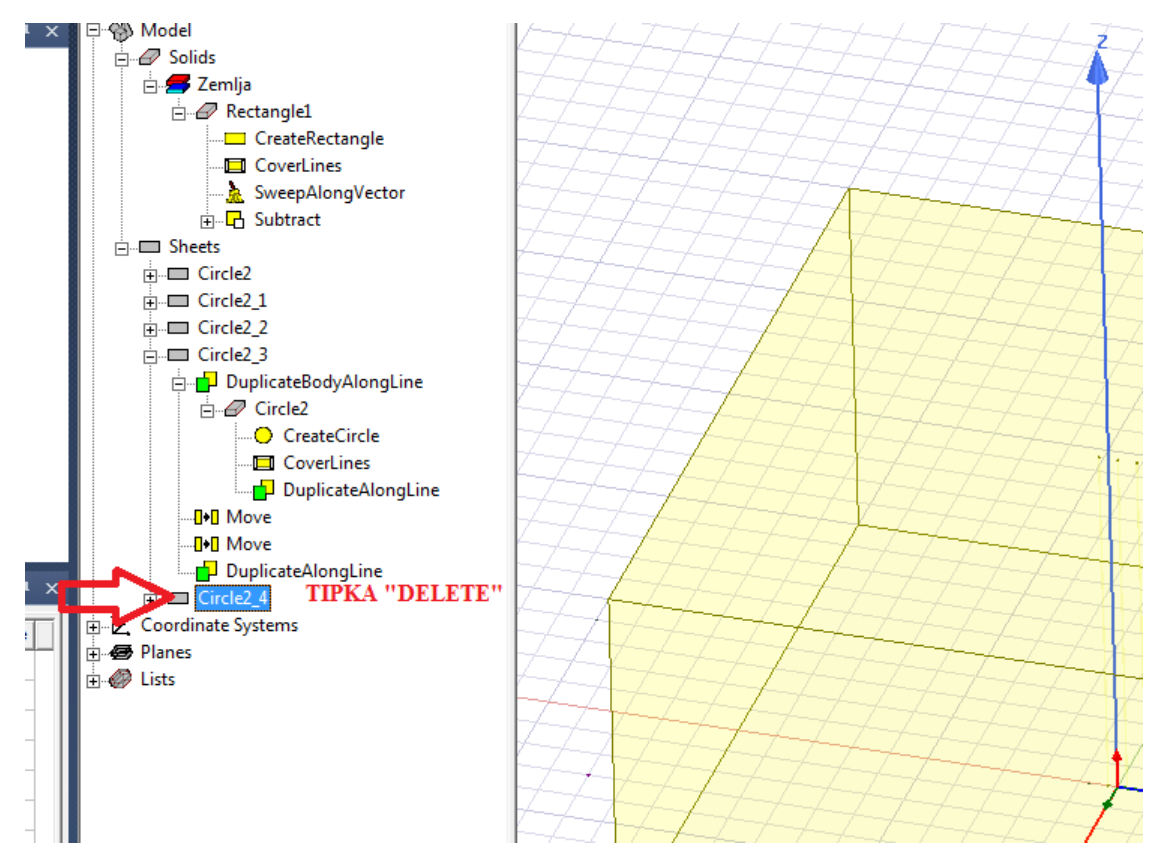

**Slika 6.47.** Brisanje viška sondi

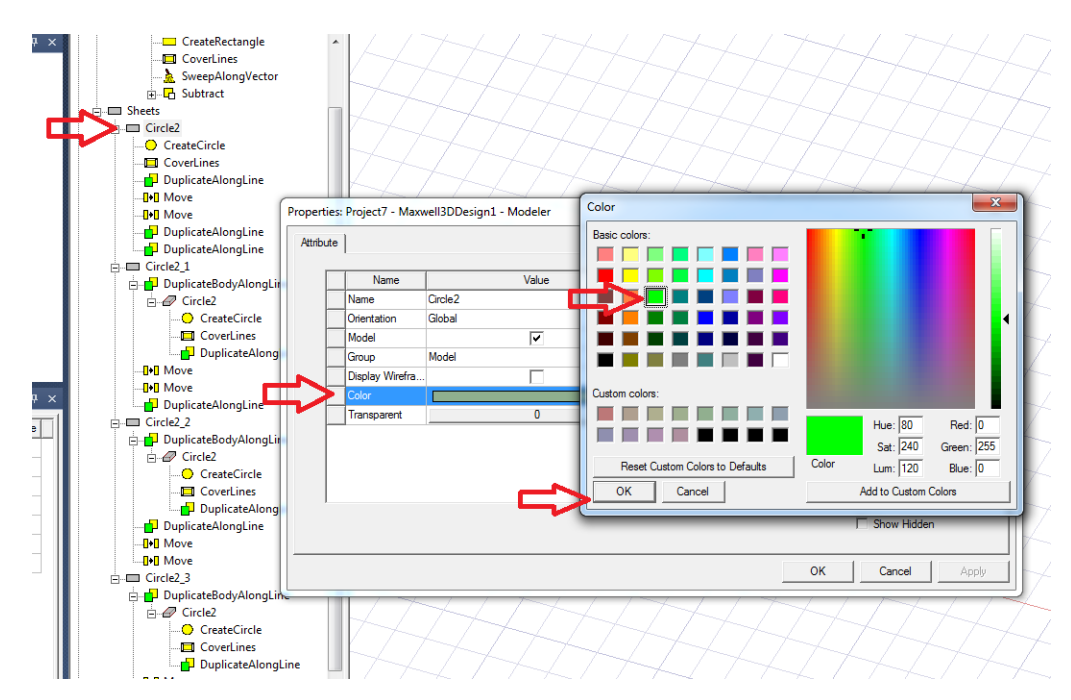

**Slika 6.48.** Postavljanje boje

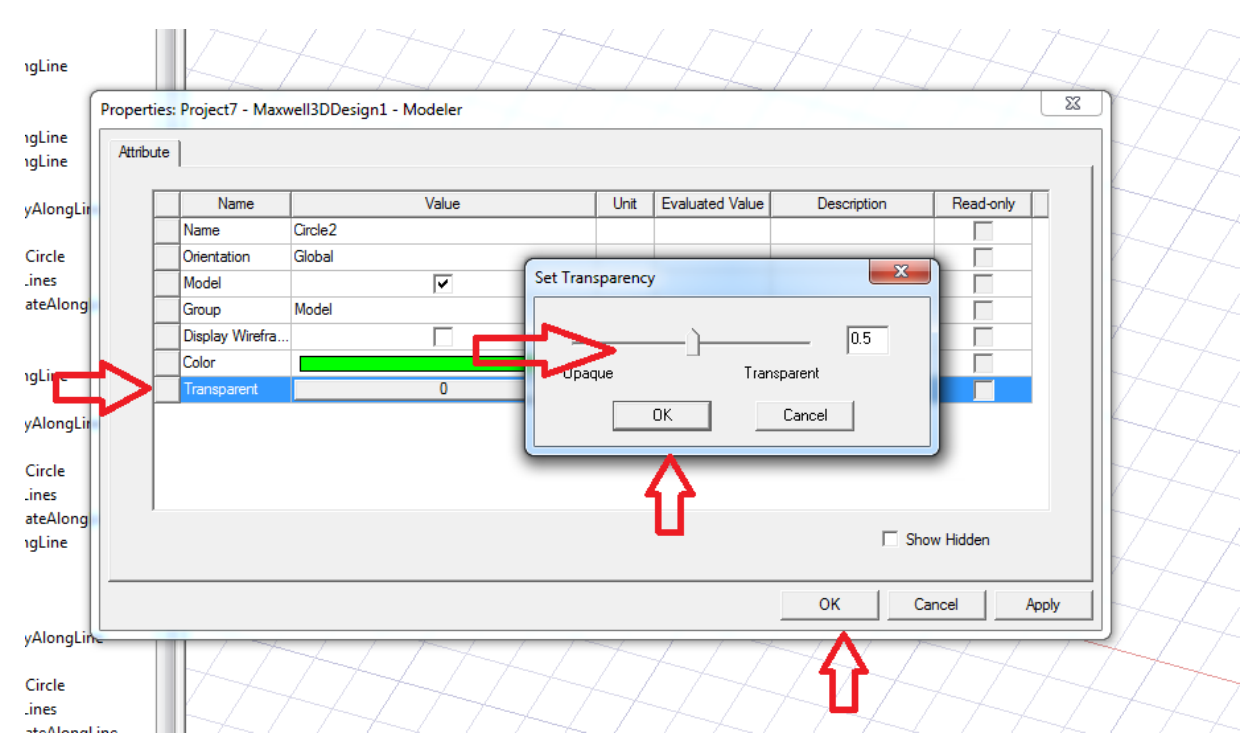

**Slika 6.49.** Postavljanje osvjetljenja

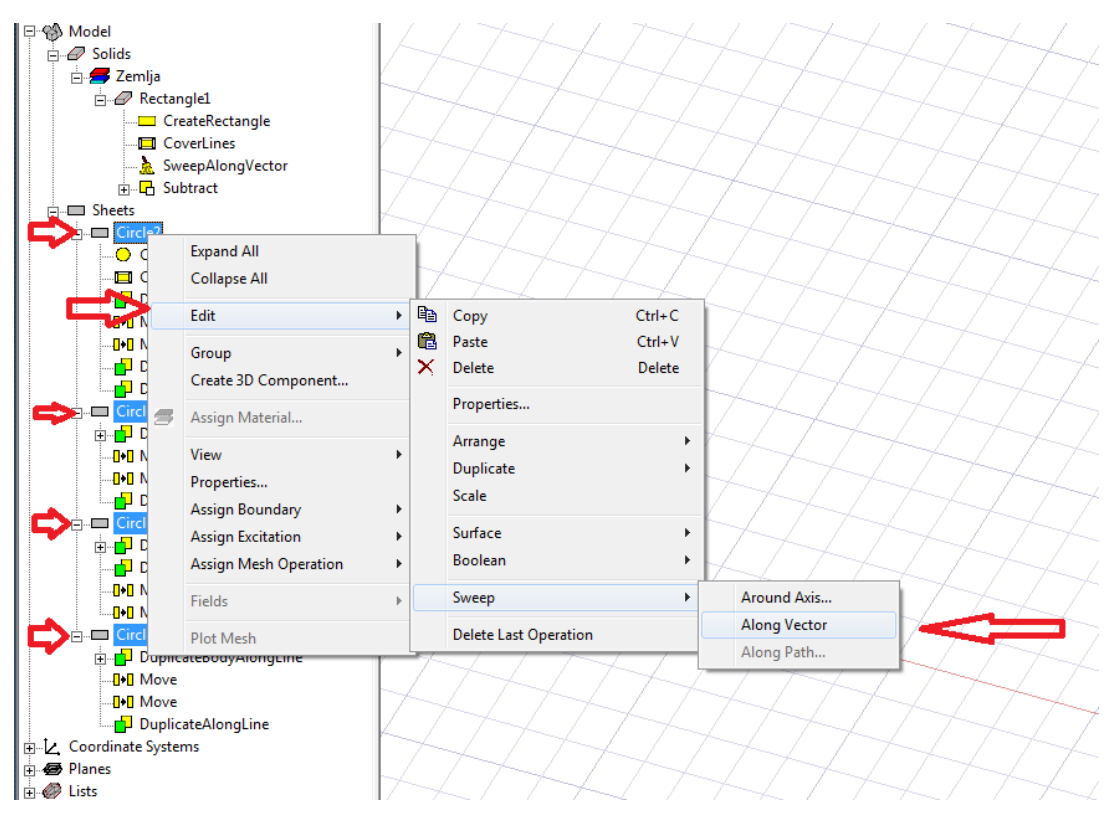

**Slika 6.50.** Crtanje sondi

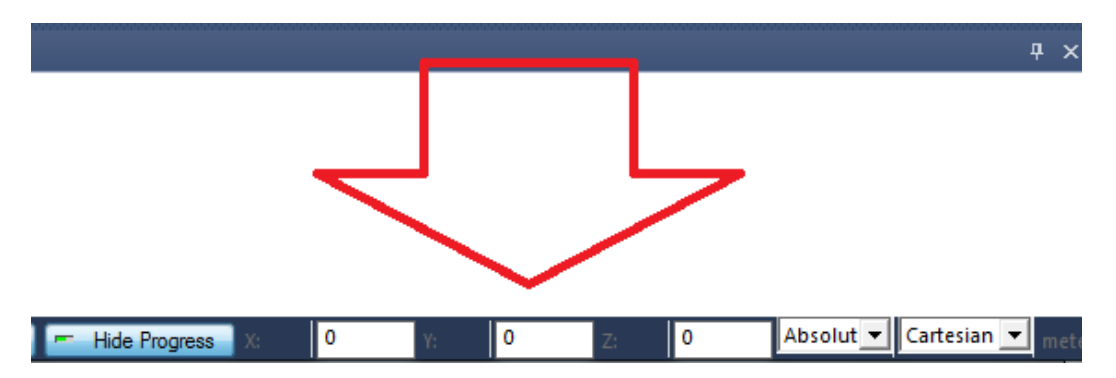

**Slika 6.51.** Postavljanje koordinata za sonde

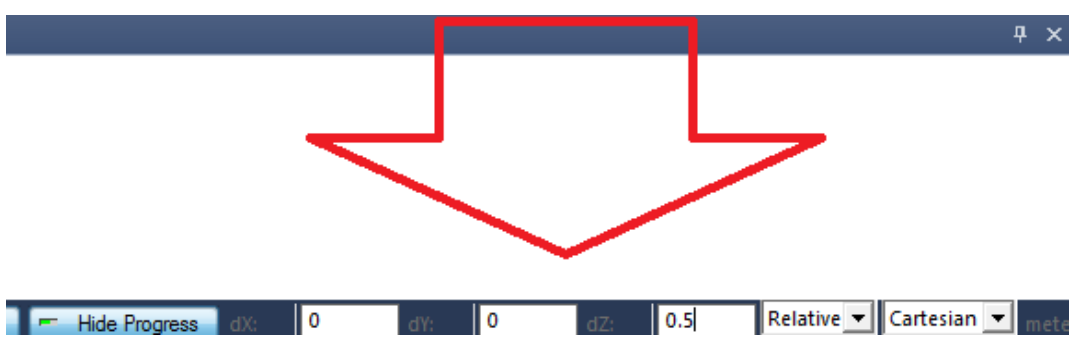

**Slika 6.52.** Postavljanje koordinata za sonde

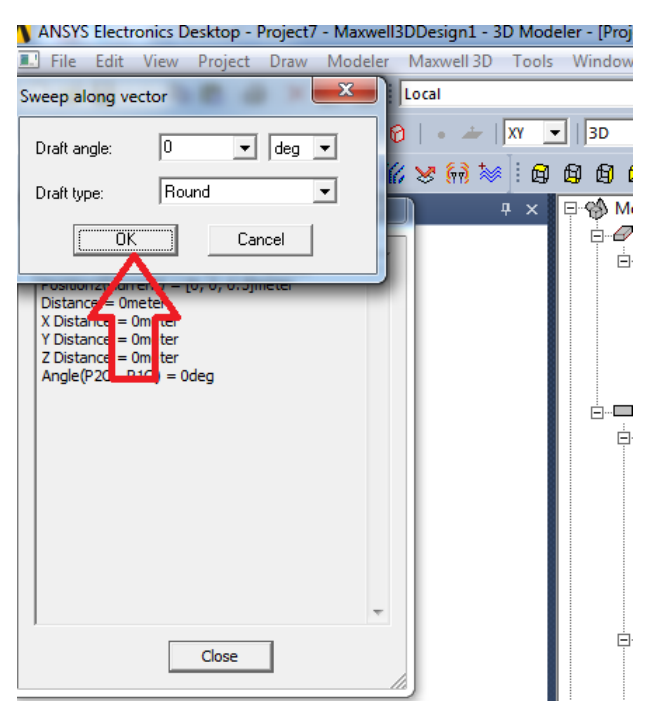

**Slika 6.53.** Postavljanje koordinata za sonde

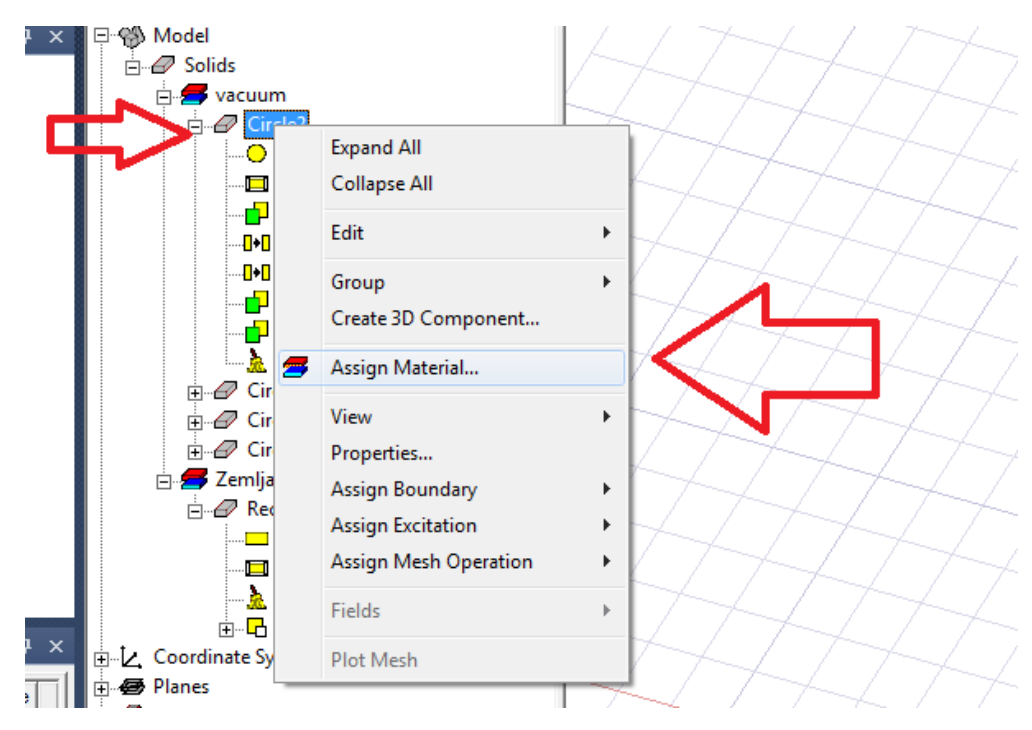

**Slika 6.54.** Postavljanje materijala

Nakon odrađenih svih koraka do sada, ponovno je potrebno odabrati materijal. U ovom slučaju to će biti bakar, jer se radi o sondama tj. uzemljivačima. Vidi slike 6.54. i 6.55.

| Search Parameters<br>$\nabla$ Show all libraries<br>$\nabla$ Show Project definitions<br>Search Criteria<br>Libraries<br>Search by Name<br>C by Property<br>C by Name<br>[sys] AmoldMagnetics<br>▲<br>copper<br>[sys] ChinaSteel<br>Relative Permittivity<br>$\overline{\mathbf{v}}$<br>$\overline{\phantom{a}}$<br>Search |                                   |                        |                          |                             |  |
|----------------------------------------------------------------------------------------------------|-----------------------------------|------------------------|--------------------------|-----------------------------|--|
| Name                                                                                                    | Location                          | Origin                 | Relative<br>Permittivity | <b>Bulk</b><br>Conductivity |  |
| cobalt                                                                                                    | SysLibrary                        | <b>Materials</b>       |                          | 10000000siemens/m           |  |
| copper                                                                                                    | SysLibrary                        | <b>Materials</b>       |                          | 58000000siemens/m           |  |
| copper 75C                                                                                                    | SysLibrary                        | RMxprt                 | 1                        | 46000000siemens/m           |  |
| co ning dass                                                                                                    | SysLibrary                        | <b>Materials</b>       | 5.75                     | 0                           |  |
| cya ate ster                                                                                                    | SysLibrary                        | <b>Materials</b>       | 3.8                      | $\mathbf{0}$                |  |
| D2 50                                                                                                    | SysLibrary                        | RMxprt                 | 1                        | $\mathbf{0}$                |  |
| D23_50                                                                                                    | SysLibrary                        | RMxprt                 | 1                        | $\mathbf{0}$                |  |
| D24 50                                                                                                    | SysLibrary                        | RMxprt                 | 1                        | $\mathbf{0}$                |  |
| diamond                                                                                                    | SysLibrary                        | <b>Materials</b>       | 16.5                     | 0                           |  |
| diamond hi pres                                                                                                    | SysLibrary                        | <b>Materials</b>       | 5.7                      | $\mathbf{0}$                |  |
| diamond_pl_cvd                                                                                                    | SysLibrary<br>$\omega_{\rm{max}}$ | <b>Materials</b><br>u. | 3.5<br>$\sim$ $\sim$     | n                           |  |

**Slika 6.55.** Materijal bakar

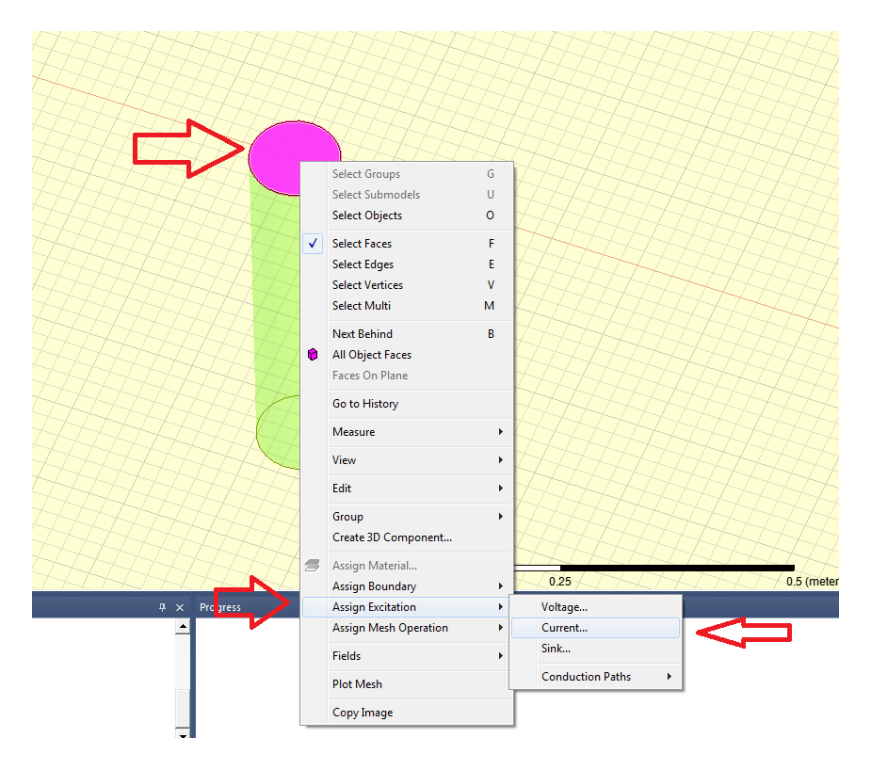

**Slika 6.56.** Postavljanje ulazne struje

U idućem koraku, nakon postavljanja materijala, potrebno je definirati struje za vanjske dvije sonde. Na slikama 6.56. i 6.57. vidljivo je da je postavljena ulazna struja koja je usmjerena prema tlu, tj.tijek njenog protjecanja usmjeren je u zemlju.

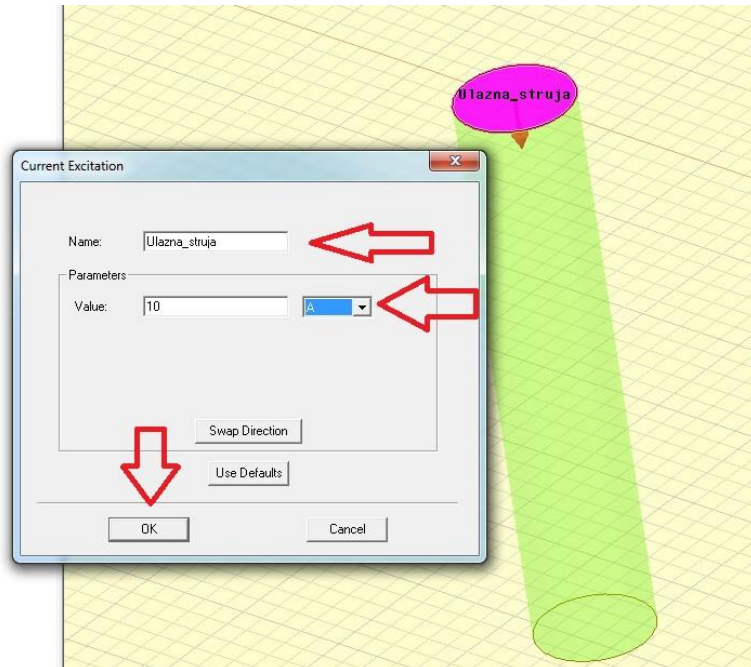

**Slika 6.57.** Postavljanje ulazne struje

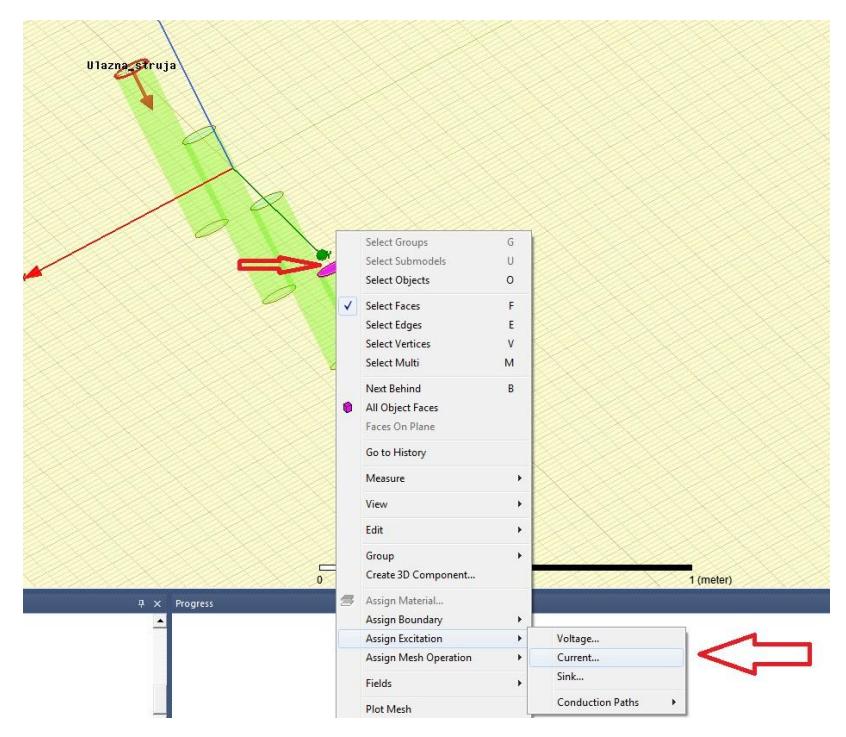

**Slika 6.58.** Postavljanje struje

Pored ulazne struje podešene na jednoj od vanjskih sondi, potrebno je podesiti i izlaznu struju na drugoj vanjskoj sondi. Postupak prikazan na slikama 6.58 i 6.59.

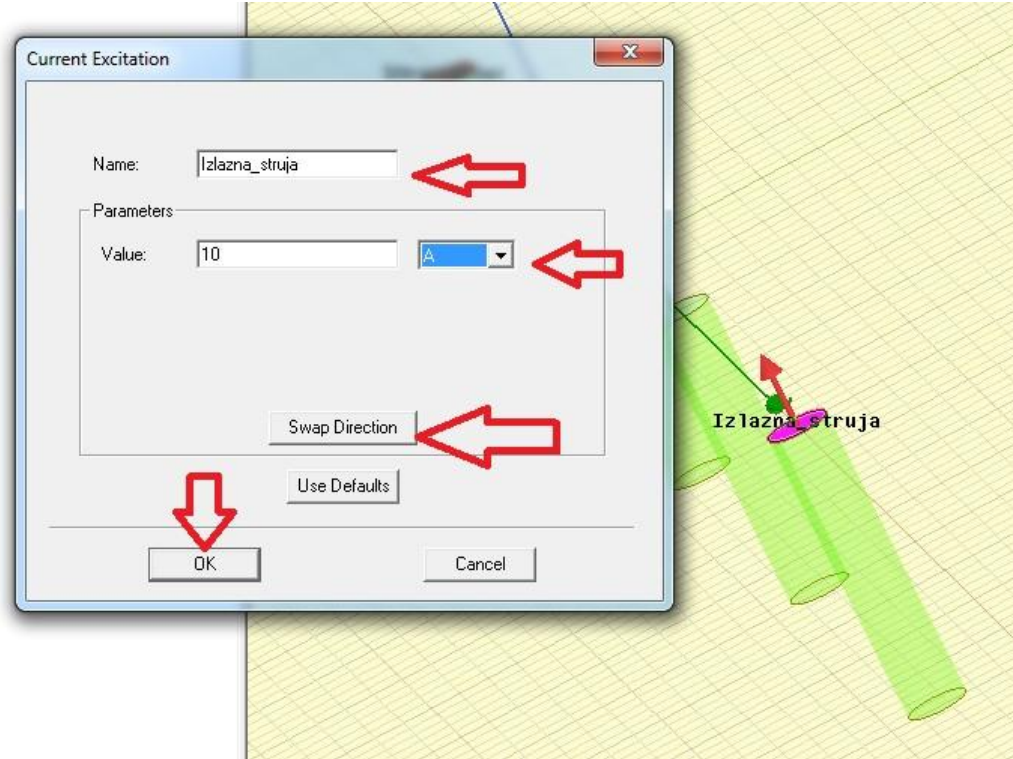

**Slika 6.59.** Postavljanje struje

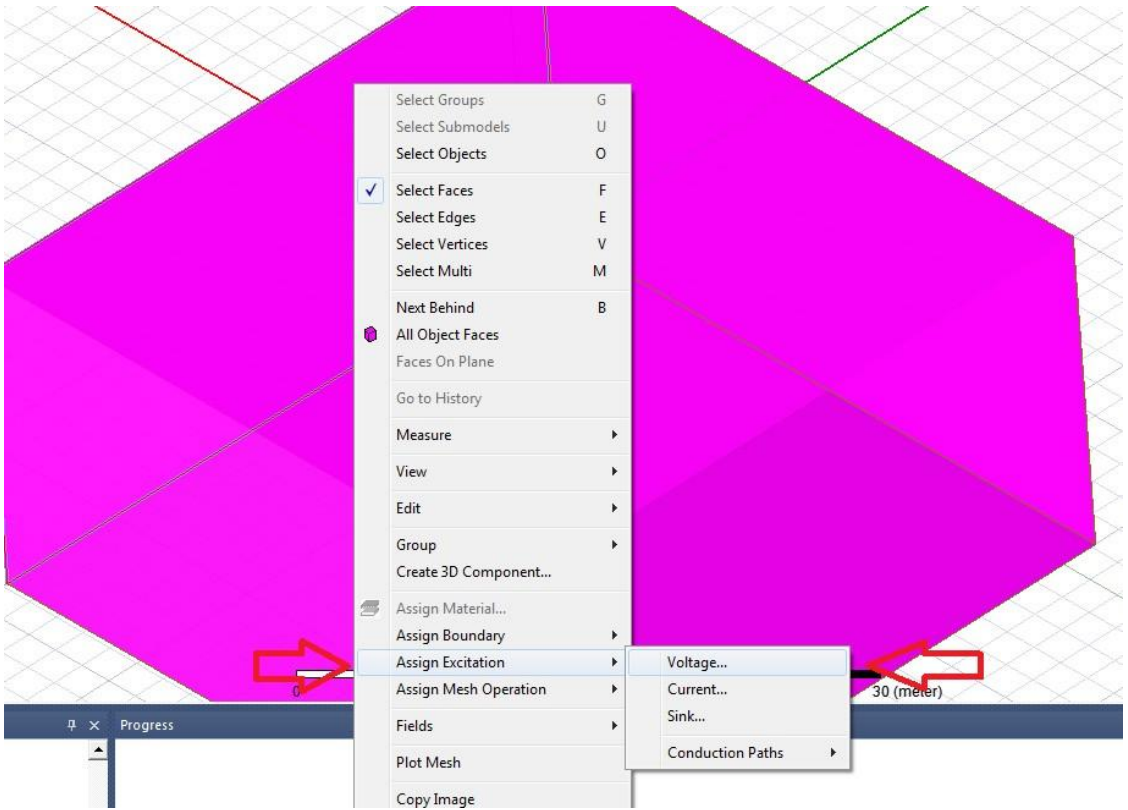

**Slika 6.60.** Postavljanje napona

Idući korak je postavljanje napona, vidljivo na slikama 6.60 i 6.61.

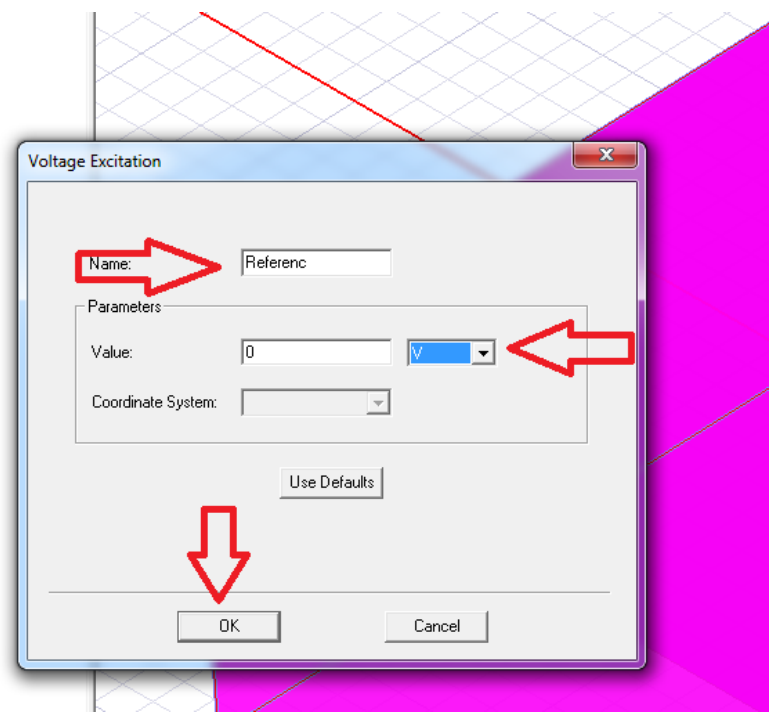

**Slika 6.61.** Postavljanje napona

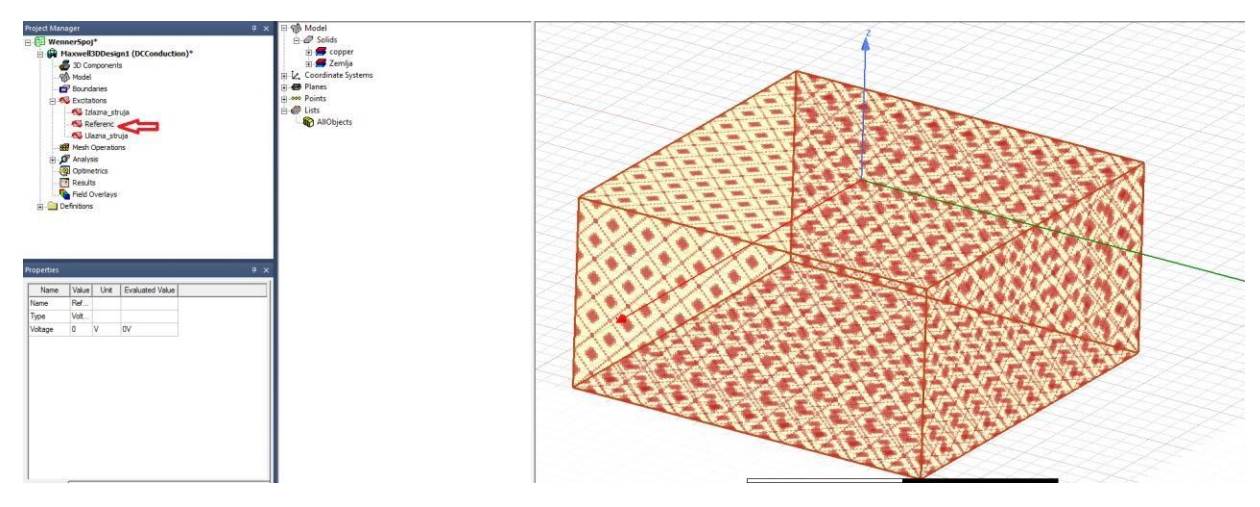

**Slika 6.62.** Izgled referencije

Kada je referentni napon postavljen, dobiveni izgled je prikazan na slici 6.62. Također na slikama 14.63 i 14.64 prikazan je izgled izlazne struje.

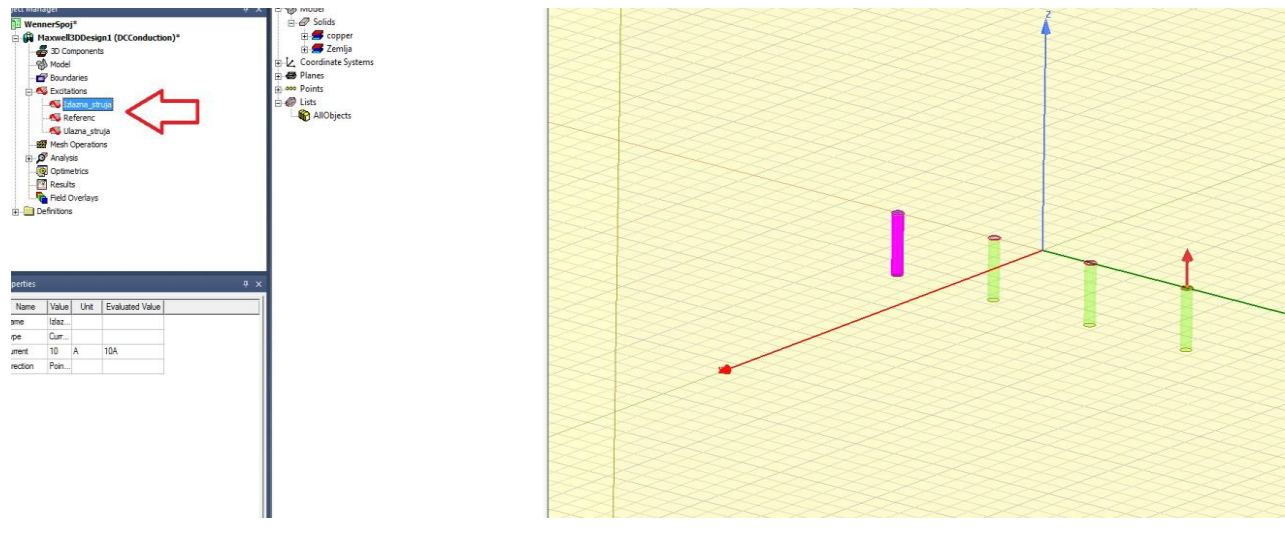

**Slika 6.63.** Izgled izlazne struje

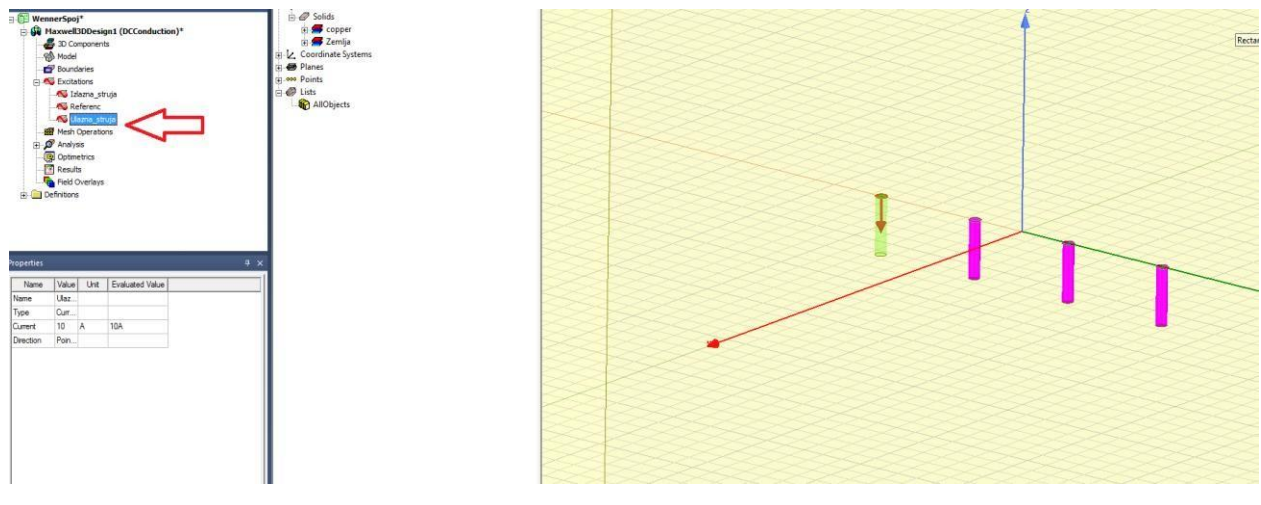

**Slika 6.64.** Izgled izlazne struje

Nakon što su svi uvjeti postavljeni i nakon što je završeno crtanje, potrebno je pokrenuti analizu, kako bi se mogla ispitati ispravnost nacrtanog modela. Vidljivo na slikama 6.65 i 6.66.

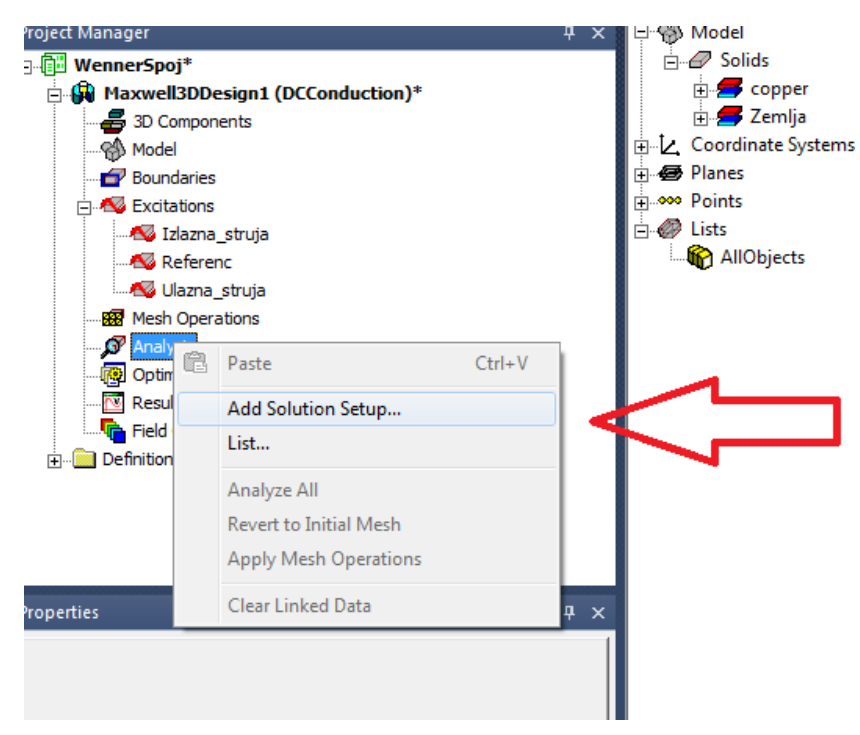

**Slika 6.65.** Pokretanje analize

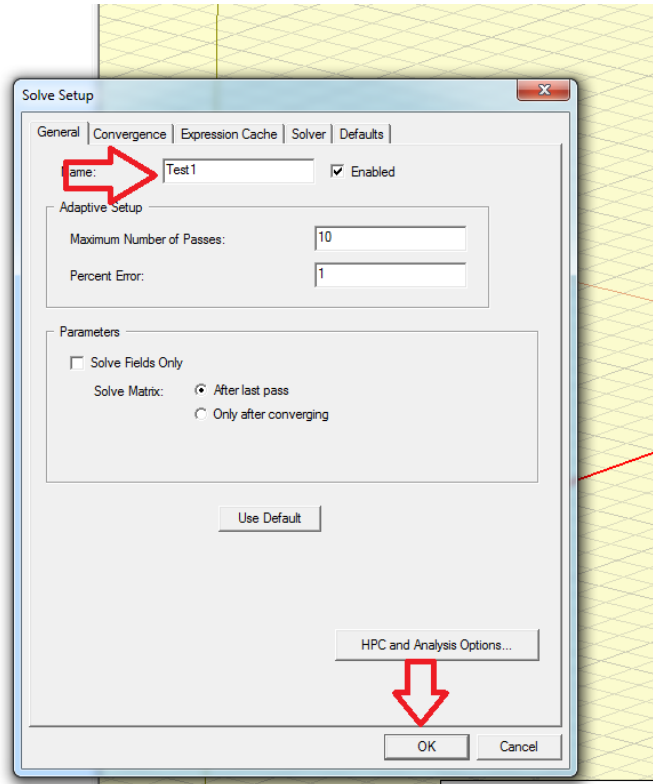

**Slika 6.66.** Pokretanje analize

Na slici 6.67 je vidljivo da su svi uvjeti za nacrtani model ispravni i zadovoljavajući.

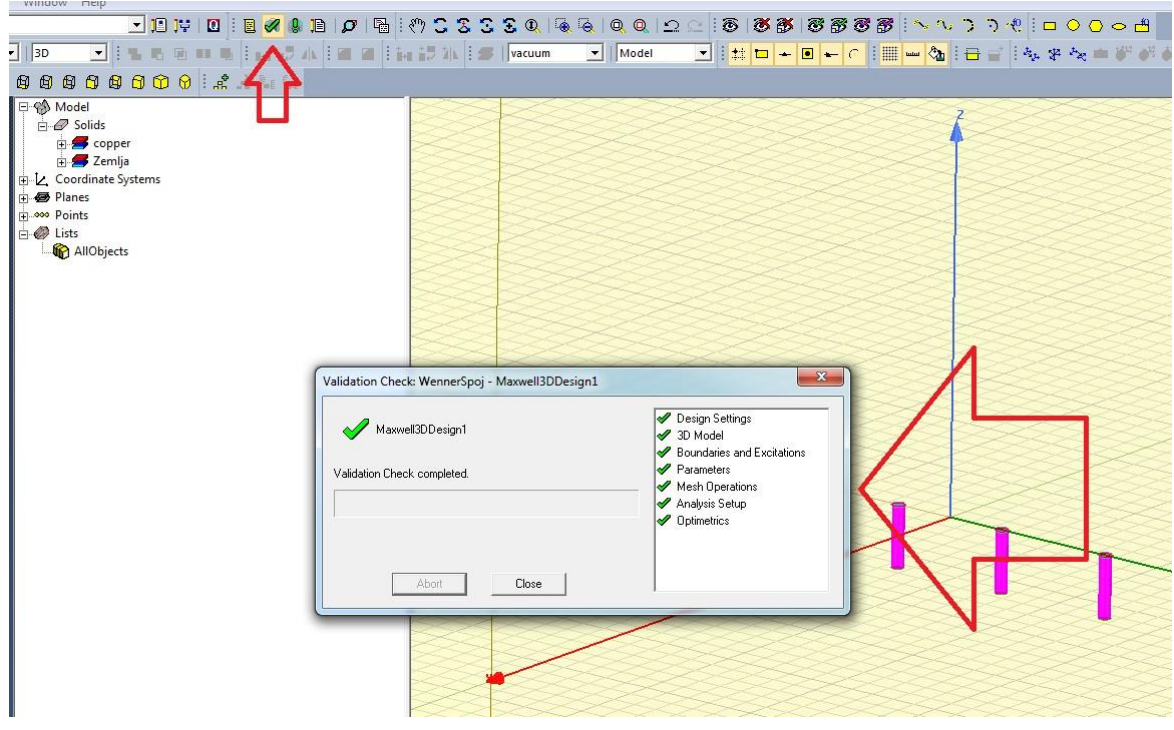

**Slika 6.67.** Provjera ispravnosti

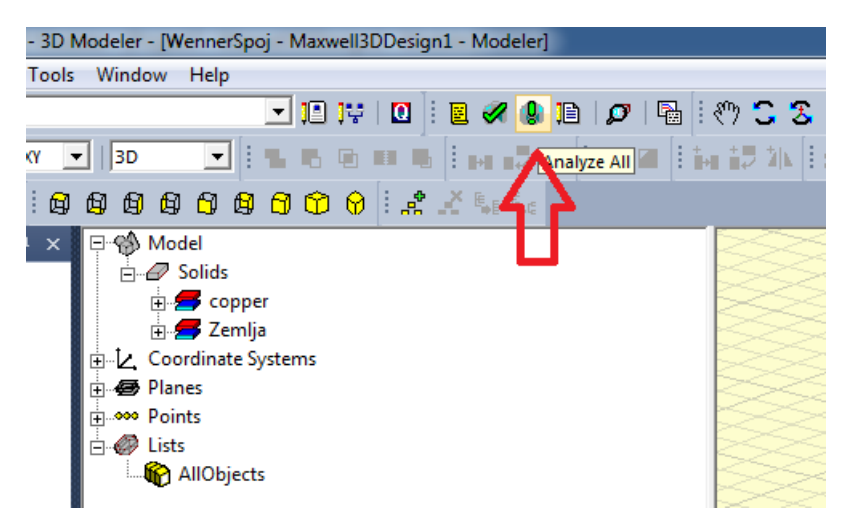

**Slika 6.68.** Pokretanje analize

Kada je utvrđena ispravnost modela, pokreće se završna analiza,što je prikazano na slici 6.68, kako bi bili sigurni da su svi uvjeti zadovoljeni za mogućnost nastavka rada.

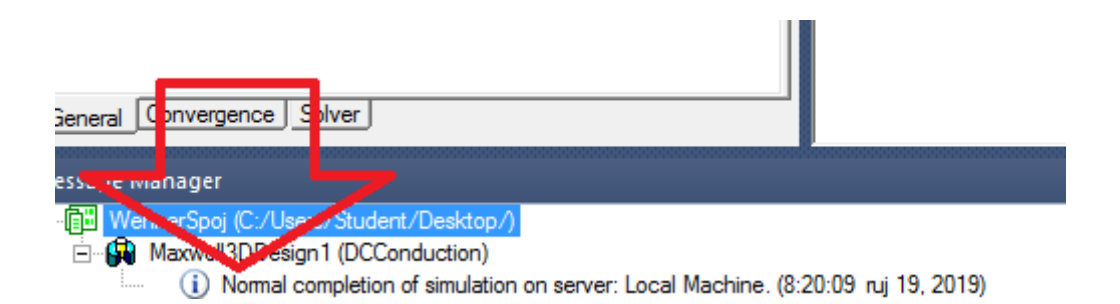

**Slika 6.69.** Rezultat analize

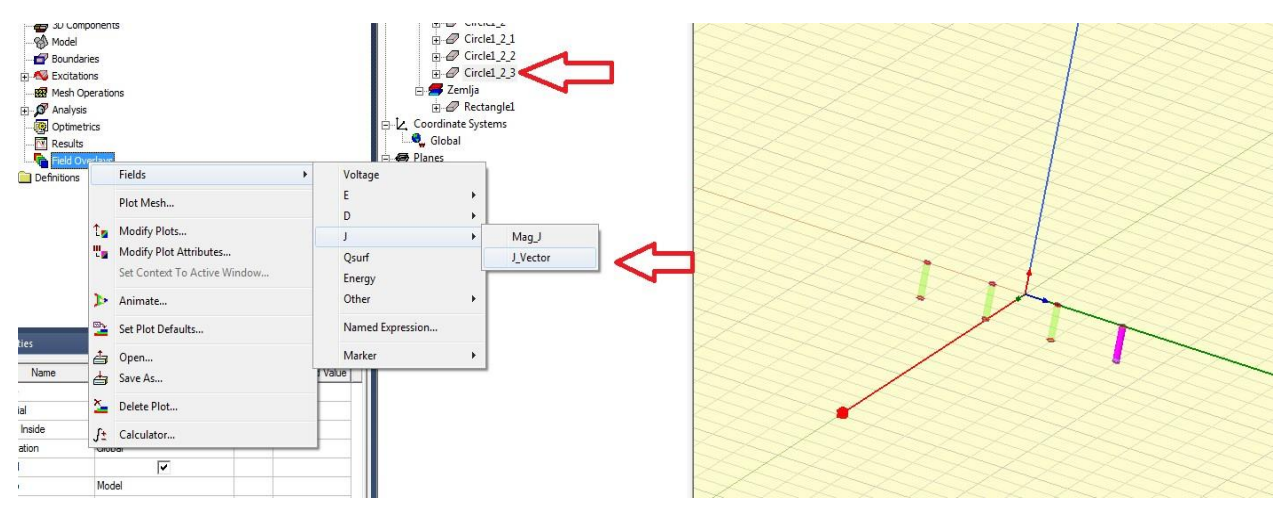

**Slika 6.70.** Postavljanje vektora

Nakon svih ispitivanja i provjera ispravnosti dosadašnjeg nacrtanog modela, s obzirom da je u ovom slučaju sve korektno, počinje se s postavljanjem vektora koji je prikazan na slikama 6.70 i 6.71.

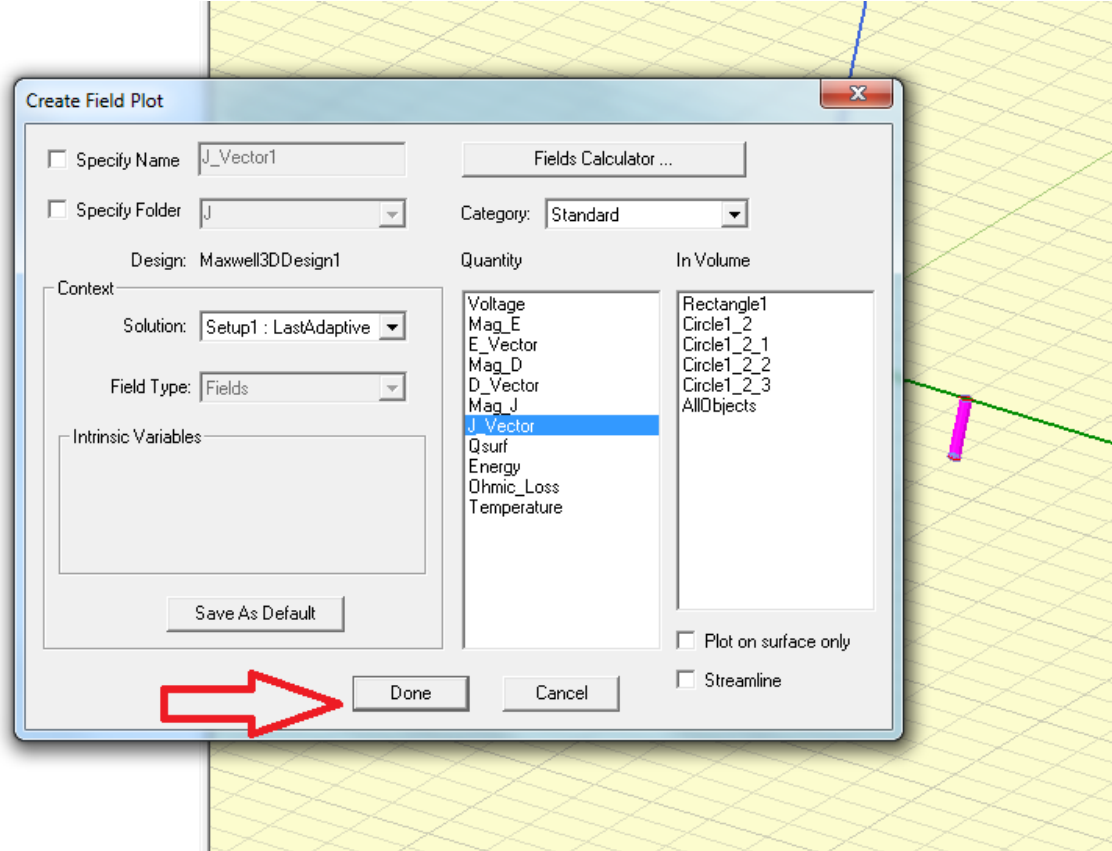

**Slika 6.71.** Postavljanje vektora

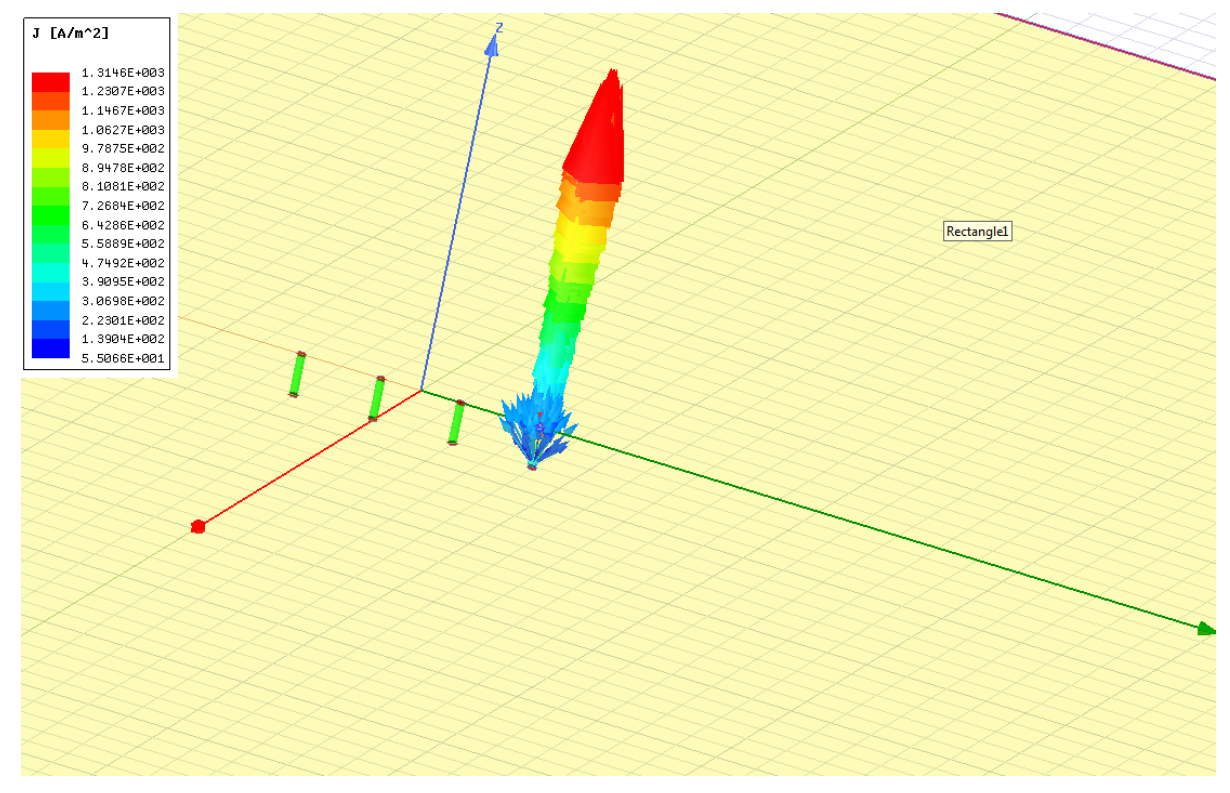

**Slika 6.72.** Izgled vektora

Slika 6.72. prikazuje izgled vektora, tj. izlazne struje, dok se na slikama 6.72. i 6.73. ponovno postavlja vektor za izlaznu struju.

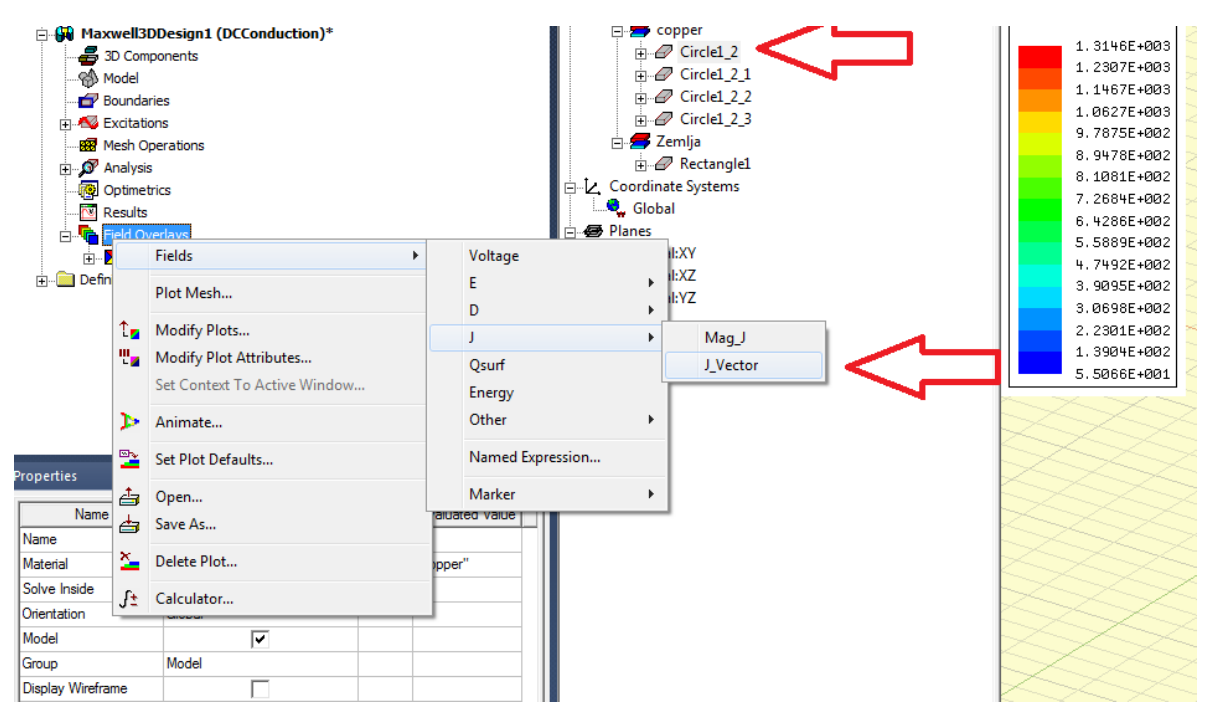

**Slika 6.72.** Postavljanje vektora

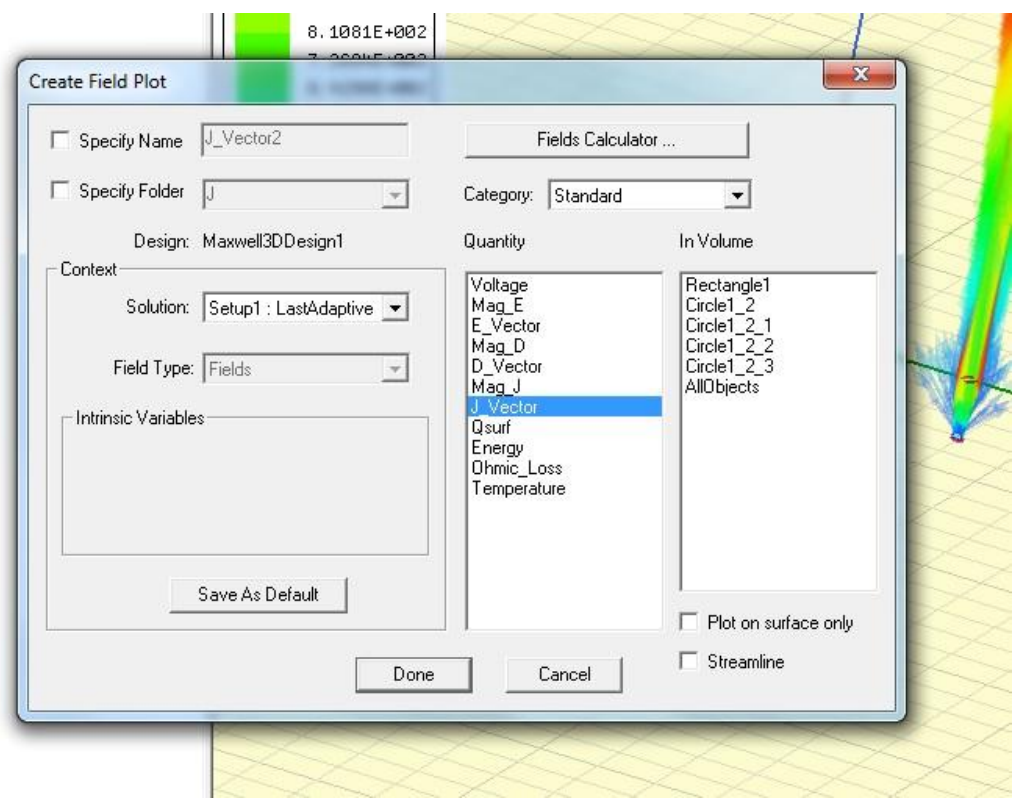

**Slika 6.73.** Postavljanje vektora

Slika 6.74 prikazuje dva vektora, jedan za izlaznu struju i drugu za ulaznu struju.

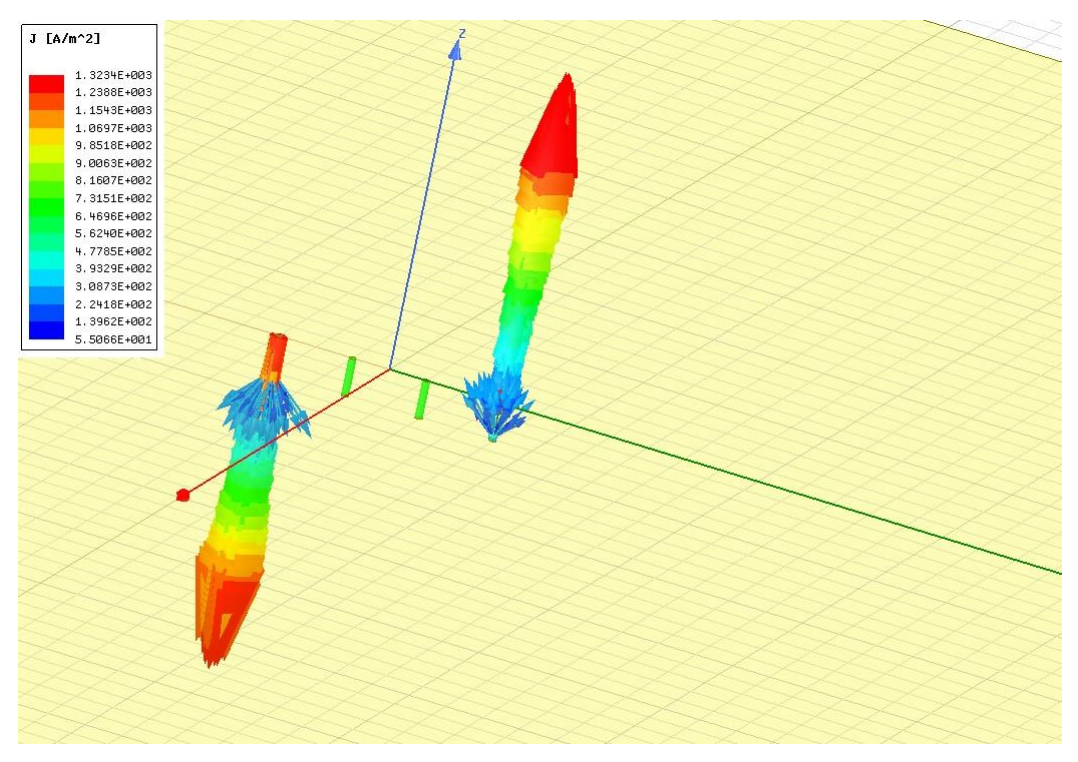

**Slika 6.74.** Izgled vektora

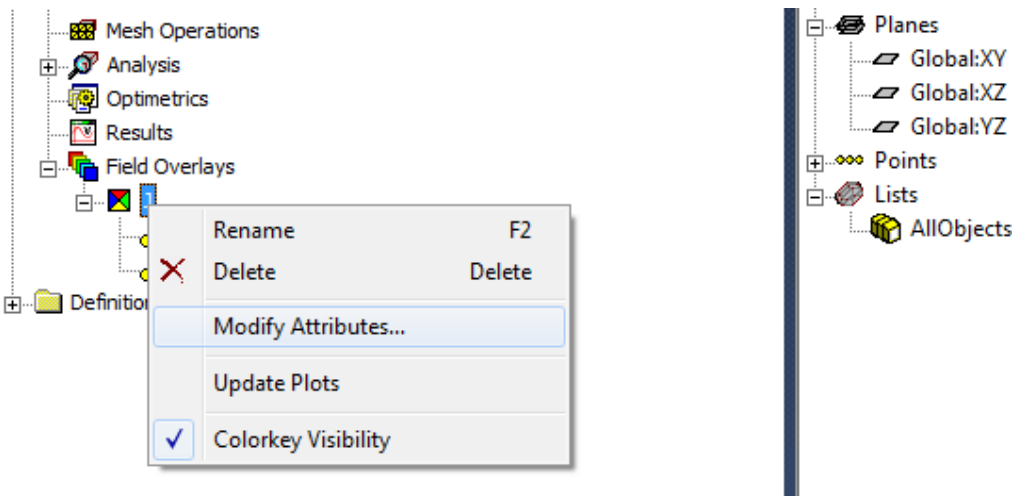

**Slika 6.75.** Postavljanje vektora

Dalje u postavkama kojima se pristupa kao što se vidi na slikama 6.75, 6,76. i 6.77. može se postaviti mnogo opcija kako bi imali još bolji i pregledniji prikaz.

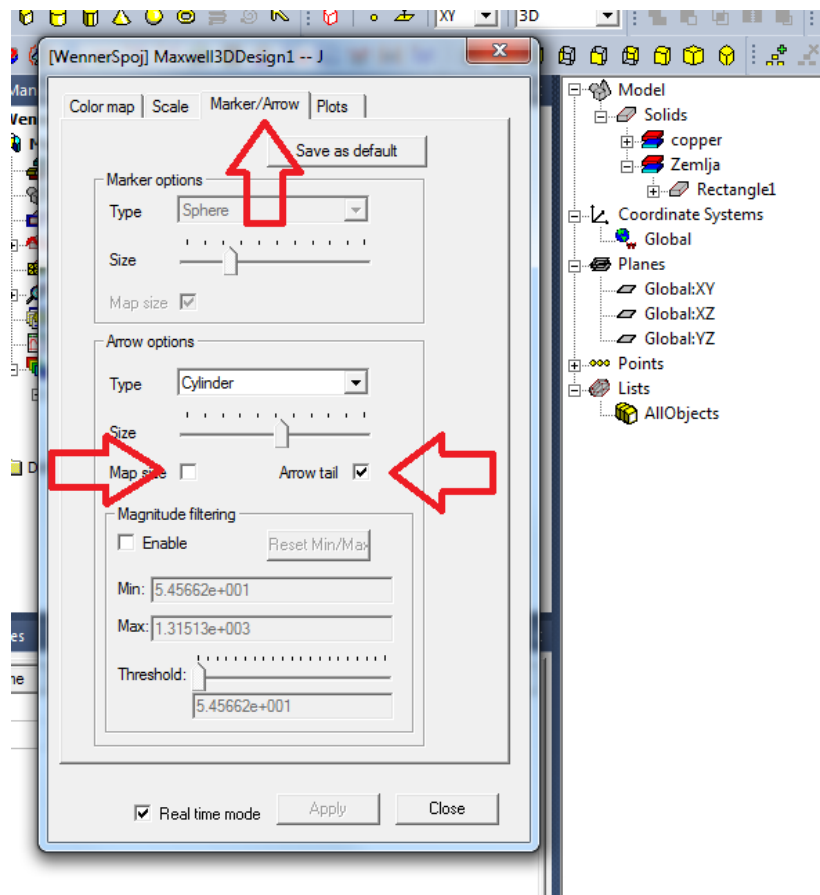

**Slika 6.76.** Postavljanje vektora

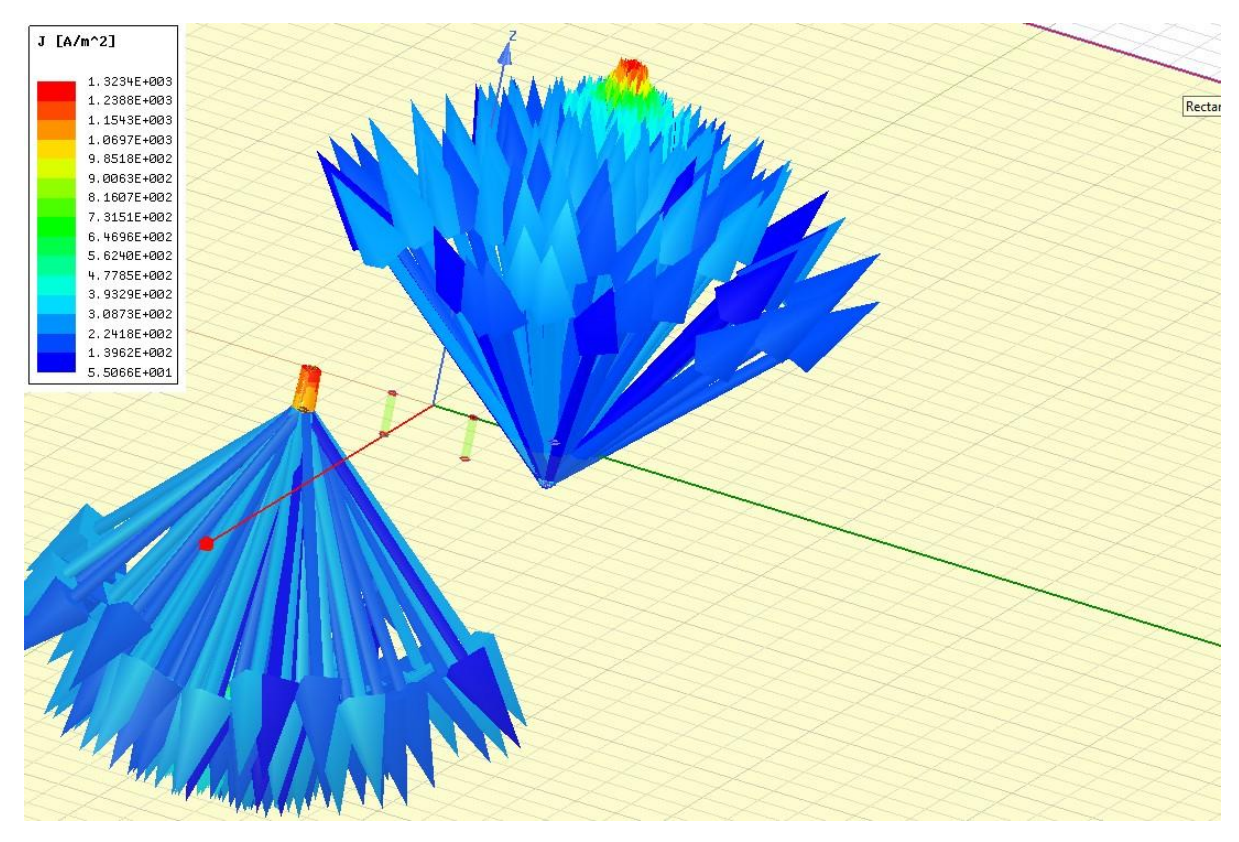

**Slika 6.6.** Izgled vektora

Kako bi nadalje prikazali ostale rezultate i slike, primjenjujemo opciju brisanja koja je vidljiva na slici 6.78.

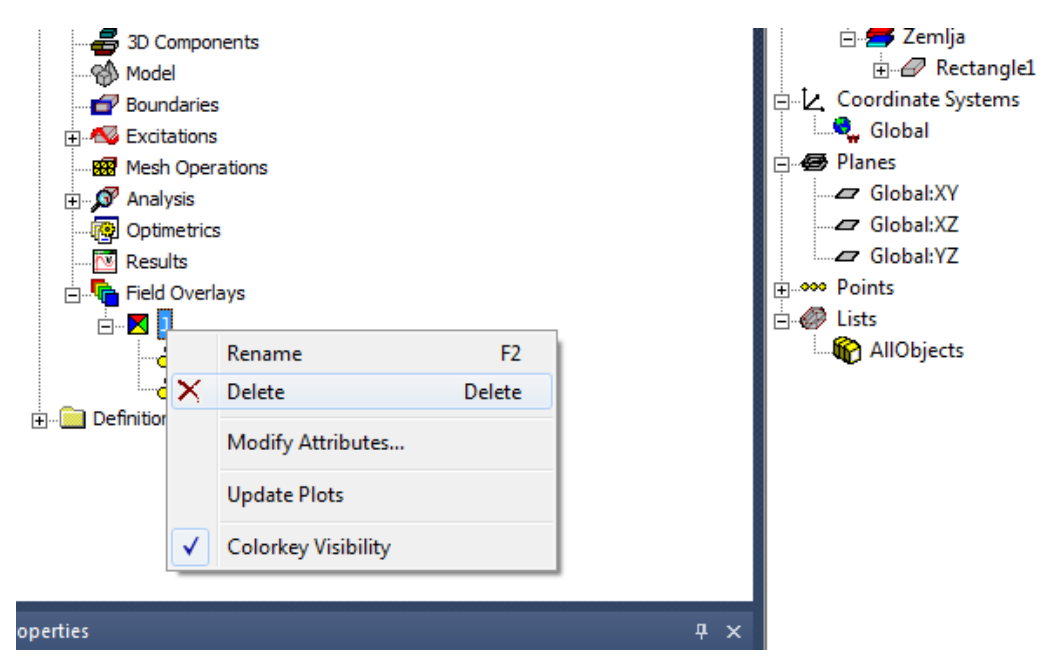

**Slika 6.78.** Brisanje vektora

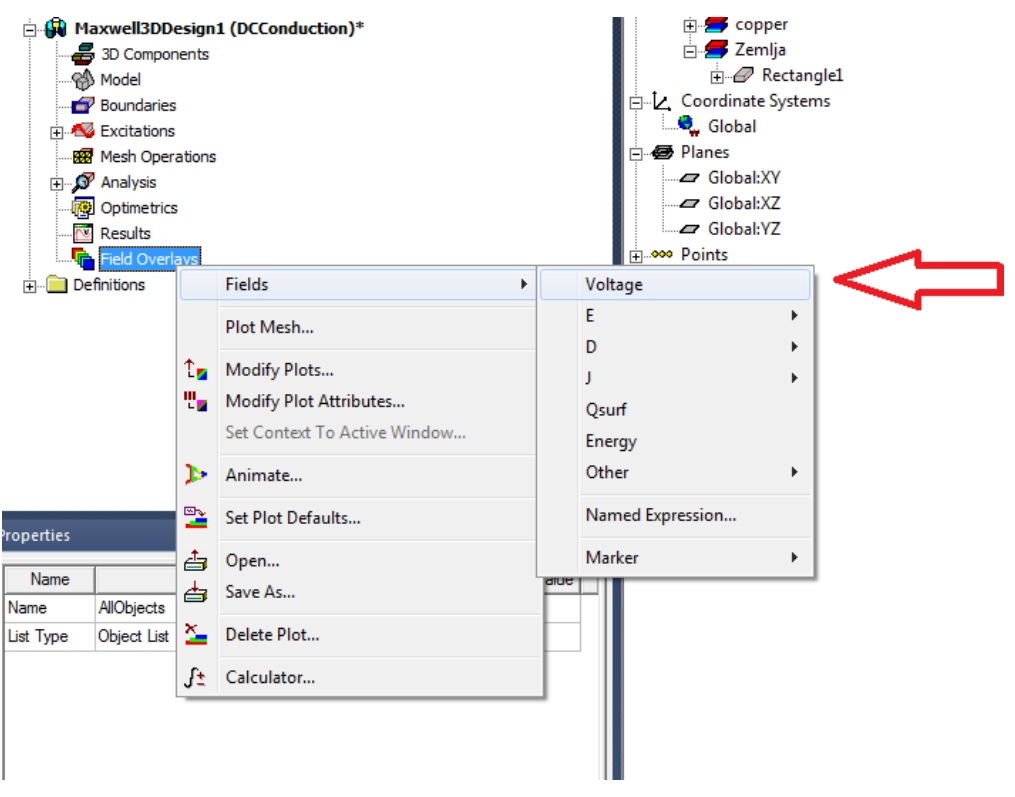

**Slika 6.79.** Postavljanje napona

Idući korak je postavljanje napona što je vidljivo na slikama 6.79. i 6.80.

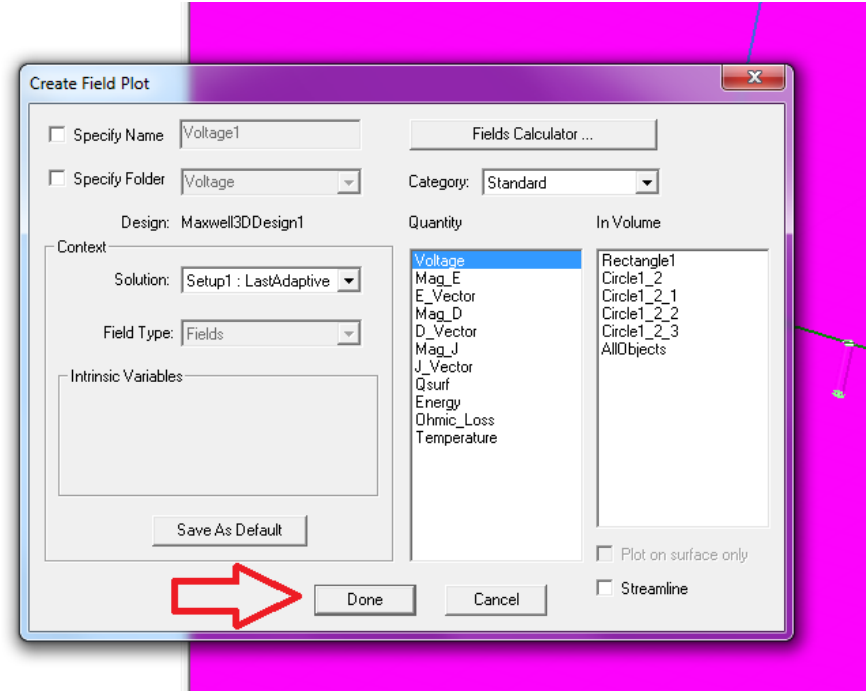

**Slika 6.80.** Postavljanje napona

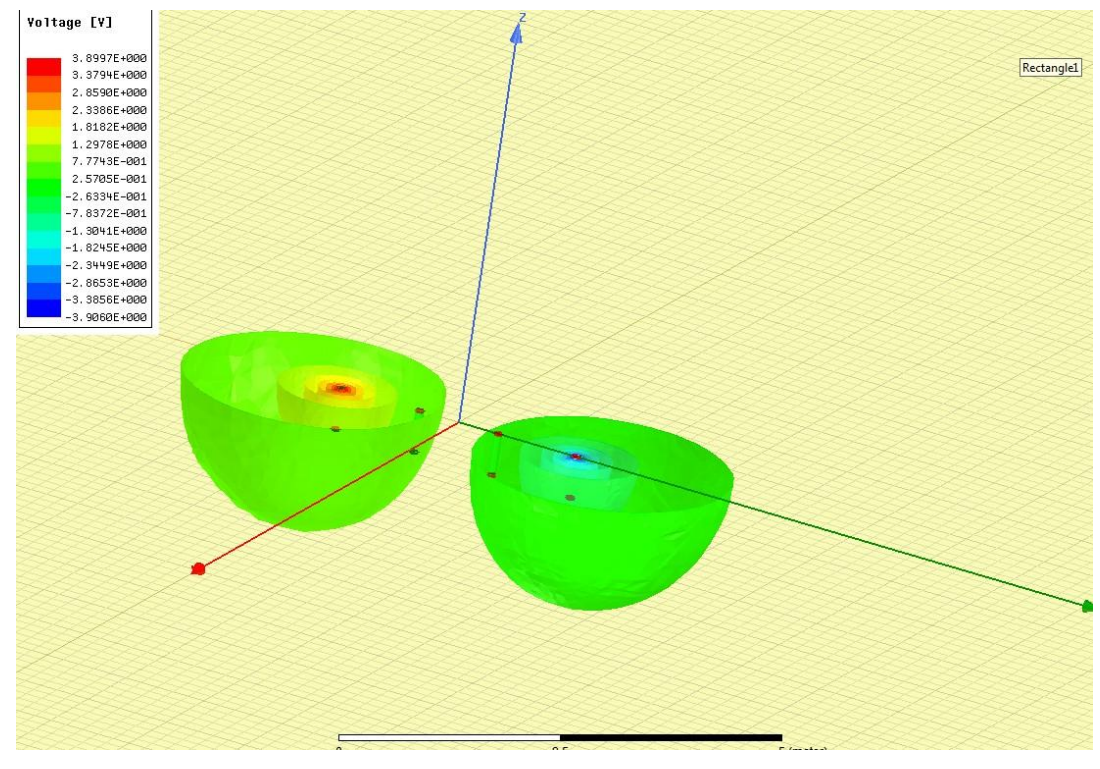

**Slika 6.81.** Izgled napona

Slike 6.80 i 6.81 prikazuju izgled napona gledajući sa strane i sa pogleda tlocrta.

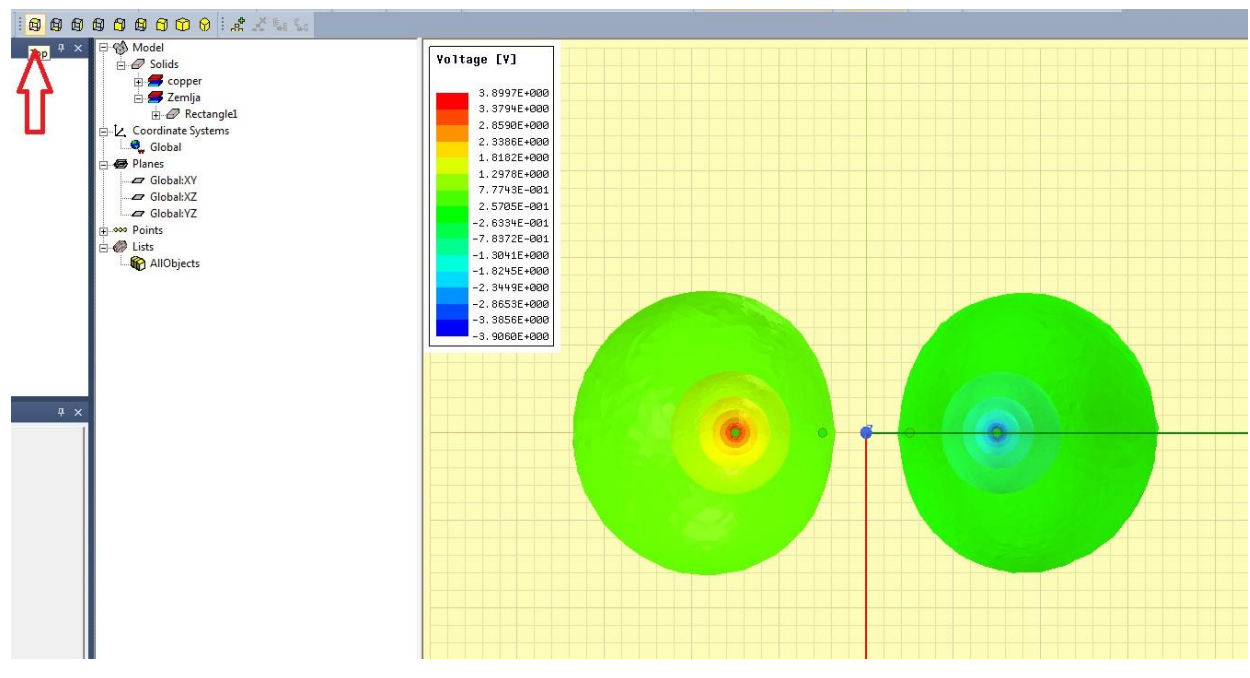

**Slika 6.82.** Izgled napona

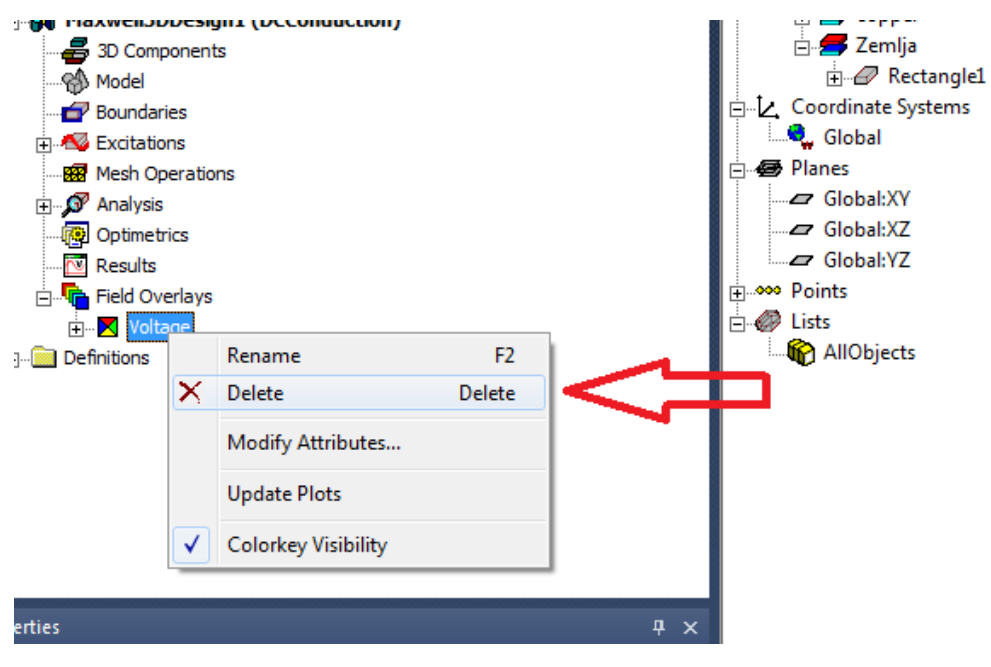

**Slika 6.83.** Brisanje napona

Nakon što je prikazan i napon, ponovno ćemo ga obrisati kao i vektor, kako bi mogli pristupiti daljnjem radu preglednije.

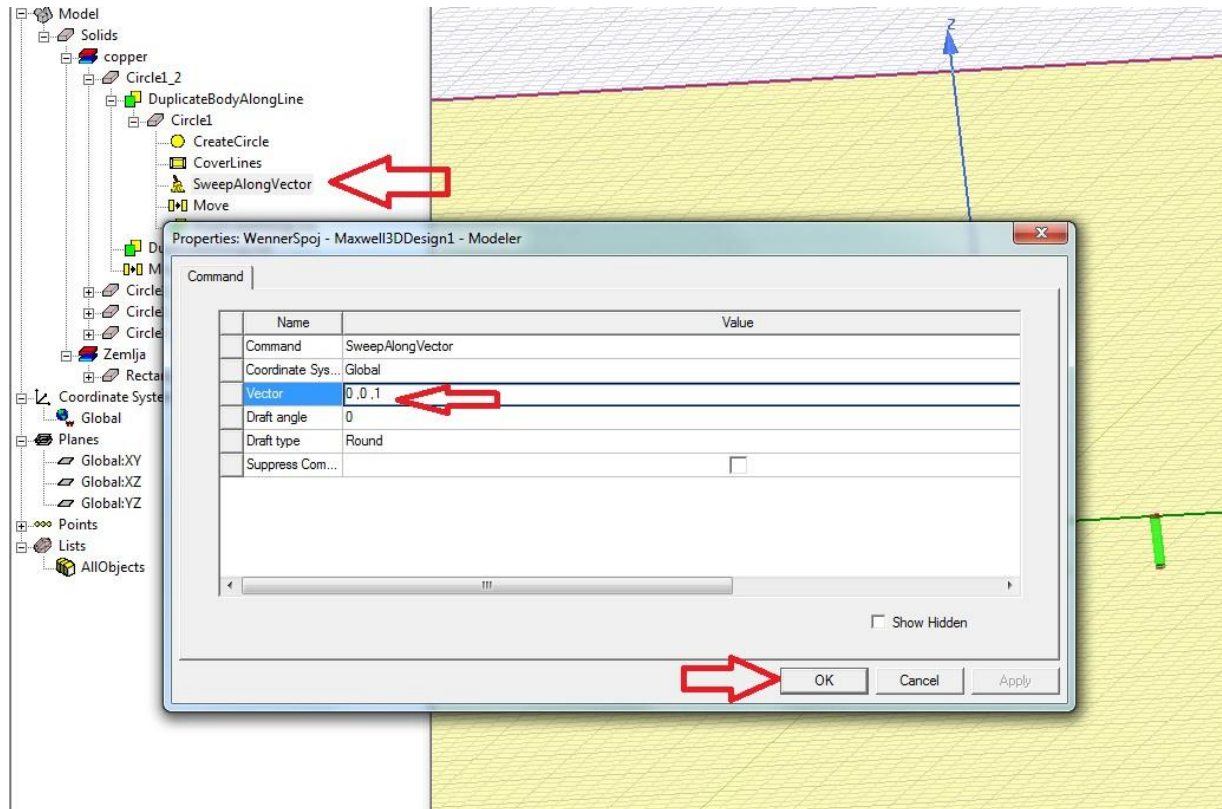

**Slika 6.84.** Postavljanje sondi
Do sada smo testirali i analizirali rezultate kada su sonde, odnosno uzemljivači ukopani u zemlju. Na slikama 6.84 i 6.85 je prikazano podešavanje i izgled uzemljivača kada se nalaze i iznad zemlje,tj. viri iz tla. Postavljeno je da je polovina uzemljivača položena u tlu, a polovina izna razine tla.

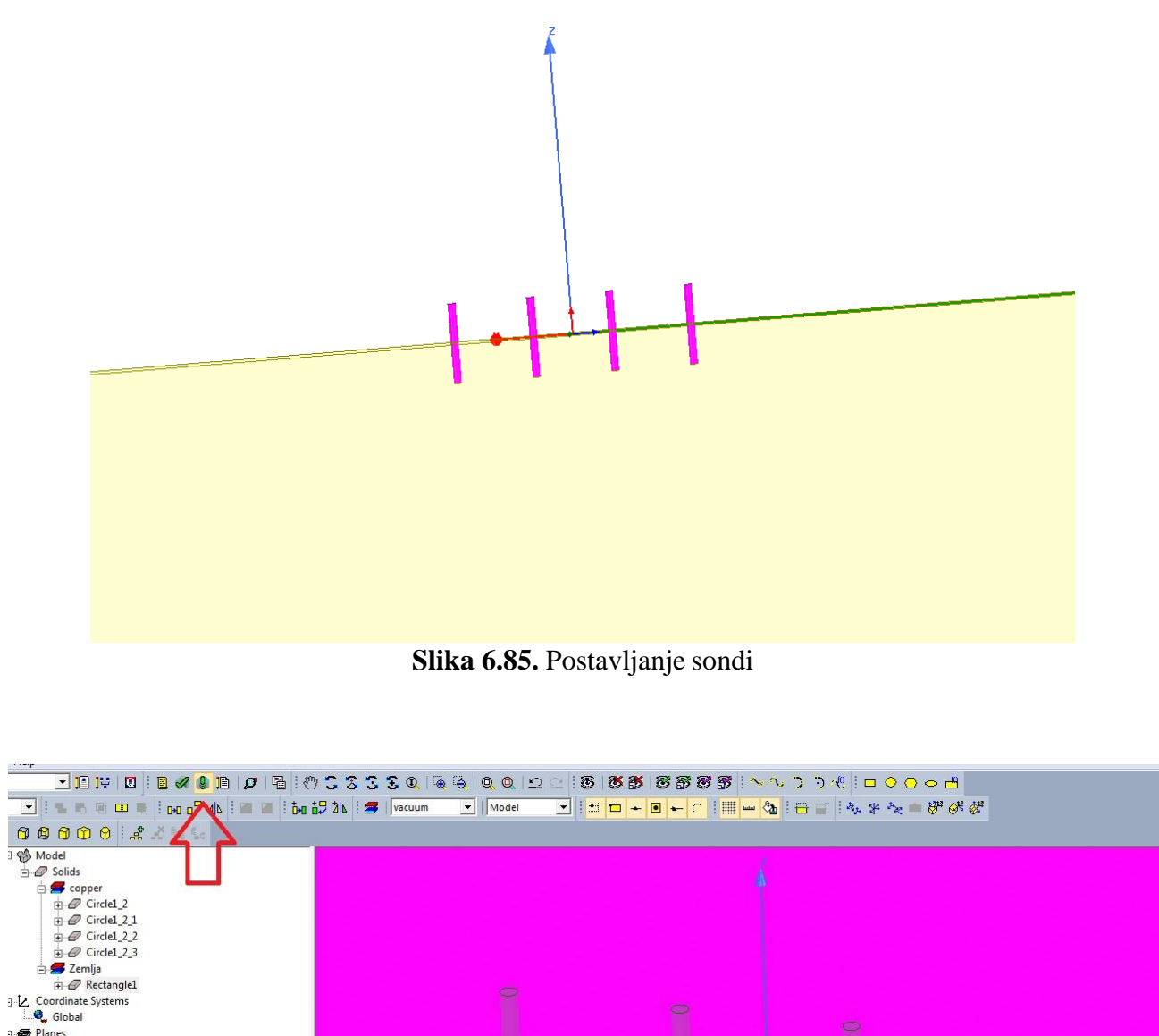

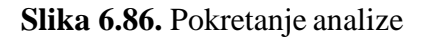

 $\overline{0}$ 

 $\overrightarrow{B}$  Planes  $\overline{\phantom{a}}$  Global:XZ<br> $\overline{\phantom{a}}$  Global:YZ

3.000 Points **O** Lists<br>**C** AllObjects Kao što su ispitane analize do sada, na slici 6.86. vidljivo je ponovno pokretanje kako bi se potvrdila ispravnost. Također kao u prethodim koracima na slikama 6.87 i 6.88 prikazano je postavljanje i izgled vektora izlazne struje.

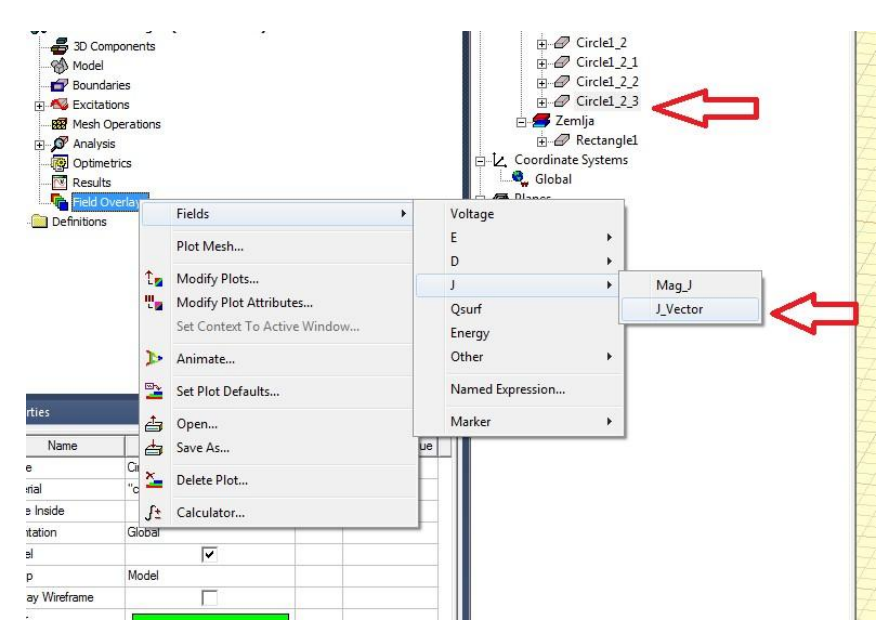

**Slika 6.87.** Postavljanje vektora

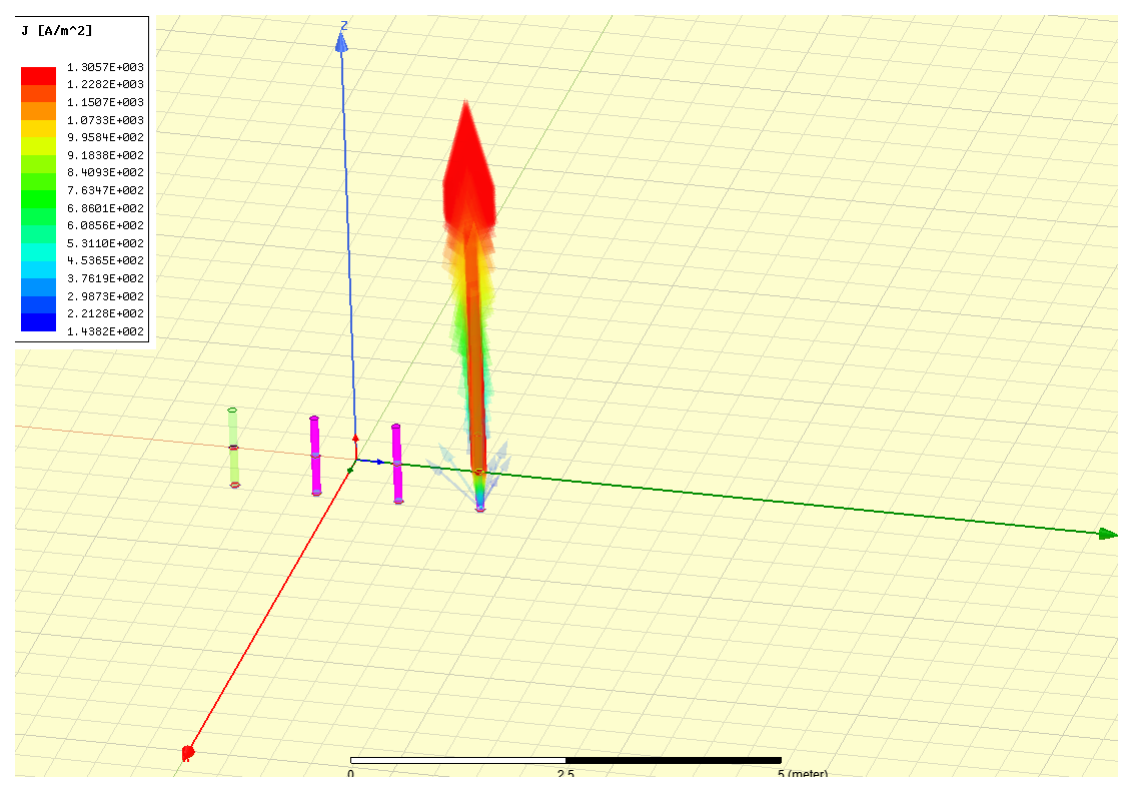

**Slika 6.88.** Izgled vektora

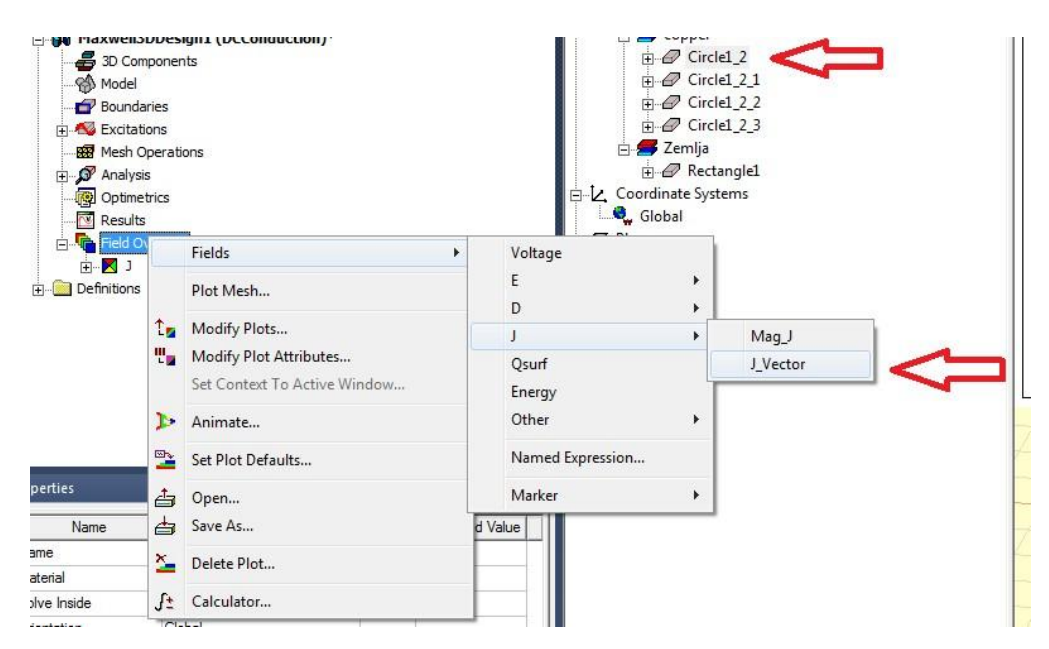

**Slika 6.89.** Postavljanje vektora

Nakon izgleda izlazne struje, na slikama 6.89 i 6.90 prikazujemo i postavljanje i izgled naponske struje.

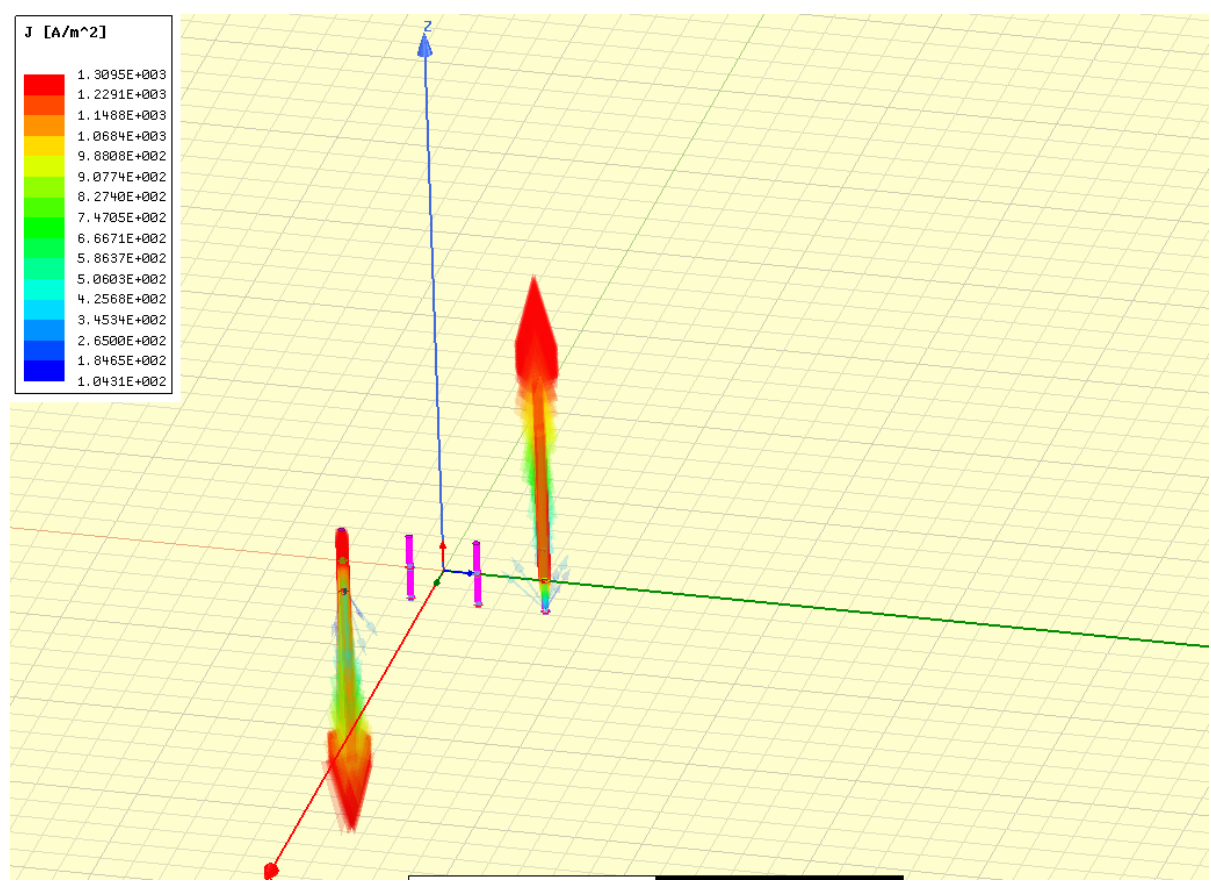

**Slika 6.90.** Izgled vektora

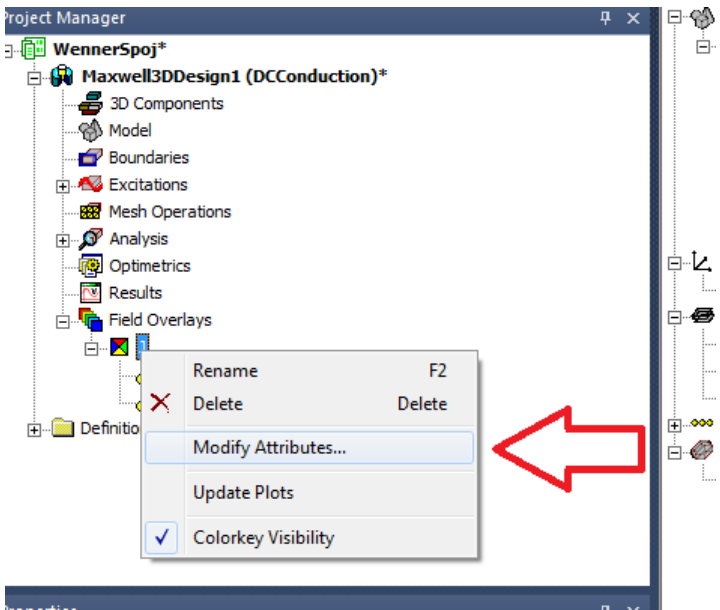

**Slika 6.91.** Postavljanje vektora

Detaljnijim opcijama koje su prikazane na slikama 6.91 i 6.92. dobije se bolji pregled rezultata.

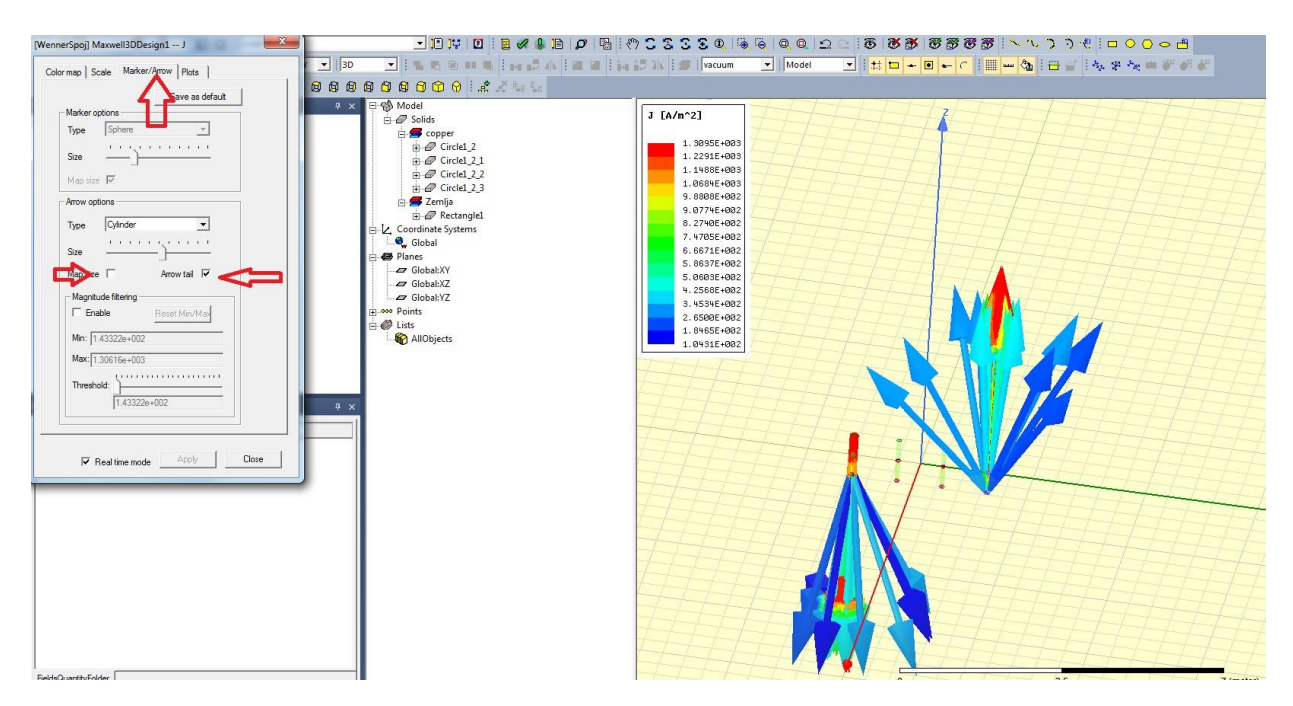

**Slika 6.92.** Postavljanje vektora

Kao u prethodnim koracima brisanja i dodavanja opcije napona dobijemo izgled kao na slici 6.93.

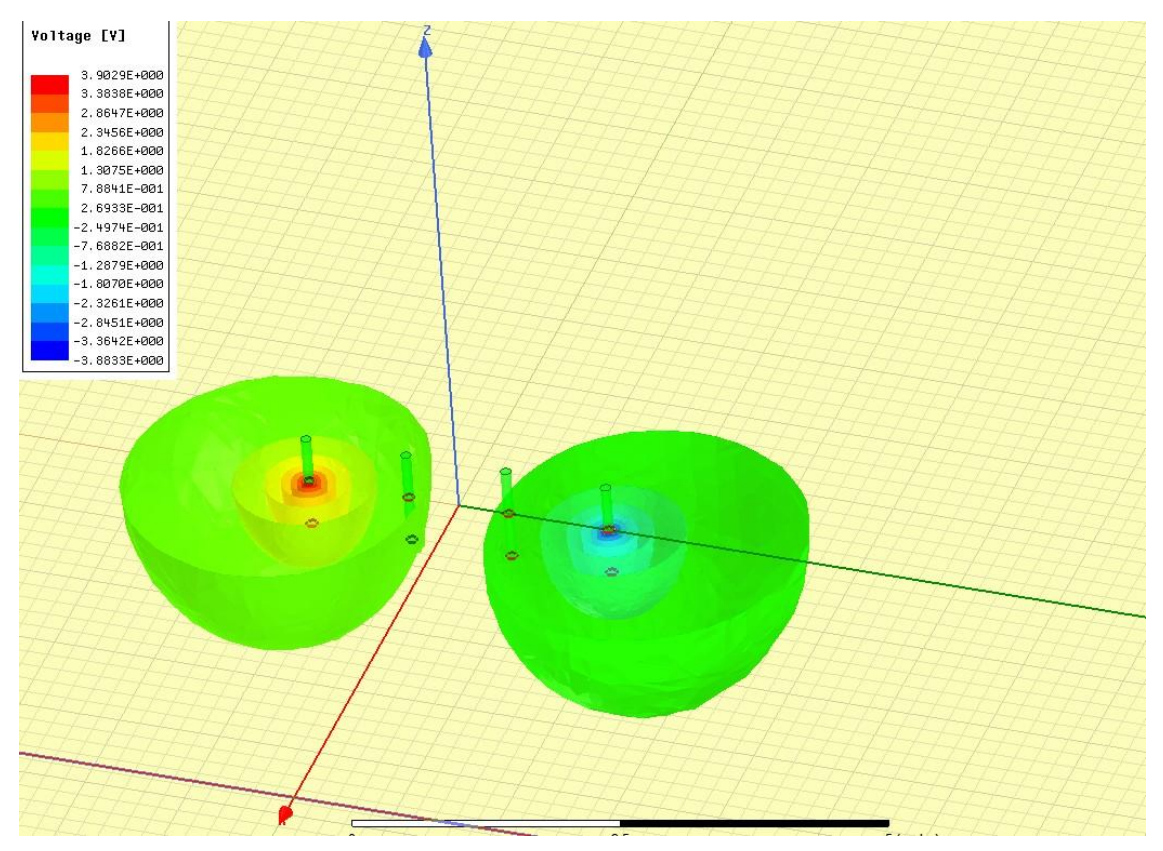

**Slika 6.93.** Izgled napona

Nakon svih simulacija, potrebno je dobiti graf iz mjerenih rezultata. Postavljanje grafa detaljno je slikovito prikazano u slikama dolje u radu.

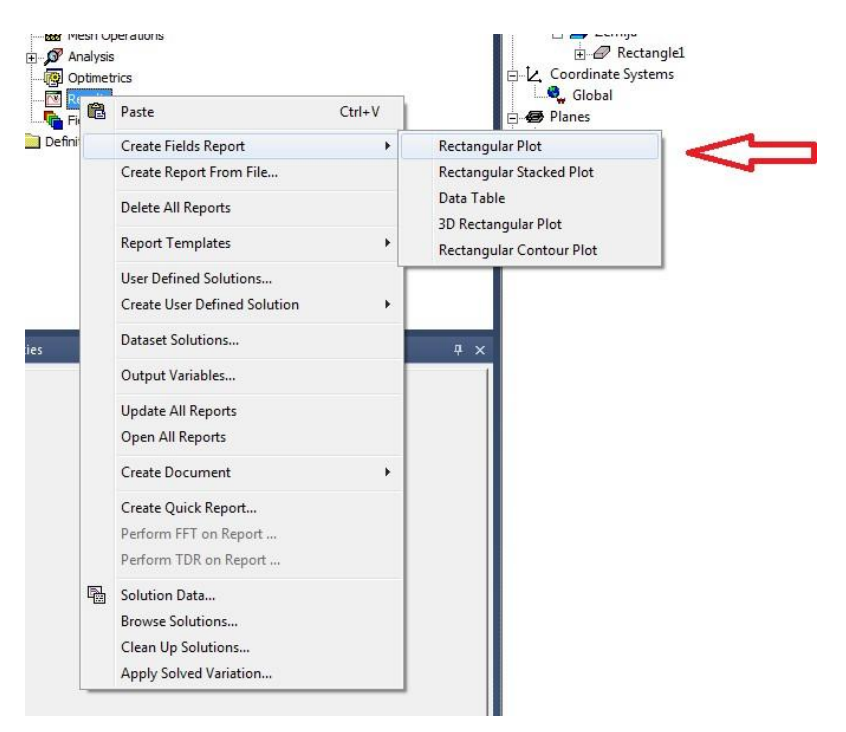

**Slika 6.94.** Otvaranje postavki za graf

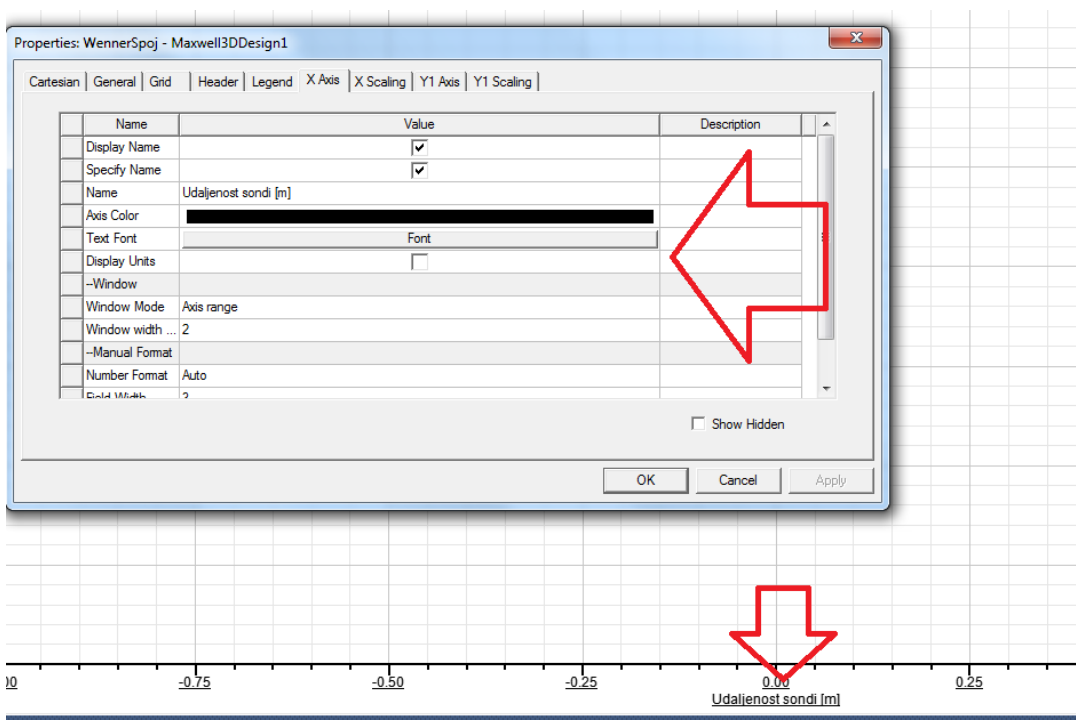

**Slika 6.95.** Imenovanje x- osi

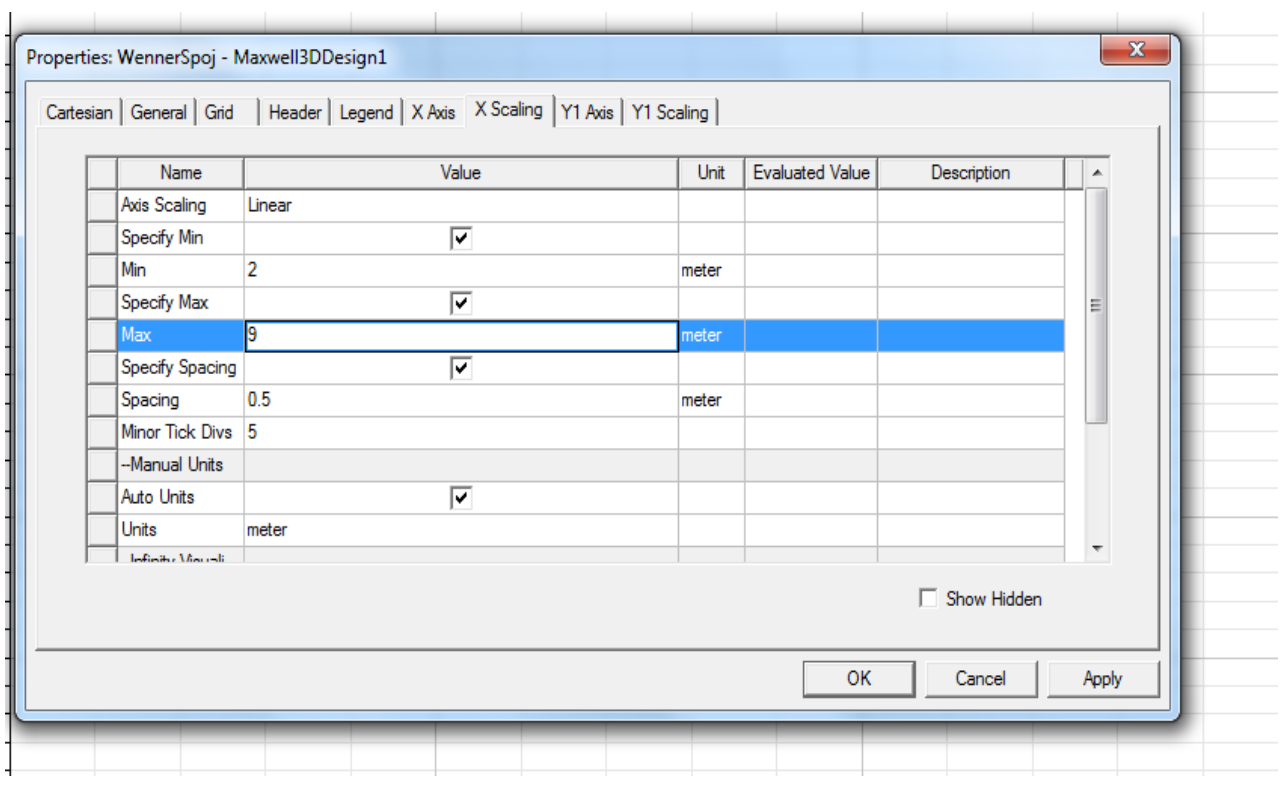

**Slika 6.96.** Postavljanje x-osi

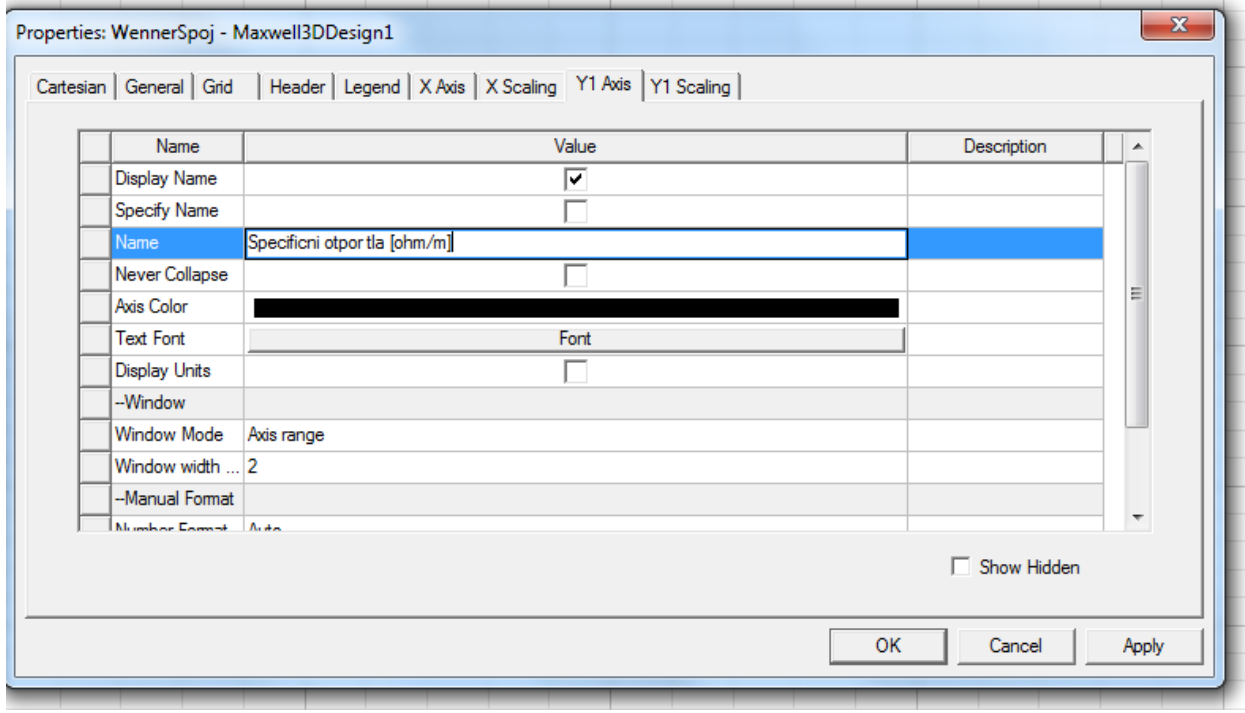

**Slika 6.97.** Imenovanje y-osi

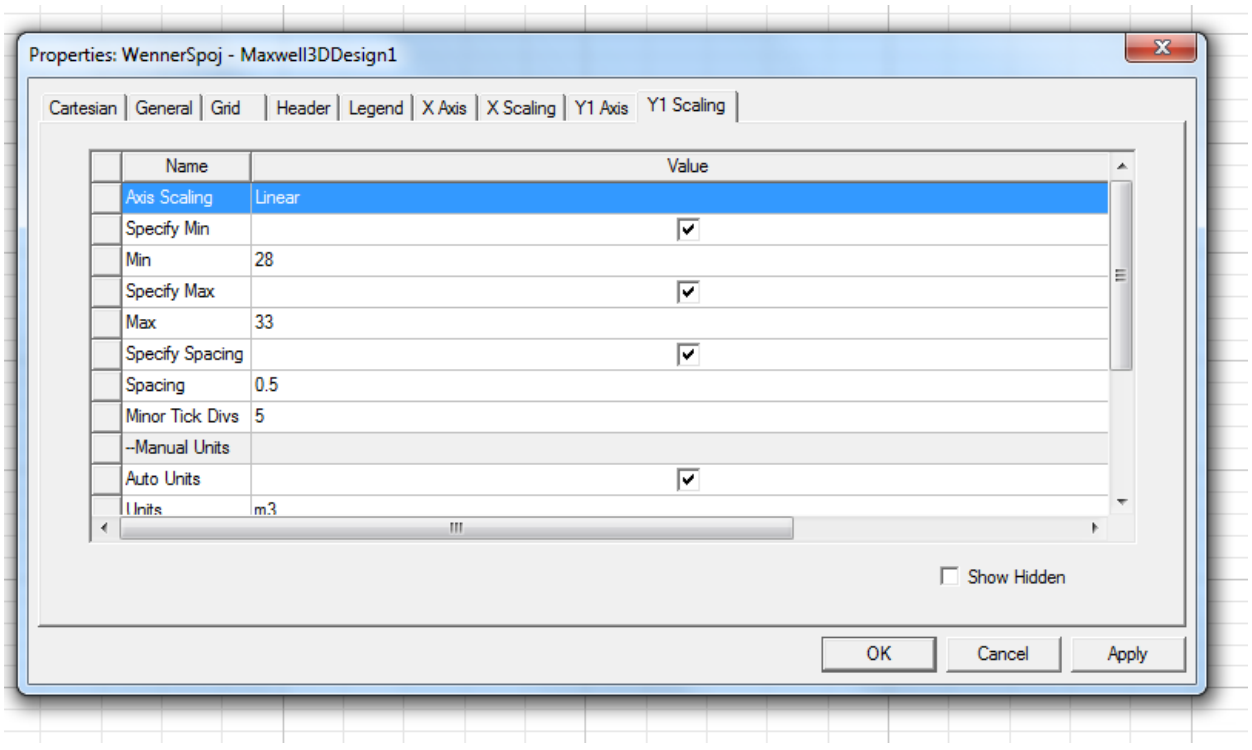

**Slika 6.98.** Postavljanje y-osi

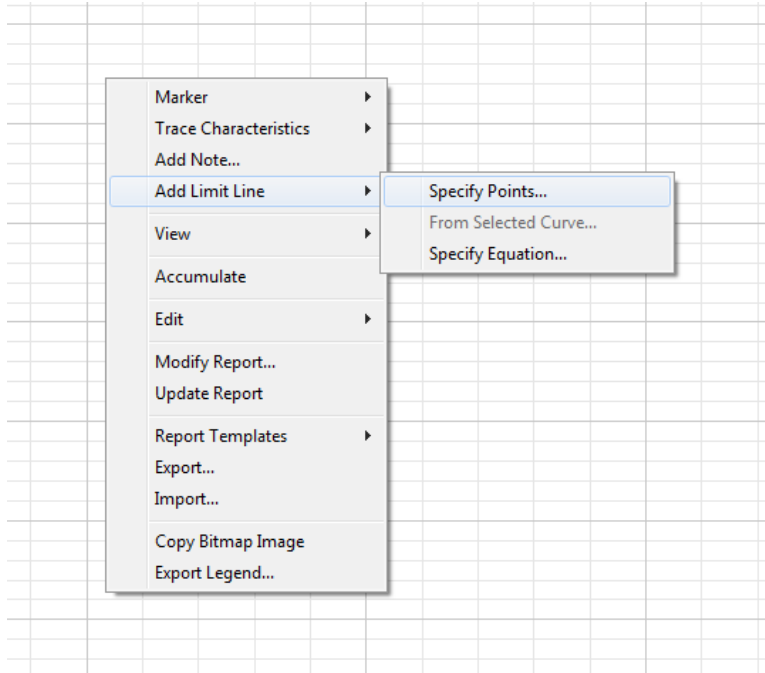

**Slika 6.99.** Postavljanje vrijednosti grafa

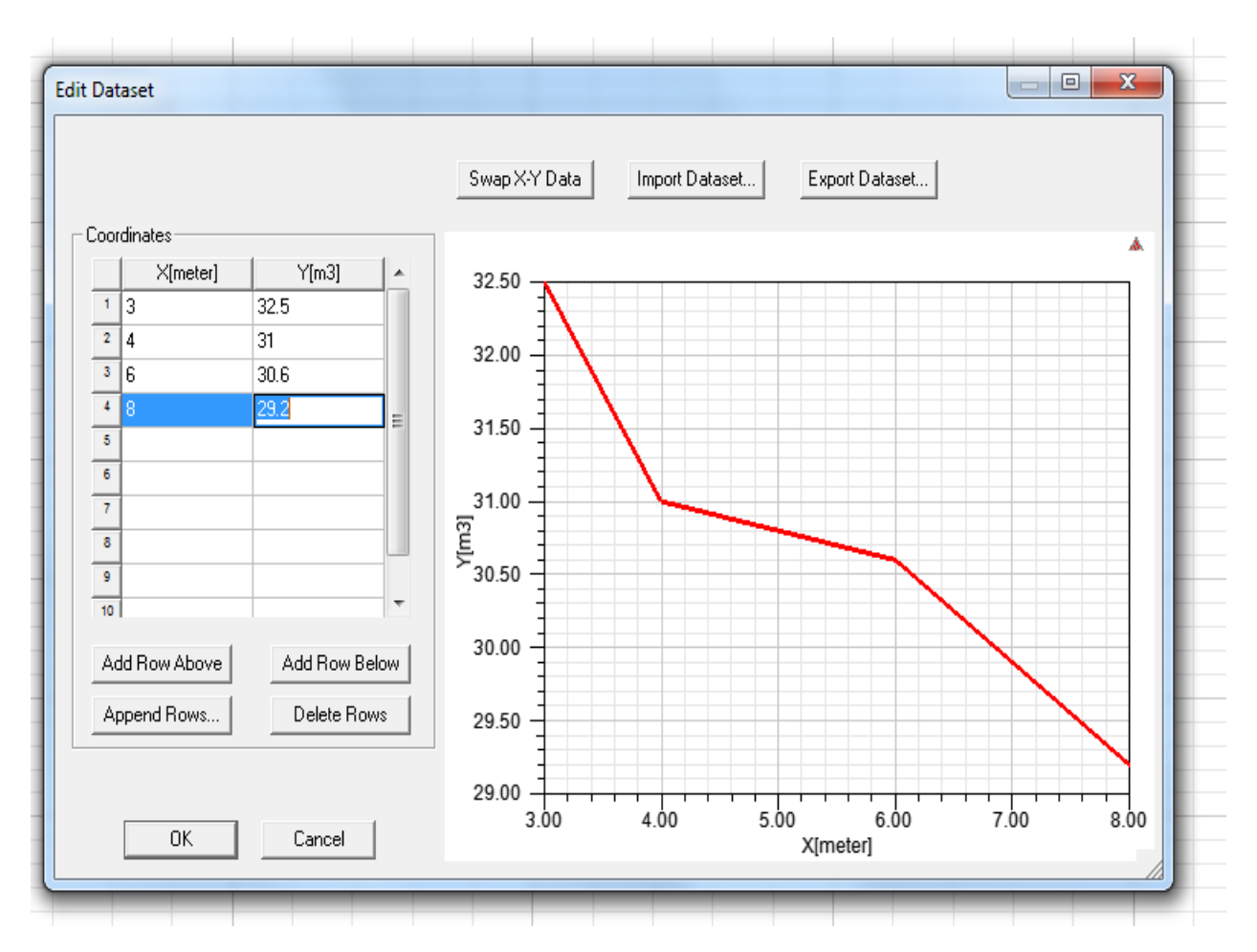

**Slika 6.100.** Postavljanje mjernih vrijednosti

Nakon svih postavljenih uvjeta, što se nalazi na x, a što na y koordinatnoj osi, koliki su razmaci i ostalo,u tablicu, koja je prikazana na slici 6.100. unesene su sve dobivene vrijednosti iz praktičnog dijela mjerenja.

Za sami kraj vidljiv je prikaz grafa sa unesenim dobivenim vrijednostima na slici 14.101.

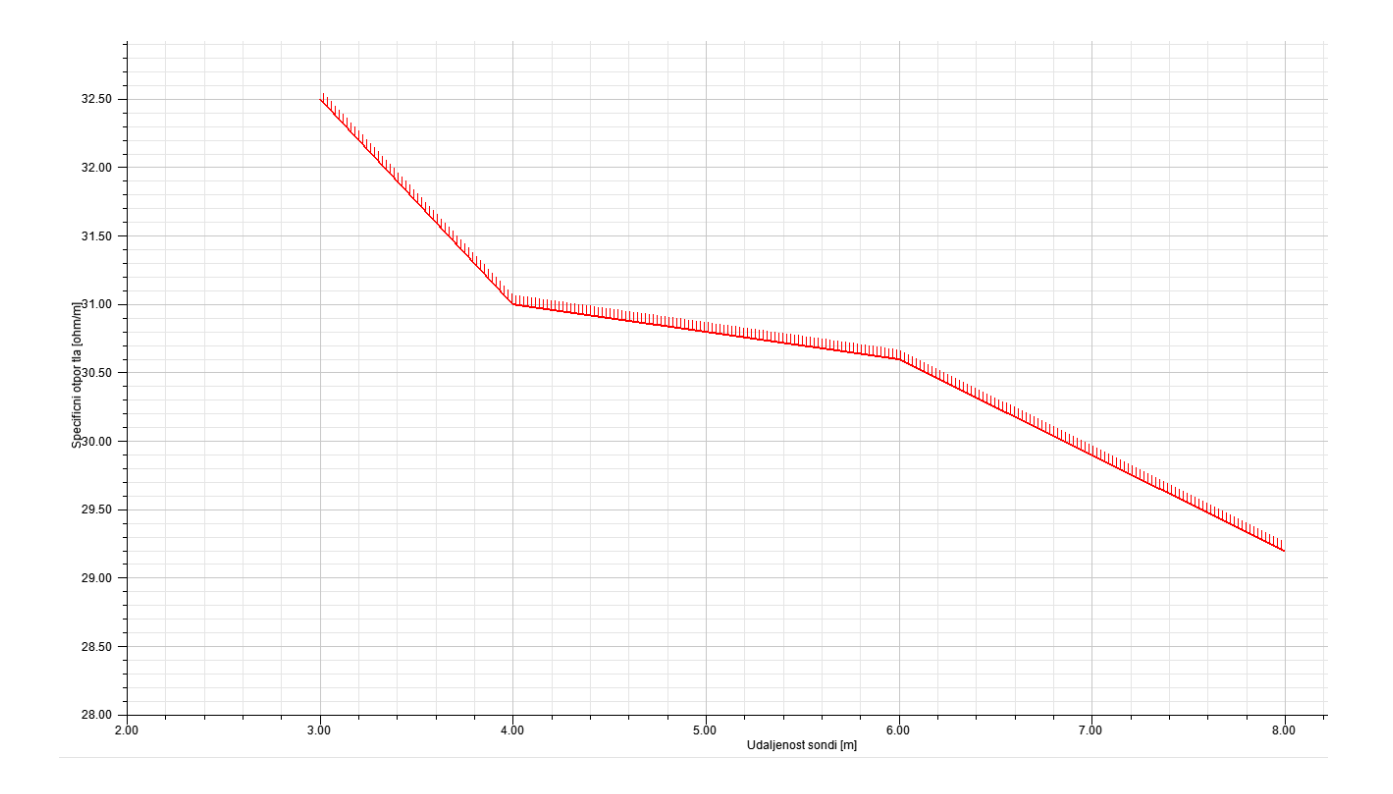

**Slika 6.101.** Izgled grafa

Na x koordinatnoj osi postavljen je razmak između 4 sonde izražen u metrima, koje su u praktičnom dijelu zadane. Zadane vrijednosti su 3, 4, 6 i 8 metara, a na x koordinatnoj osi označene su vrijednosti od 2 do 8.5 metara radi boljeg pregleda i izgleda grafa. Dok je na y koordinatnoj osi postavljen dobiveni specifični otpor tla izražen u ohm-metrima. Dobivene vrijednosti specifičnog otpora tla su 32.5, 31 ,30.6 i 29.2. ohm-metara. A na y koordinatoj osi smo postavili vrijednosti u razmaku od 28 do 33 ohm-metara, također radi bolje preglednosti i izgleda grafa.

Na grafu je vidljiva krivulja koja opada sa povećanjem razmaka između udaljenosti sondi, tj. uzemljivača. Na tri metra razmaka između sondi imamo najveći najveći specifični otpor tla od 32.5 ohm-metara. Na 4 metra razmaka dobiveni specifični otpor tla je 31 ohm-metar. Zatim na 6 metara razmaka između sondi specifični otpor tla je 30.6 ohm-metara. I na kraju onaj najmanji, koji na udaljenosti između sondi od 8metara iznosi 29.2 specifičnog otpora tla. U zaključku će se detaljnije opisati zašto je to tako.

## **ZAKLJUČAK**

Prvenstveno u radu je opisano i objašnjeno sve o tlu, o njegovim karakteristikama, modelima, o uzemljenju, vrstama uzemljenja i vrstama uzemljivača, raznim metodama mjerenja, te uvjetima koji su potrebni za mjerenje specifične otpornosti tla.

Program Ansys je veoma složen i kompleksan program, koji nudi jako puno mogućnosti za simuliranje u njemu. Općenito u programu se vrše razne simulacije za elektromagnetizam. S obzirom na to da je program vrlo kompleksan, potrebno je mnogo vremena da bi se savladao, bar za osnovne potrebe. Prvenstveno se crta 2D ili 3D model koji mora ispunjavati sve uvjete kako bi se uopće pokrenula simulacija. Crtanjem modela za Wennerowu metodu je veoma kompliciran, jer sonde presijecaju tlo i onda pokretanjem analize program javlja pogrešku. Iz tog razloga prvo je crtano tlo, pa tek onda sonde. Tlo je potrebno prvo "isjeći" i to da bude odgovarajućeg promjera i veličine sondi, odnosno njihove duljine. Nakon što je tlo izrezano, tada je potrebno postaviti sonde na točnu lokaciju, kako bi one ulegle u izrezani dio tla. Kada su sonde postavljene i ne sijeku tlo, pokretanjem analize javit će se potpuna ispravnost. Model tla je postavljen kao materijal zemlje, a sonde kao materijal bakra. Zatim je potrebno postaviti na vanjske sonde, odnosno strujne sonde, ulaznu i izlaznu struju, dok na unutarnjim sondama, tj. naponskim sondama se ne postavlja ništa, iz razloga jer on mjeri pad napona. S obzirom na to da Wennerova metoda obuhvaća nekoliko mjerenja, u većini slučajeva najmanje tri, u ovom radu iliti praktičnom dijelu četiri, bilo bi potrebno crtati svaki model zasebno, pa tek onda utvrđivati razlike. Kako to iziskuje mnogo vremena, prikazana je jedna simulacija samo kada je udaljenost između sondi jedan metar.

Crtan je i graf u koji su unešene vrijednosti iz praktičnog dijela mjerenja, kako bi se prikazala ovisnost specifičnog otpora tla o udaljenosti između sondi. Iz grafa se da zaključiti da s obzirom na povećanje razmaka između sondi, specifična otpornost tla opada. Ali to sve ovisi o raznim karakteristikama tla, o njenoj vlažosti, o vremenskim prilikama i ostalim parametrima. Praktični dio je oduzeo mnogo vremena, jer je bilo potrebno nakon svakog mjerenja premještati sonde na drugu udaljenost, pa čak i nekoliko puta ponoviti mjerenje,jer sonde ne budu dovoljno zabijene u tlo ili se kabel odspoji, pogotovo kod većih udaljenosti.

Mjerenje je vršeno sa mjernim instrumentom Metrelom, koji je jako zadovoljavajuć, jer odmah računa konačnu vrijednost specifičnog otpora tla, zbog čega nije bilo potrebno ništa preračunavati. Mjerenje je vršeno na lokaciji Juga 2 u Osijeku, gdje nema nikakvih ukopanih metala, tako da su dobiveni rezultati približni teoretskim, odnosno zadovoljavajući.

Zaključak svega je ukoliko je potrebno ispitati specifičnu otpornost tla, da je u programu Ansys to jako zahtjevno i komplicirano, prvo od crtanja modela, pa do same simulacije i također oduzimanja mnogo vremena. Dok u ostalim programima primjerice "CYMgrd" potrebno je napraviti samo nekoliko koraka i doći do konačnih rezultata.

# **POPIS KORIŠTENIH OZNAKA I SIMBOLA**

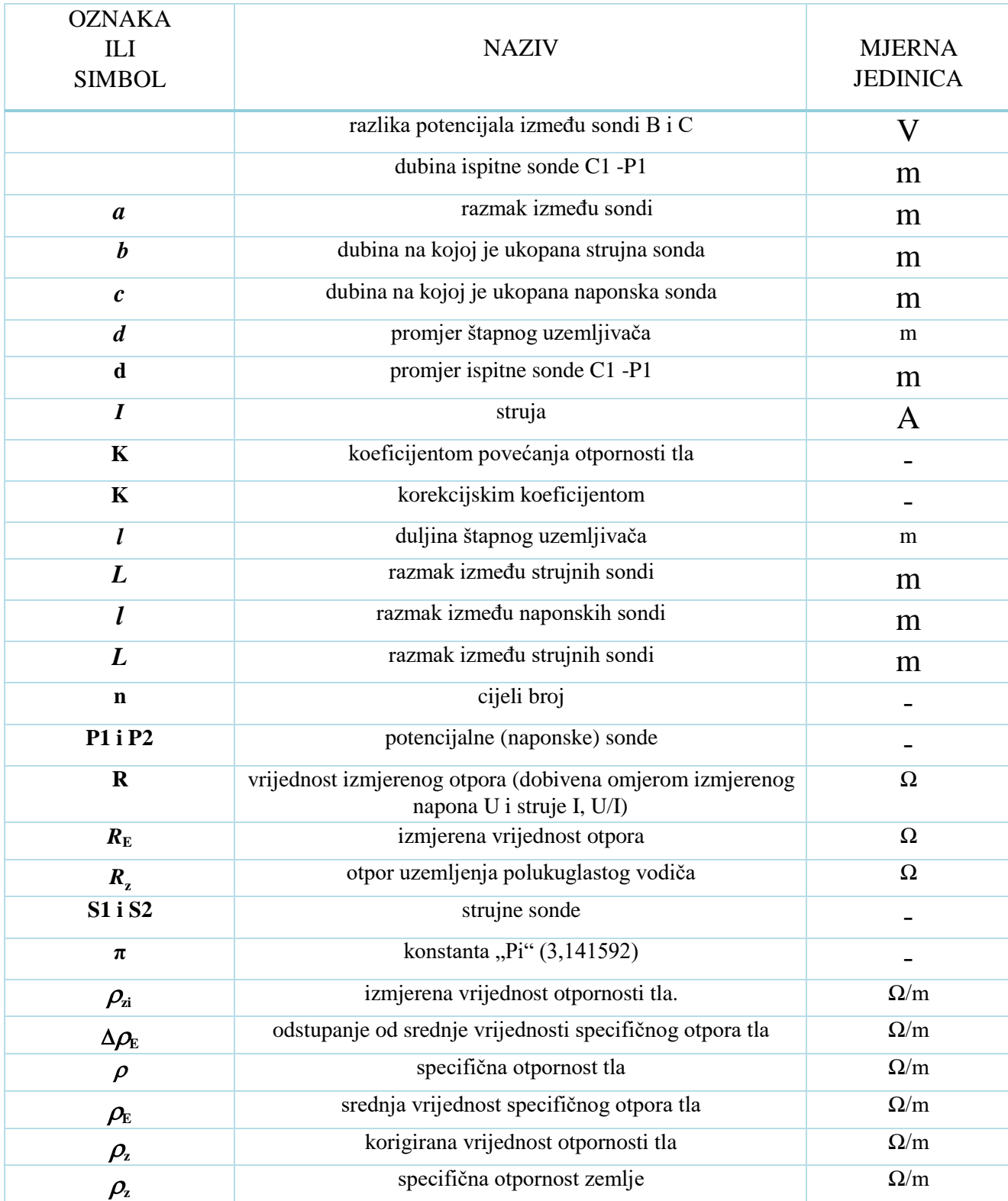

### **LITERATURA**

- [1] Uzemljivači i sustavi uzemljenja; autor: Franjo Majdančić, (20.05.2019.)
- [2] KRČUM, P., Električna mjerenja, Sveučilište u Splitu: sveučilišni odjel za stručne studije, Split 2012. (20.05.2019.)
- [3] Knežević, G., Uzemljivači i sustavi uzemljenja, materijali s predavanja, , FERIT Osijek, 2016. (20.05.2019.)
- [4] Proračun magnetskih krugova u programskom paketu Ansys-Maxwell, url:<https://repozitorij.etfos.hr/islandora/object/etfos%3A787/datastream/PDF/view> (20.05.2019.)
- [5] Mjerni instrument "Metrel MI 3123", url: <https://www.metrel.si/en/shop/EIS/single-functional-testers/mi-3123.html> (10.08.2019.)
- [6] Google Maps/ Lokacija mjerenja, (10.08.2019.)
- [7] Programski paket Ansys/ Ansys Maxwell Capabilities, url: <https://www.ansys.com/products/electronics/ansys-maxwell/maxwell-capabilities> (17.06.2019.)

# **ŽIVOTOPIS**

Rođen je 1993. godine u Vinkovcima. Živi na adresi "Baruna Trenka 103" Županja.

Završio opću gimnaziju u Županji. Tokom školovanja sudjeluje na školskim i županijskim natjecanjima iz hrvatskog i latinskog jezika, te ostvaruje vrlo dobar uspjeh tokom sve 4 godine.

Završetkom srednje škole upisuje preddiplomski sveučilišni studij elektrotehnike na Elektrotehničkom fakultetu u Osijeku. Tokom fakulteta u slobodnom vremenu radio je preko studentskog servisa razne poslove, kao što su kuhar, konobar, radnik u skladištu i slično. Trenutno radi u Hrvatskom Telekomu na odjelu SMC (Service Managment Centre) gdje sudjeluje u procesu otklanjanja smetnji kao druga razina podrške korisnicima i dijagnosticira smetnje te udaljeno komunicira s korisnicima.

Hrvatski jezik maternji, engleski govori tečno, a njemački solidno. Izvrsno poznavanje programa kao što su: Excell, Word, PowerPoint, Visio i AutoCAD. Nakon završetka diplomskog studija na Elektrotehničkom fakultetu u Osijeku, namjerava naći posao u struci.

U Osijeku, 1.rujna.2019.

Maid Tupaja

Potpis:

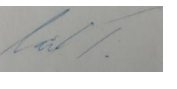

# **SAŽETAK**

**Naslov**: Simulacija ispitivanja električnih otpornosti tla korištenjem programa Ansys

Ovaj diplomski rad obuhvaća tri dijela, teoretski dio, praktični dio i simulaciju u programu Ansys. U teorijskom dijelu diplomskog rada opisane su glavne karakteristike tla, specifična svojstva građe tla, modeli tla i opisuje općenito o uzemljenju i o različitim vrstama uzemljenja. Praktični dio odnosi se na mjerenje specifične otpornosti tla pomoću Wennerove metode. Dok se u programu Ansys crtao 3D model i vršila simulacija na primjeru Wennerove metode.

**Ključne riječi:** Otpor, uzemljivač, specifični otpor tla, tlo, Wennerova metoda, Ansys

#### **ABSTRACT**

**Title:** Simulation of testing of electrical soil resistance using program Ansys

This Master's thesis includes three parts, the theoretical part, the practical part and the simulation in Ansys. The theoretical part of Master's thesis describes the main characteristics of soil, specific properties of soil structure, models os soil and describes in general terms the grounding and the different types of grounding. The practical part relates to the measurement of specific soil resistance using the Wenner method. While in the Ansys program a 3D model was drawn and simulation was carried out on the example of Wenner's method.

**Key words:** Resistance, Grounding, specific soil resistance, soil, Wenner Method, Ansys